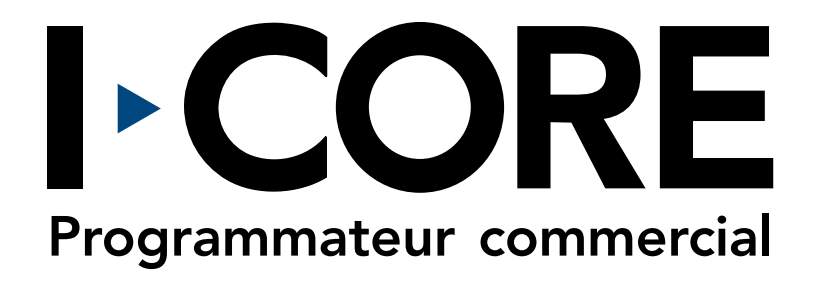

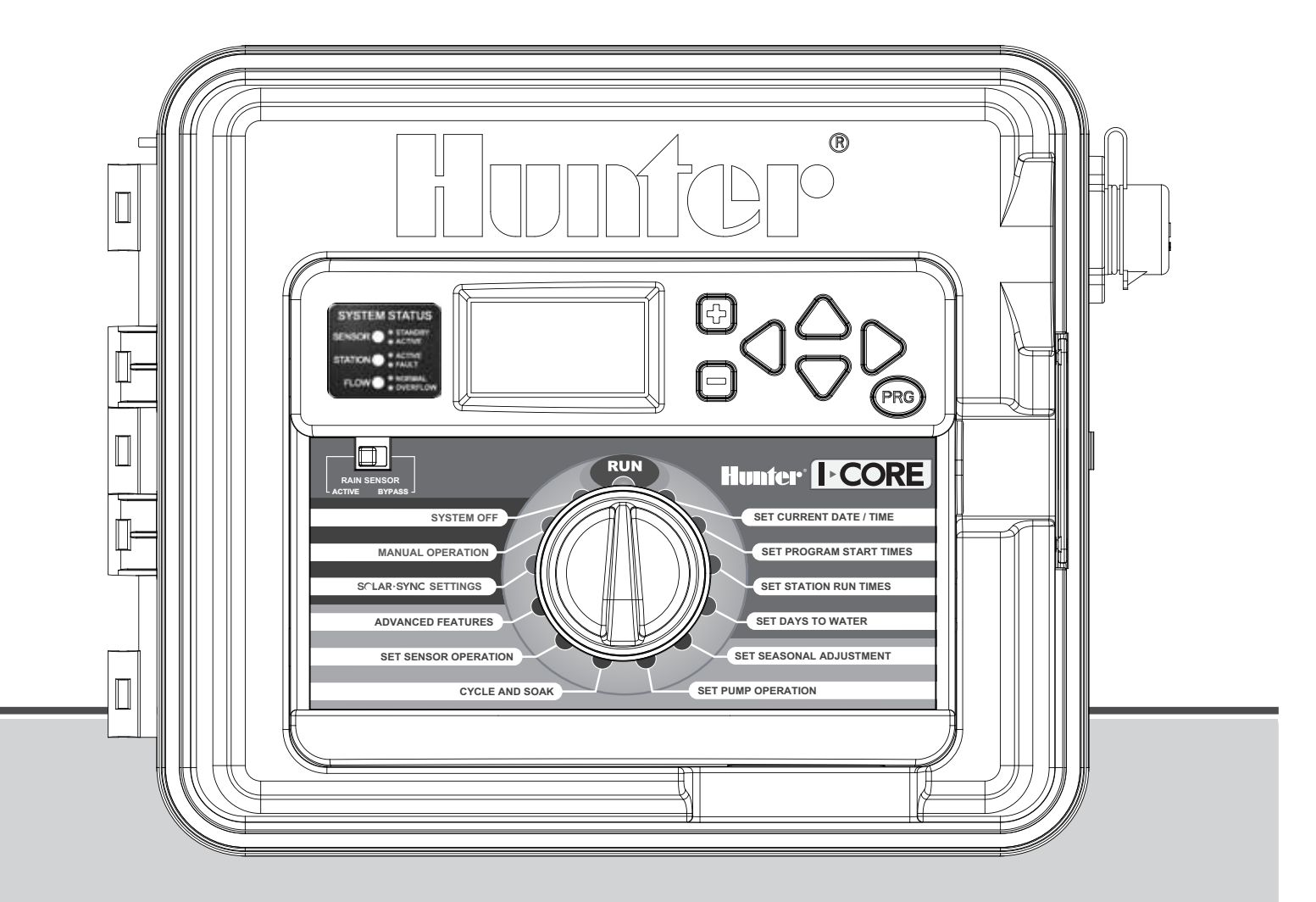

#### Manuel de l'utilisateur et instructions d'installation

IC-600PL Programmateur à 6 stations, extensible à 30 stations, boîtier en plastique IC-600M Programmateur à 6 stations, extensible à 42 stations, boîtier métallique IC-600PP Programmateur à 6 stations, extensible à 42 stations, piédestal en plastique IC-600SS Programmateur à 6 stations, extensible à 42 stations, acier inoxydable

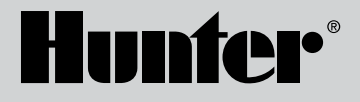

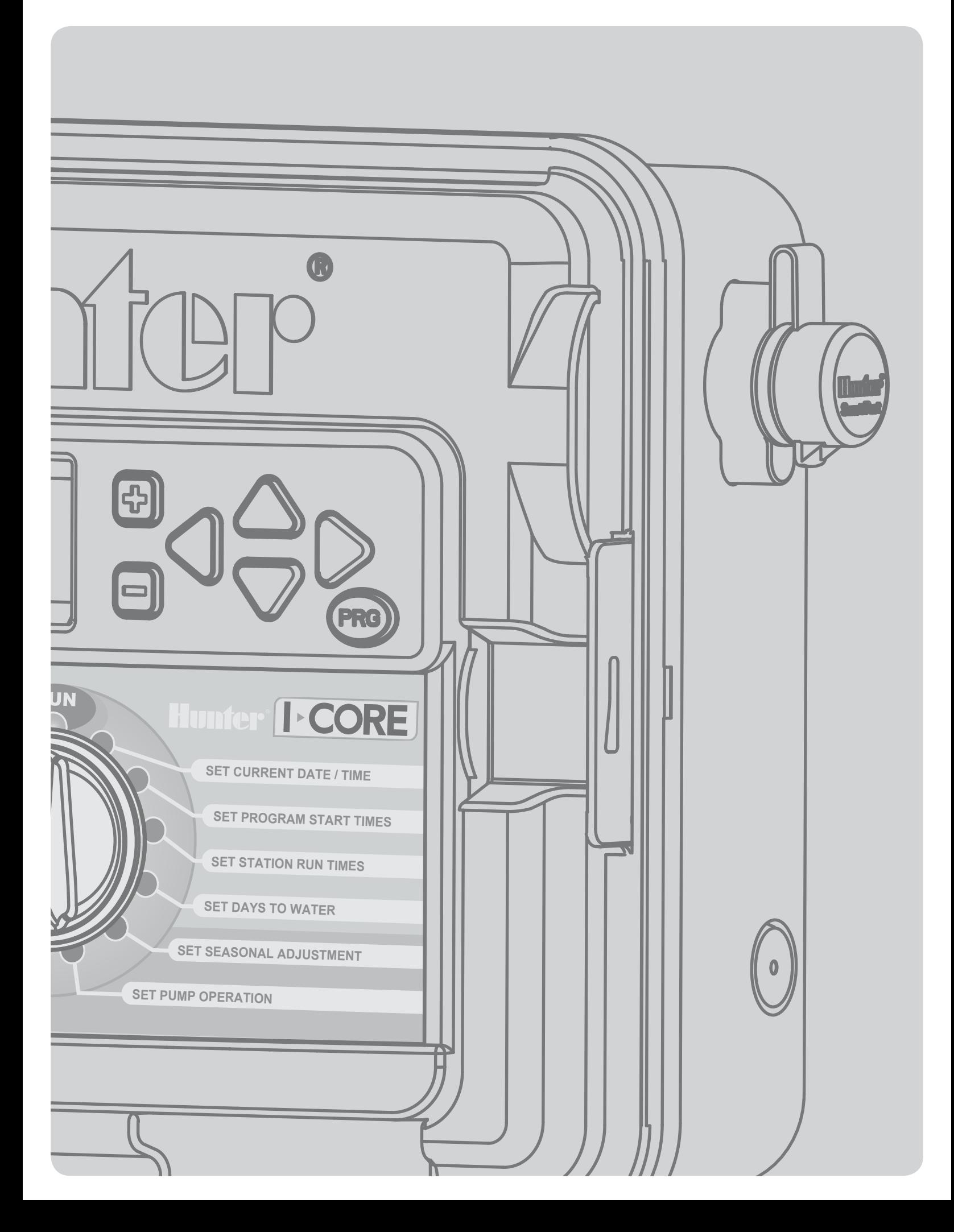

# Table des matières

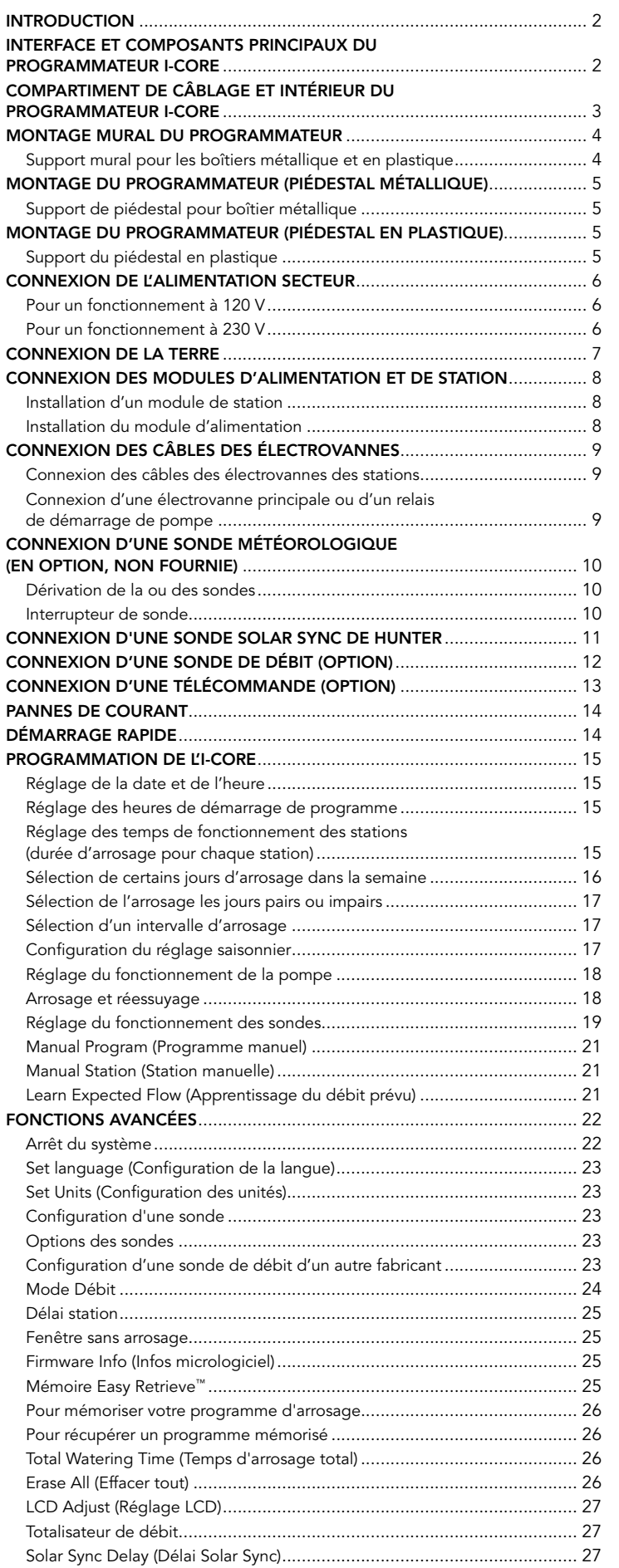

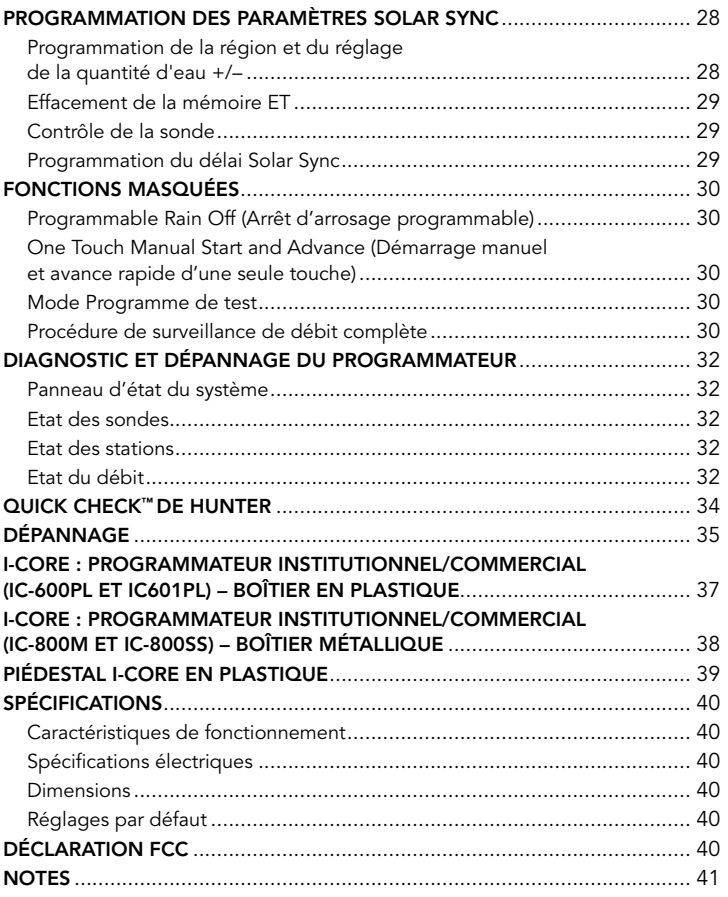

### <span id="page-3-0"></span>**INTRODUCTION**

Le programmateur I-Core de Hunter est doté de toutes les fonctions nécessaires pour les applications commerciales et résidentielles haut de gamme exigeantes. Grâce à sa polyvalence, l'I-Core est l'un des programmateurs d'arrosage les plus performants de Hunter.

#### Caractéristiques du programmateur I-Core :

- Design modulaire extensible de 6 à 30 stations
- (boîtier en plastique) et de 6 à 42 stations (boîtier métallique/en acier inoxydable)
- 4 programmes complètement indépendants
- Le Diagnostic Dashboard™ surveille le fonctionnement du système et indique l'état en temps réel du programmateur et des sondes
- Surveillance de débit en temps réel
- Compatible télécommande avec SmartPort® monté en usine
- Réglage saisonnier indépendant par programme : possibilité de réglage global, mensuel ou par l'intermédiaire d'un système Solar Sync
- Water Window Manager™: heures définies par l'utilisateur lorsque l'arrosage est autorisé
- Mémoire Easy Retrieve™ : enregistrement du programme préféré dans la mémoire
- Grand écran rétroéclairé pour une programmation aisée
- Possibilité de programmation multilingue
- Protection automatique contre les courts-circuits
- Fonction Solar Sync intégrée

#### Remarque :

- Ce produit doit être utilisé exclusivement aux fins décrites dans le présent document.
- Ce produit ne peut être entretenu que par un personnel agréé et compétent.
- Ce produit est conçu pour une utilisation à l'extérieur en continu à des températures comprises entre 18 et 60 °C (0 et 140 °F).
- Ces appareils possèdent un indice de protection IP44.
- Ce programmateur n'est pas destiné à une utilisation par de jeunes enfants ni par des infirmes sans surveillance ; les jeunes enfants doivent être surveillés pour les empêcher de jouer avec l'appareil.

### Interface et composants principaux du programmateur I-CORE

- **<sup>2</sup>** 1. Ecran LCD Ecran rétroéclairé, à contraste réglable
- 2. Bouton + Augmente la valeur clignotante selon la fonction
- 3. Bouton – Diminue la valeur clignotante selon la fonction
- 4. 
▲ ▼ (Boutons fléchés haut et bas) Permettent de se déplacer vers le haut et le bas dans les fonctions réglables dans différents écrans et de modifier des options sur certains écrans
- 5. ◄ ► (Boutons fléchés gauche et droit) Permettent de se déplacer vers la gauche et la droite dans différents écrans et de modifier des options importantes, telles que les stations, les heures de démarrage et les jours d'arrosage
- PRG (bouton de programme) Permet de sélectionner l'un des programmes automatiques (A–D) et de démarrer le programme de test
- 7. Sélecteur de programmation Permet d'accéder à toutes les fonctions de programmation de l'I-CORE. Les 4 premières positions du sélecteur permettent de régler l'arrosage automatique de base
- 8. Interrupteur de sonde de pluie Permet à l'utilisateur d'ignorer la sonde météorologique éventuelle
- 9. Panneau d'état du système Des LED fournissent des informations sur l'état du système concernant les sondes, le fonctionnement des électrovannes et la surveillance de débit
- 10. Façade amovible La façade de l'I-CORE peut être retirée de l'appareil pour une programmation sans 220 V mais avec une pile 9 V

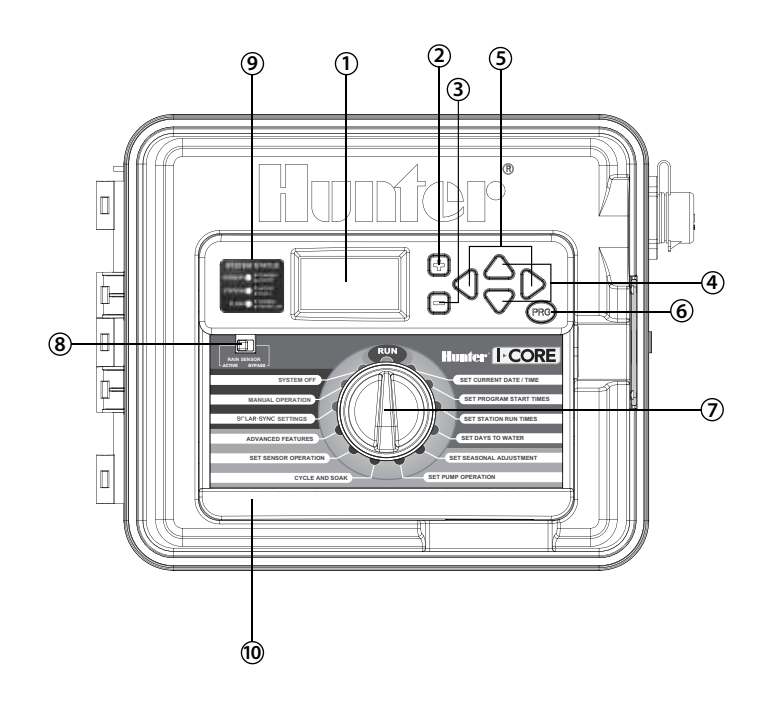

# <span id="page-4-0"></span>Compartiment de câblage et intérieur du programmateur I-CORE

- 1. Compartiment de pile (pile alcaline 9 V) La pile alcaline (non fournie) conserve l'heure en cas de pannes de courant. Elle permet également de programmer l'appareil sans alimentation secteur.
- 2. Compartiment de pile (lithium 3 V CR2032) La pile au lithium permet de sauvegarder la date et l'heure pendant des pannes de courant et en l'absence de la pile de 9 V (emplacement : à l'arrière de la façade).
- 3. Clips de déverrouillage de la façade Tirez sur ces clips pour retirer la façade de son châssis.
- 4. Câble plat Transmet des informations entre la façade et les composants internes du programmateur.
- 5. Curseur de verrouillage pour modules de station Faire coulisser ce curseur met le programmateur sous ou hors tension. Il permet également d'ajouter ou de retirer des modules de station et de verrouiller les modules en place en position sous tension.
- 6. Module d'alimentation Alimente le programmateur. Ce module doit être présent pour que le programmateur fonctionne.
- 7. Module(s) de station(s) L'ajout de modules de 6 stations permet de faire passer votre I-CORE de 6 à 30 stations (boîtier en plastique) et de 6 à 42 stations (boîtier métallique et piédestal en plastique). Chaque module de station correspond à six station.
- 8. Bornier d'alimentation et d'accessoires Connexions de l'alimentation, des sondes, de la pompe/de l'électrovanne principale et d'autres accessoires.
- 9. Bornier de station Connexions des câbles de station ; seules les bornes avec des modules de sortie de station correspondants seront actives et détectées par le programmateur.
- 10. Port de communication Connexion à usage futur avec un système de communication centralisé.
- 11. Cosse de terre Pour la connexion d'un fil de terre en cuivre (pour la protection contre les surtensions uniquement). Ne connectez pas le neutre des électrovannes ou le fil de terre de service entrant.
- 12. Transformateur Alimente le programmateur en 24 V c.a. Le transformateur permet des connexions à 120 V c.a. ou à 230 V c.a.
- 13. Compartiment de câblage c.a. (boîte de raccordement) Pour la connexion à 120/230 V c.a.
- 14. Passe-câble 25 à 38 mm (1 à 1 ½") pour le câblage sur site du programmateur.
- 15. SmartPort® Connecteur intégré pour un récepteur ICR/SRR/ROAM (du côté du boîtier).

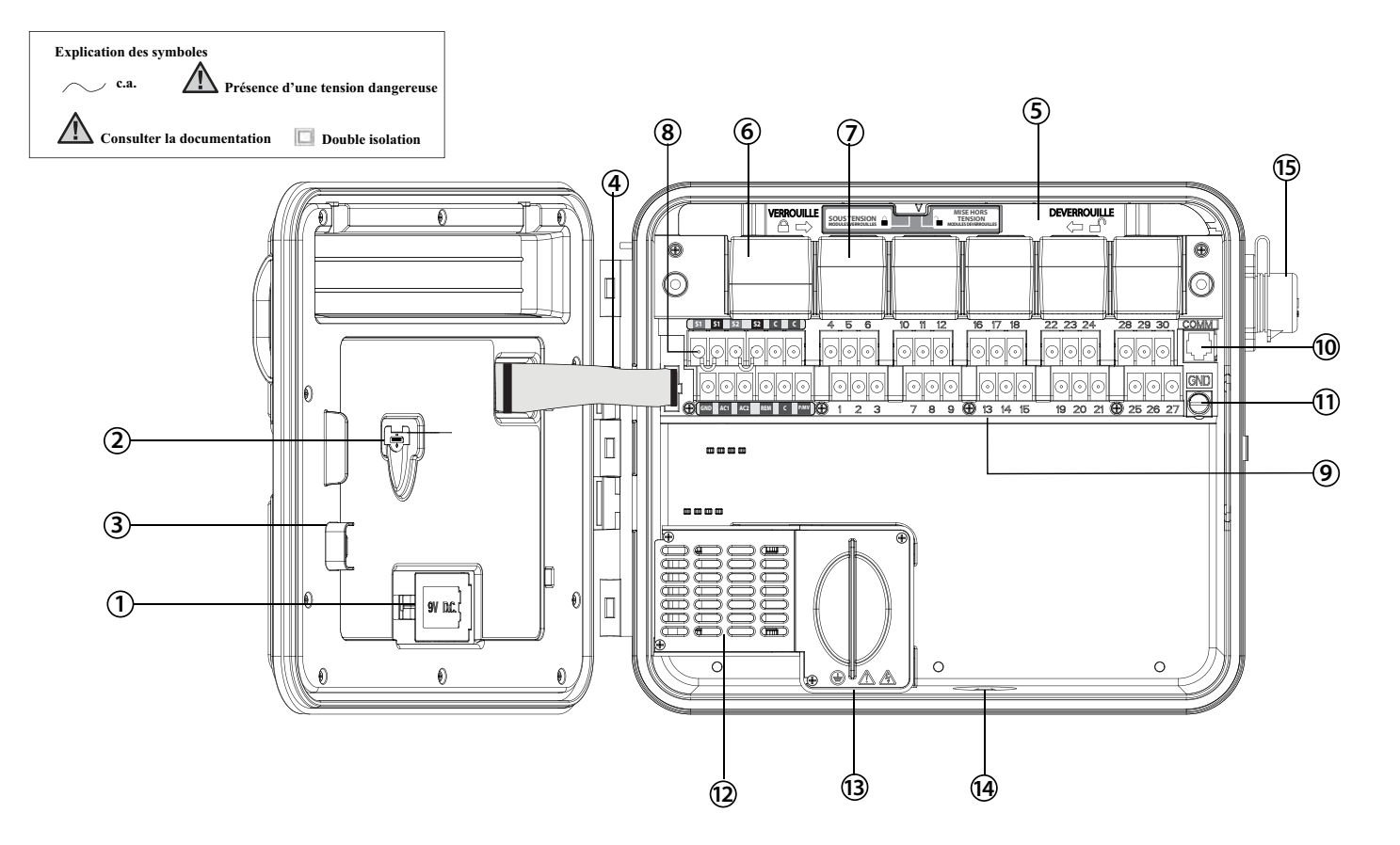

#### <span id="page-5-0"></span>Support mural pour les boîtiers métallique et en plastique

Tout le matériel de montage nécessaire est fourni avec le programmateur et convient pour la plupart des installations.

Outils requis :

Tournevis ou embout Phillips (pour utiliser avec la rallonge) magnétique recommandé

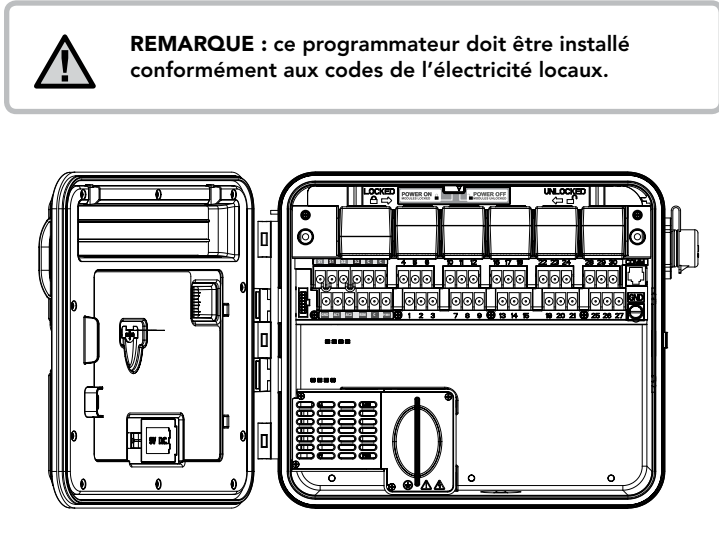

Exigences relatives à l'emplacement : A) un interrupteur ou un disjoncteur doit être inclus en cas d'installations dans des bâtiments ; B) l'interrupteur ou le disjoncteur doit être placé à proximité immédiate du programmateur et de façon aisément accessible pour l'opérateur ; C) l'interrupteur ou le disjoncteur doit être identifié comme sectionneur du programmateur ; D) l'interrupteur ou le disjoncteur utilisé doit être conforme aux normes CEI 60947-1 et CEI 60947-3.

Choisissez un emplacement mural aisément accessible, présentant une surface plane et à proximité immédiate d'une source d'alimentation 120 V c.a. (10 A) ou 230/240 V c.a. (5 A).

Dans des installations à l'extérieur, évitez toute exposition directe aux jets de l'arroseur. Choisissez de préférence des endroits à l'ombre ou partiellement à l'ombre plutôt qu'exposés à la lumière directe du soleil de manière prolongée.

- 1. A l'aide du gabarit de montage fourni, marquez l'emplacement des orifices de montage sur le mur. L'appareil doit être monté à hauteur des yeux, si possible.
- 2. Percez un trou de 6 mm (¼") au niveau de chaque repère.
- 3. Insérez des chevilles dans les trous si vous fixez le programmateur dans une cloison sèche, un mur en maçonnerie ou en plâtre.
- 4. Ouvrez le programmateur et la porte intérieure. Celle-ci s'ouvre à fond pour permettre un accès total aux orifices de montage du programmateur.
- 5. Tout en maintenant le boîtier du programmateur, alignez les orifices de ce dernier avec les chevilles ou les avant-trous.
- 6. Insérez une vis dans chaque trou et vissez fermement, mais pas trop.
- 7. FACULTATIF : repérez le crochet de positionnement dans la partie supérieure centrale du programmateur (A). Insérez une vis (B) à cet endroit et suspendez le programmateur par la fente en trou de serrure. Placez un niveau au-dessus du boîtier du programmateur et mettez-le à niveau. Insérez une vis dans chacun des trous restants (C) et serrez les vis fermement.

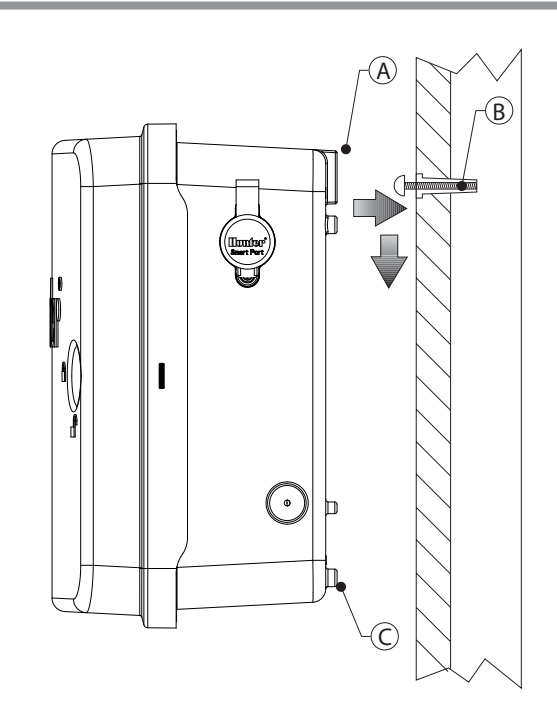

# <span id="page-6-0"></span>Montage du programmateur (piédestal métallique)

#### Support de piédestal pour boîtier métallique

Exigences relatives à l'emplacement : A) un interrupteur ou un disjoncteur doit être inclus en cas d'installations dans des bâtiments ; B) l'interrupteur ou le disjoncteur doit être placé à proximité immédiate du programmateur et de façon aisément accessible pour l'opérateur ; C) l'interrupteur ou le disjoncteur doit être identifié comme sectionneur du programmateur ; D) l'interrupteur ou le disjoncteur utilisé doit être conforme aux normes CEI 60947-1 et CEI 60947-3.

Choisissez un emplacement aisément accessible et à proximité immédiate d'une source d'alimentation 120 V c.a. (10 A) ou 230/240 V c.a. (5 A).

- 1. Réalisez des coffrages en l'aide des instructions d'installation accompagnant le programmateur. Laissez le conduit dépasser de 50 mm (2") du socle de béton.
- 2. Assemblez le gabarit de montage. Vissez un écrou sur chacun des quatre boulons en J et faites passer ces derniers par le gabarit. Placez une rondelle et un écrou sur chaque boulon en J pour le fixer au gabarit (laissez le filet dépasser de 64 mm [2 ½"] au-dessus de chaque écrou).
- 3. Mettez à niveau le gabarit de montage avant la prise du béton. Des surfaces irrégulières peuvent entraîner une distorsion du piédestal et nuire ainsi à l'étanchéité parfaite des portes.
- 4. Laissez le béton sécher pendant au moins 24 heures. Une fois qu'il est pris, ôtez les écrous et les rondelles des quatre boulons en J et faites glisser le piédestal sur les boulons. Fixez le piédestal aux boulons à l'aide des rondelles et écrous fournis.

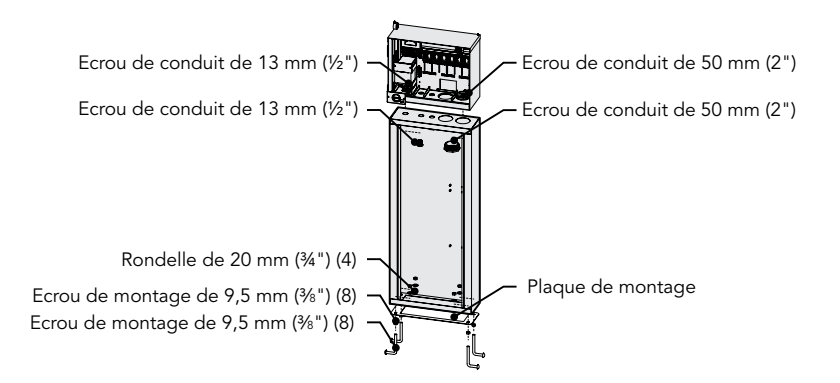

- 5. Retirez la porte et la façade du programmateur I-CORE et fixez son boîtier métallique au-dessus du piédestal à l'aide du matériel fourni.
- 6. Remettez d'abord en place la porte du piédestal, puis la façade et la porte du boîtier. Il est impossible de retirer ou de remettre en place la porte du piédestal lorsque celle du boîtier est fermée.

### Montage du programmateur (piédestal en plastique)

#### Support du piédestal en plastique

Exigences relatives à l'emplacement : A) un interrupteur ou un disjoncteur doit être inclus en cas d'installations dans des bâtiments ; B) l'interrupteur ou le disjoncteur doit être placé à proximité immédiate du programmateur et de façon aisément accessible pour l'opérateur ; C) l'interrupteur ou le disjoncteur doit être identifié comme sectionneur du programmateur ; D) l'interrupteur ou le disjoncteur utilisé doit être conforme aux normes CEI 60947-1 et CEI 60947-3.

Choisissez un emplacement aisément accessible et à proximité immédiate d'une source d'alimentation 120 V c.a. (10 A) ou 230/240 V c.a. (5 A).

- 1. Réalisez des coffrages en l'aide des instructions d'installation accompagnant le programmateur. Laissez le conduit dépasser de 50 mm (2") du socle de béton.
- 2. Assemblez le gabarit de montage. Vissez un écrou sur chacun des quatre boulons en J et faites passer ces derniers par le gabarit. Placez une rondelle et un écrou sur chaque boulon en J pour le fixer au gabarit (laissez le filet dépasser de 64 mm [2 ½"] au-dessus de chaque écrou).
- 3. Mettez à niveau le gabarit de montage avant la prise du béton. Avec les piédestaux en plastique, il est important que la surface de montage soit lisse. Des surfaces irrégulières peuvent entraîner une distorsion du piédestal et nuire ainsi à l'étanchéité parfaite des portes.
- 4. Laissez le béton sécher pendant au moins 24 heures. Une fois qu'il est pris, ôtez les écrous et les rondelles des quatre boulons en J et faites glisser le piédestal sur les boulons. Fixez le piédestal aux boulons à l'aide des rondelles et écrous fournis.

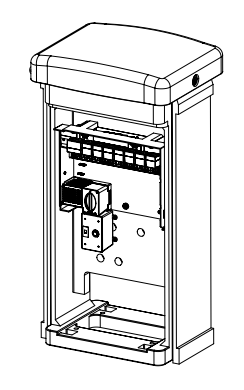

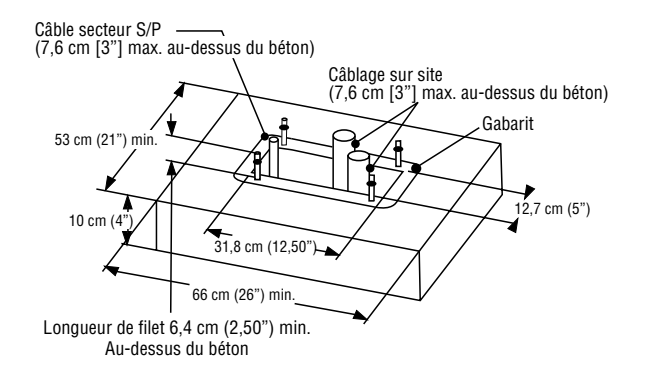

### <span id="page-7-0"></span>Connexion de l'alimentation secteur

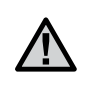

#### REMARQUE : Il est conseillé de confier l'installation électrique ci-dessous à un électricien agréé.

Le programmateur I-CORE peut fonctionner à 120 ou 230 V c.a. Les fils d'alimentation doivent présenter un diamètre de 1,6 mm (14 AWG) ou supérieur.

- 1. Coupez l'alimentation secteur à la source et vérifiez qu'elle est bien coupée.
- 2. Otez le couvercle de la boîte de raccordement.
- 3. Dénudez l'isolant sur environ 13 mm (½") à partir de l'extrémité de chaque fil d'alimentation secteur.
- 4. Faites passer les fils par le passe-câble à l'intérieur de la boîte de raccordement.

Ne branchez PAS le fil de terre secteur 120/230 V principal sur la cosse de terre.

#### Pour un fonctionnement à 120 V

- 1. Branchez le fil d'alimentation noir entrant (SOUS TENSION) sur le fil noir du transformateur.
- 2. Branchez le fil blanc entrant (NEUTRE) sur le fil bleu du transformateur.
- 3. Branchez le fil vert entrant (TERRE) sur le fil vert et jaune du transformateur.
- 4. Couvrez le fil marron inutilisé provenant du transformateur. Remettez en place le couvercle de la boîte de raccordement et vissez-le.

#### Pour un fonctionnement à 230 V

- 1. Branchez le fil d'alimentation marron entrant (SOUS TENSION) sur le fil marron du transformateur.
- 2. Branchez le fil bleu entrant (NEUTRE) sur le fil bleu du transformateur.
- 3. Branchez le fil vert entrant (TERRE) sur le fil vert et jaune du transformateur.
- 4. Couvrez le fil noir inutilisé provenant du transformateur. Remettez en place le couvercle de la boîte de raccordement et vissez-le.

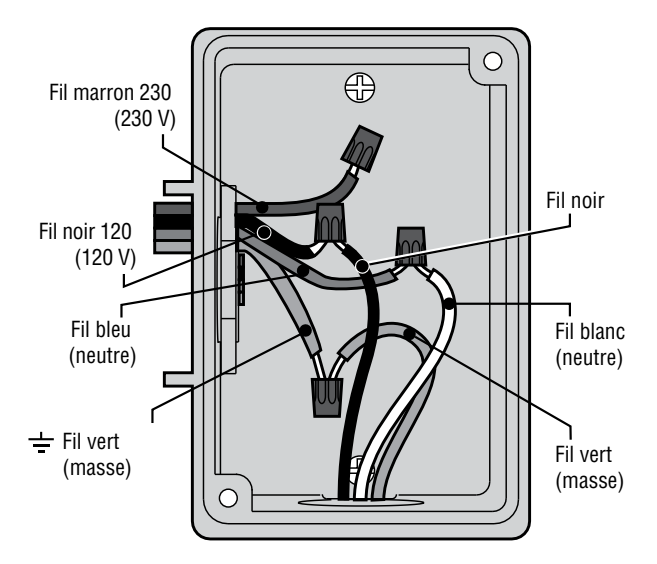

#### **Boîte de jonction sans bornier (120 V)**

#### **Boîte de jonction avec bornier (230 V)**

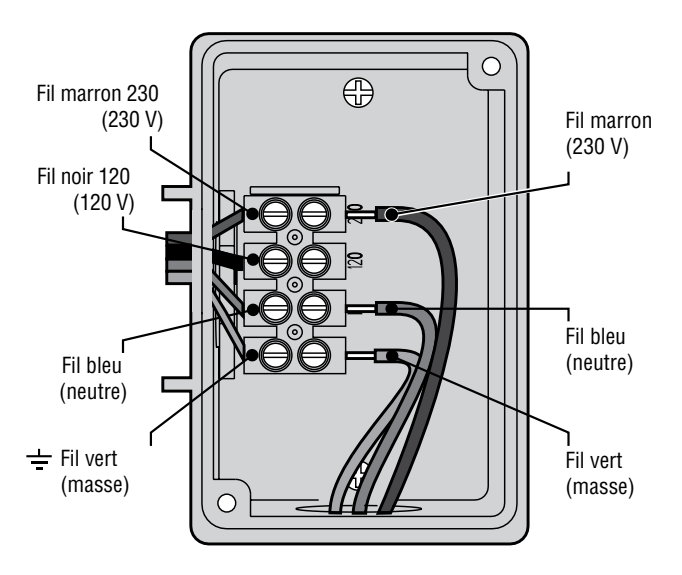

### <span id="page-8-0"></span>Connexion de la terre

Le programmateur I-CORE intègre une cosse de terre, isolée de l'alimentation secteur principale, qui permet de mettre à la terre les surtensions entrantes provenant des câbles de sortie des électrovannes et de communication.

Ne branchez PAS le fil de terre secteur 120/230 V principal sur la cosse de terre.

- 1. Utilisez un fil nu de 6 mm (n° 10) ou de 10 mm (n° 8) pour raccorder le programmateur au piquet de terre. Acheminez le fil de terre dans le compartiment de câblage par le passe-câble de 1 ½" au bas du boîtier. Ne faites pas passer le fil de terre par le même conduit que l'alimentation secteur principale entrante.
- 2. Desserrez la vis de la cosse de terre ; insérez le fil de terre dans la cosse et serrez la vis pour fixer le fil de terre. Ne serrez pas trop.

Une mise à la terre acceptable est constituée d'un piquet plaqué cuivre de 2,5 m (8 pieds) ou d'une plaque en cuivre de 100 x 240 cm (4 x 96") ou des deux, fichés dans la terre à environ 2,5 m (8 pieds) du programmateur et avec le fil de terre perpendiculaire aux câbles de communication et des électrovannes, si possible. La résistance de terre idéale serait de 10 ohms maximum, mesurés à l'aide d'un mégohmmètre ou d'un autre appareil similaire. Consultez la référence ASIC pour plus d'informations sur les techniques de mise à la terre adéquates.

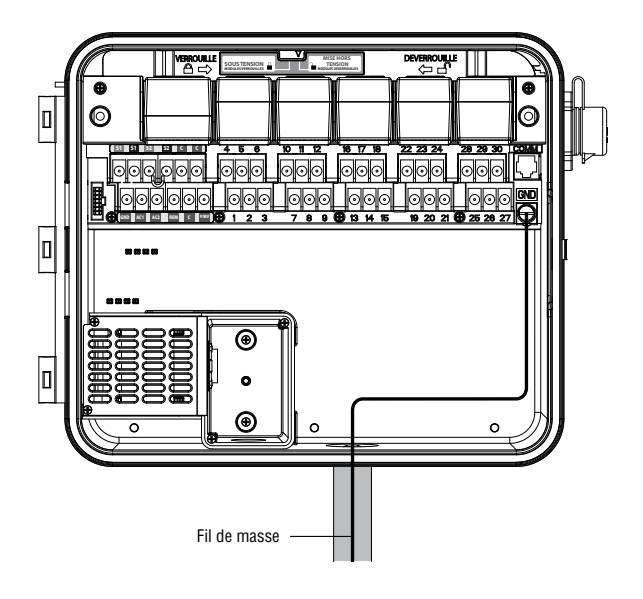

# <span id="page-9-0"></span>Connexion des modules d'alimentation et de station

Le programmateur I-CORE est fourni avec un module d'alimentation monté en usine et un module de station pour six électrovannes. Il est possible d'ajouter des modules de station par incréments de six stations pour augmenter la capacité du programmateur. Le programmateur I-CORE avec boîtier en plastique peut être porté à 30 stations et le modèle avec boîtier métallique et piédestal en plastique, à 42 stations.

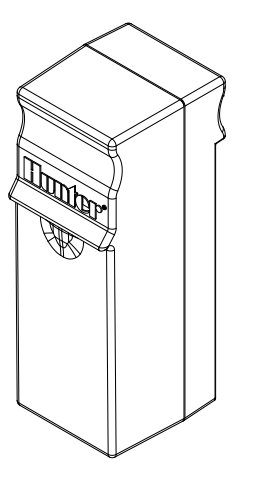

Module de station

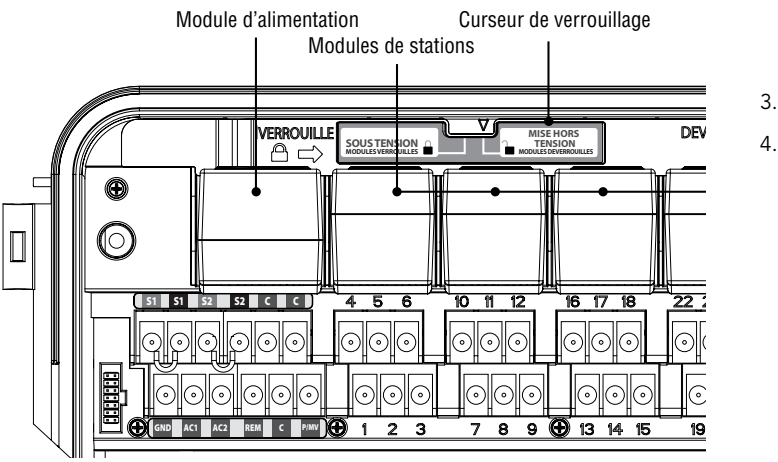

#### Installation d'un module de station

- 1. Ouvrez la porte de façade intérieure et repérez le curseur de verrouillage. Faites-le glisser en position de mise HORS TENSION.
- 2. Vous devez insérer le module dans le premier emplacement libre à partir de la gauche ou dans l'emplacement disponible suivant à l'arrière du programmateur. Ne laissez pas d'emplacements vides.
- 3. Insérez le module avec la languette dorée au-dessus du module face vers le haut. Faites glisser le module à fond jusqu'à ce qu'il s'encliquette en place.
- 4. Faites glisser le curseur de verrouillage en position SOUS TENSION.
- 5. Le programmateur détecte automatiquement les modules ajoutés. Vous pouvez placer le sélecteur sur RÉGLAGE TEMPS station pour valider le nombre correct de stations détectées.

#### Installation du module d'alimentation

Le module d'alimentation du programmateur I-CORE alimente les bornes d'accessoires et la façade. Il n'est normalement pas nécessaire de le retirer, mais vous pouvez le remplacer à des fins d'entretien.

- 1. Pour installer le module d'alimentation, ouvrez la porte de façade intérieure et repérez le curseur de verrouillage du module. Faites-le glisser en position de mise HORS TENSION.
- 2. Insérez le module d'alimentation dans le premier emplacement libre à partir de la gauche, avec la languette dorée au-dessus du module face vers le haut. Faites glisser le module à fond jusqu'à ce qu'il se mettre en place.
- 3. Faites glisser le curseur en position de mise SOUS TENSION.
- 4. Le module d'alimentation doit être présent pour que le programmateur fonctionne.

### <span id="page-10-0"></span>Connexion des câbles des électrovannes des stations

Chaque module de station inséré comporte un bornier à vis pour six stations correspondant à cet emplacement particulier. Une fois un module installé dans un emplacement, le bornier affectées à ce module (situées directement sous le module de station) deviennent actives.

Chaque sortie de station est prévue pour 0,56 A max. ou une intensité suffisante pour faire fonctionner simultanément deux solénoïdes Hunter.

- 1. Acheminez les câbles des électrovannes entre l'emplacement de l'électrovanne de réglage et le programmateur.
- 2. Au niveau des électrovannes, connectez un câble neutre à l'un des câbles de solénoïde de toutes les électrovannes. Il s'agit généralement d'un câble blanc. Connectez un câble de commande distinct à l'autre câble de chaque électrovanne. Toutes les connexions bout-à-bout des câbles des électrovannes doivent être effectuées à l'aide de connecteurs étanches.
- 3. Ouvrez la façade du programmateur pour exposer les bornes de station numérotées.
- 4. Acheminez les câbles des électrovannes par le conduit, que vous fixez à l'ouverture de 37,5 mm (1 ½") du programmateur située au bas du boîtier.
- 5. Dénudez l'isolant sur 13 mm (½") aux extrémités de tous les câbles. Connectez le câble neutre d'électrovanne à l'une des deux bornes C (« Common ») en option, situées sur la rangée supérieure des bornes d'alimentation et d'accessoires. Les deux bornes neutres étant actives, vous pouvez connecter le câble neutre d'électrovanne à l'une ou l'autre. Connectez chaque câble de commande d'électrovanne aux bornes de station appropriées.

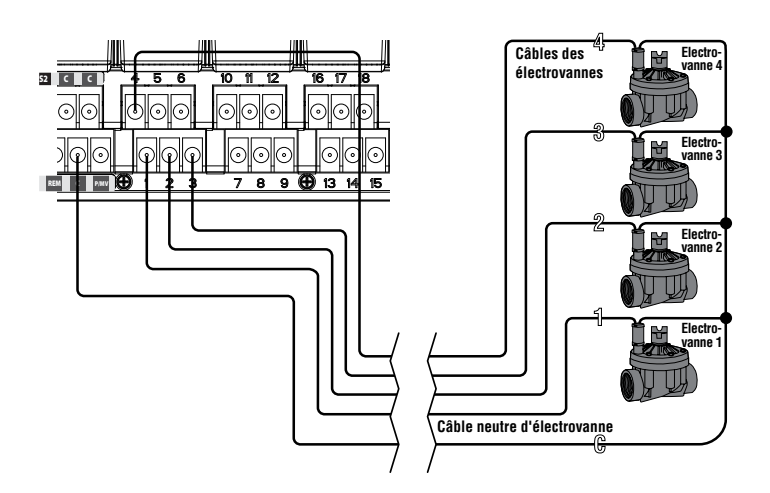

#### Connexion d'une électrovanne principale ou d'un relais de démarrage de pompe

Ne réalisez les opérations de cette section que si vous avez installé une électrovanne maitresse ou un relais de démarrage de pompe. Le programmateur I-CORE fonctionne avec une électrovanne principale normalement fermée, généralement située au point d'alimentation de la conduite principale qui ne s'ouvre qu'en cas d'activation du système automatique. Un relais de démarrage de pompe est un dispositif électrique qui utilise le programmateur d'arrosage pour activer une pompe permettant d'alimenter votre système en eau.

La connexion de l'électrovanne principale ou du relais de démarrage de pompe se trouve sur la rangée inférieure des bornes d'alimentation et d'accessoires, et est identifiée par P/MV. Cette borne fournira une alimentation de 24 V, 0,32 A max., pour un seul solénoïde d'électrovanne principale. La consommation de courant de maintien du relais de pompe de démarrage ne peut pas dépasser 0,28 A. En cas d'utilisation de ce type de relais, il est recommandé de monter le programmateur à au moins 4,5 m (15 pieds) du relais de démarrage de pompe et de la pompe. Lorsqu'une pompe doit être activée par le programmateur, il convient d'utiliser un relais de démarrage de pompe. Ne connectez pas le programmateur directement à la pompe, au risque de l'endommager.

- 1. Acheminez les câbles des électrovannes entre l'emplacement de l'électrovanne principale ou du relais de démarrage de pompe et le programmateur.
- 2. Au niveau de l'électrovanne principale, fixez un câble neutre à l'un des câbles de solénoïde de l'électrovanne. Connectez un câble de commande distinct à l'autre câble de solénoïde. Au niveau du relais de démarrage de pompe, fixez l'un des deux câbles à l'un des câbles jaunes provenant du relais de démarrage de pompe. Fixez le deuxième câble à l'autre câble jaune du relais. Toutes les connexions de câble bout-à-bout doivent être effectuées à l'aide de connecteurs étanches.
- 3. Ouvrez la porte intérieure du programmateur.
- 4. Acheminez les câbles des électrovannes jusqu'au programmateur par l'intermédiaire du conduit sur site.
- 5. Connectez l'un des deux câbles de l'électrovanne principale ou du relais de démarrage de pompe à la borne P/MV située sur la rangée inférieure des bornes d'alimentation et d'accessoires. Connectez l'autre câble à la borne C (« Common » - neutre) située directement à gauche de la borne P/MV.

Vous pouvez activer l'électrovanne principale ou le relais de démarrage de pompe en fonction d'une station en particulier. La section Réglage du fonctionnement de la pompe ([page 18](#page-24-1)) explique la configuration de l'affectation de l'électrovanne principale ou du relais de démarrage de pompe en fonction d'une station en particulier.

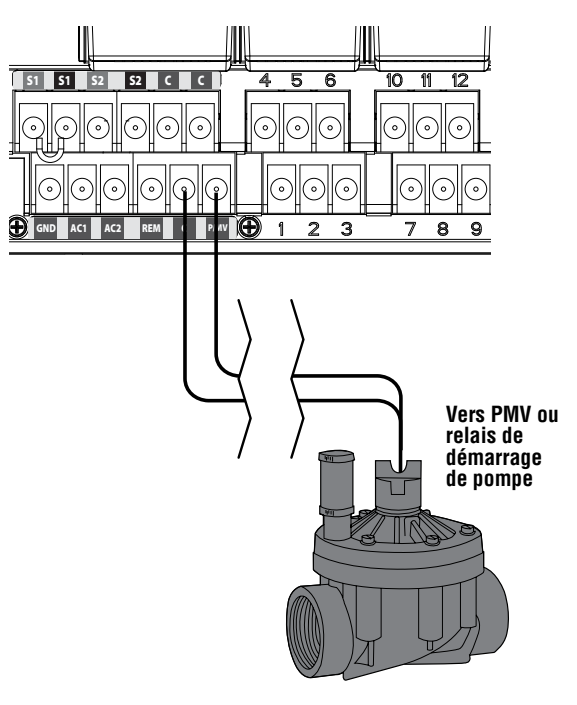

# <span id="page-11-0"></span>Connexion d'une sonde météorologique (en option, non fournie)

Le programmateur I-CORE permet de connecter deux sondes Hunter (trois sur les modèles avec boîtier métallique), notamment :

- Le programmateur I-Core permet de connecter deux sondes Hunter (trois sur les modèles avec boîtier métallique), notamment :
- Mini-Clik®
- Rain Clik™ (y compris Rain Clik et Rain/Freeze-Clik sans fil)
- Freeze-Clik<sup>®</sup>
- Wind-Clik<sup>®</sup>
- Mini-station météo (MWS)
- Sonde Solar Sync et sonde sans fil Solar Sync ET

Avec le programmateur I-CORE, il est possible de programmer les sondes Clik pour arrêter des stations individuelles et pas forcément le programmateur tout entier. Vous pouvez attribuer à chaque sonde ses propres instructions de réponse en fonction de chaque station. Les sondes Clik de Hunter sont généralement normalement fermées et ouvertes en cas d'alarme. Ceci indique au programmateur de suspendre l'arrosage en cas de pluie, de gel ou de vent. La sonde se connecte directement aux bornes appropriées. Vous pouvez également désactiver la sonde à l'aide de l'interrupteur de sonde de pluie situé sur la face avant du programmateur.

- 1. Pour raccorder des sondes Clik, repérez les 2 paires de bornes identifiées S1, S1 et S2, S2 (S3 disponible sur les modèles I-CORE à boîtier métallique).
- 2. Acheminez les fils de la sonde Clik par l'une des entrées disponibles dans le boîtier du programmateur.
- 3. Les connexions de la sonde s'effectuent par paires. Otez le fil de connexion de la sonde d'une paire de bornes S1 ou S2. Fixez un fil de sonde à chacune des deux bornes S1 ou S2.
- 4. Pour raccorder une sonde Rain Clik ou Rain Freeze Clik sans fil, connectez les fils bleu et blanc à la borne correspondante comme indiqué ci-dessus : un dans la première borne S1 et l'autre, dans la seconde borne S1. Connectez un des fils jaunes à la borne AC1 et l'autre, à la borne AC2.

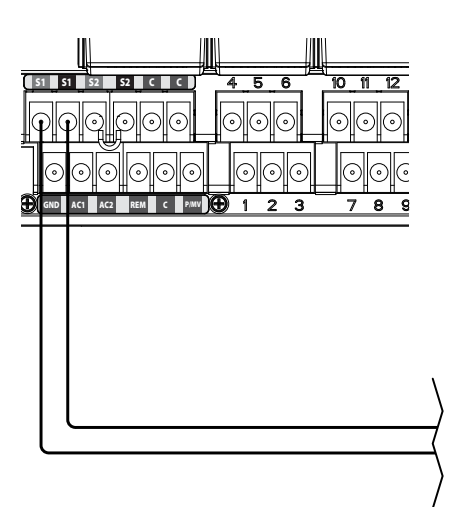

#### **Sonde météorologique**

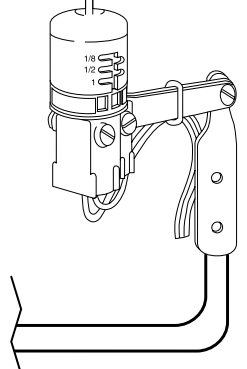

#### Dérivation de la ou des sondes

Si la sonde de pluie est en mode ACTIF et qu'un fonctionnement automatique ou manuel est requis, placez simplement l'interrupteur de sonde sur Désactivation.

Si vous laissez l'interrupteur de la sonde de pluie sur ACTIF, mais qu'aucune sonde n'est connectée et que le fil de connexion a été ôté, l'affichage du programmateur I-CORE indiquera que la sonde est ACTIVE. Cette activité sera également indiquée sur le panneau d'état du système à gauche de l'écran. Le témoin de la sonde sera allumé en ROUGE pour le mode ACTIF, ayant donc un circuit ouvert. Tant que la sonde est en mode ACTIF, toute station programmée avec la sonde ACTIVE sera incapable d'arroser et placée en mode Suspendre. Si vous ne possédez pas de sonde et souhaitez éliminer ce problème éventuel, laissez simplement l'interrupteur de sonde de pluie en mode Désactivation ou installez le fil de connexion entre les bornes de la sonde, le cas échéant.

La section Réglage du fonctionnement des sondes du chapitre Programmation de l'I-CORE ([page 19](#page-20-1)) explique la programmation des sondes.

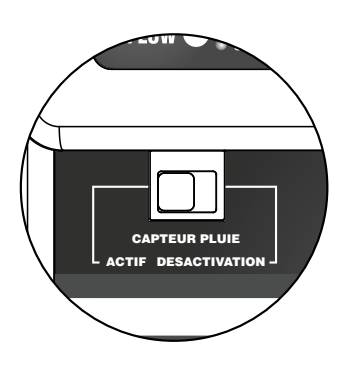

#### Interrupteur de sonde

Cet interrupteur permet d'activer ou de désactiver une sonde de pluie ou de gel connectée au programmateur. Lorsque l'interrupteur est en position Actif, le programmateur respecte l'état de la sonde et arrête l'arrosage si elle se trouve à l'état ouvert. Si elle se trouve à l'état fermé, le programmateur fonctionne normalement. Si la sonde se trouve à l'état ouvert mais que vous souhaitez un fonctionnement normal de votre arrosage automatique, placez simplement l'interrupteur en position Désactivation. La sonde est alors désactivée et le programmateur fonctionne comme prévu.

Une fois l'interrupteur de sonde en position Actif, le panneau d'état du système reconnaît cette position et le témoin d'état de la sonde s'allume. Si la sonde se trouve à l'état ouvert, le témoin d'état sera allumé en rouge. Si elle se trouve à l'état fermé, le témoin d'état sera allumé en vert.

En l'absence de sonde, l'interrupteur de sonde peut se trouver en mode Actif ou Désactivation. Cela est vrai tant que le fil de connexion entre deux bornes de sonde reste en place. S'il a été ôté, vous devez laisser l'interrupteur de sonde en mode Désactivation, faute de quoi aucun arrosage automatique n'aura lieu.

## <span id="page-12-0"></span>Connexion d'une sonde Solar Sync de Hunter

Une fois connecté au programmateur I-Core, le système de détection Solar Sync « intelligent » ajuste automatiquement les temps de fonctionnement des stations de votre programmateur en fonction des variations climatiques locales. Le système Solar Sync intègre une sonde solaire et un capteur de température afin de déterminer l'évapotranspiration (également appelée « ET »). Il utilise également une sonde Rain Clik et Freeze-Clik pour arrêter l'arrosage lorsque les conditions l'exigent.

Le programmateur I-Core intègre désormais le logiciel Solar Sync. Les nouveaux programmateurs I-Core avec logiciel Solar Sync intégré sont facilement reconnaissables à la nouvelle position du sélecteur SOLAR SYNC SETTINGS (RÉGLAGES SOLAR SYNC) sur la façade. Le logiciel Solar Sync étant intégré dans le nouvel I-Core, la sonde Solar Sync est le seul élément à connecter au programmateur. Le module Solar Sync ne sera pas utilisé, car il n'est pas compatible avec les programmateurs I-Core intégrant le logiciel Solar Sync.

- 1. Pour connecter la sonde Solar Sync, acheminez les fils noir et vert de la sonde dans le programmateur et connectez-les aux deux emplacements de borne S1. Peu importe quel fil est connecté à la borne S1, mais il est indispensable d'utiliser cette borne pour connecter une sonde Solar Sync.
- 2. Pour des résultats optimaux, montez la sonde Solar Sync dans un endroit le plus exposé à la lumière du soleil. (Consultez le manuel de l'utilisateur de la sonde Solar Sync pour plus d'informations sur l'endroit où la placer)
- 3. Vous devez ensuite affecter la sonde Solar Sync à l'emplacement SEN1 du programmateur. Placez le sélecteur sur la position FONCTIONS AVANCEES.
- 4. Utilisez le bouton ▼ pour passer à l'option SENSOR CONFIGURATION (CONFIGURATIONS DES SONDES) et appuyez sur le bouton +.
- 5. Une fois l'emplacement SEN1 choisi, utilisez le bouton + pour faire défiler les options jusqu'à ce que SOLAR SYNC s'affiche. L'I-Core détecte alors qu'une sonde Solar Sync a été connectée.

Si vous connectez une sonde Solar Sync sans fil à l'I-Core, les étapes 1 à 5 sont identiques, à l'exception de l'étape 1, où vous devrez connecter les fils vert et noir du récepteur de la sonde Solar Sync sans fil aux emplacements de borne S1. Le récepteur de la sonde Solar Sync sans fil communique alors avec la sonde sans fil.

Il est possible de programmer la sonde Solar Sync pour régler les temps de fonctionnement des stations par programme. Pour régler le programmateur I-Core sur le mode de réglage Solar Sync :

- 1. Placez le sélecteur sur Réglage saisonnier. Utilisez le bouton PRG pour sélectionner le programme désiré.
- 2. Appuyez sur le bouton +/– pour sélectionner le mode de réglage saisonnier par Solar Sync. Répétez cette procédure pour d'autres programmes, si nécessaire (voir Configuration des sondes à la [page 23](#page-24-2)).

Une fois la sonde Solar Sync connectée et programmée, les temps de fonctionnement des stations sont ajustés en fonction des données de la sonde Solar Sync. Cette dernière ajuste automatiquement les temps de fonctionnement des stations et peut être programmée indépendamment pour chacun des quatre programmes I-Core. Il est possible de programmer les sondes Rain Clik et Freeze-Clik intégrées dans la sonde Solar Sync par station. Cette procédure est décrite dans la section Réglage du fonctionnement des sondes.Connexion d'une sonde de débit.

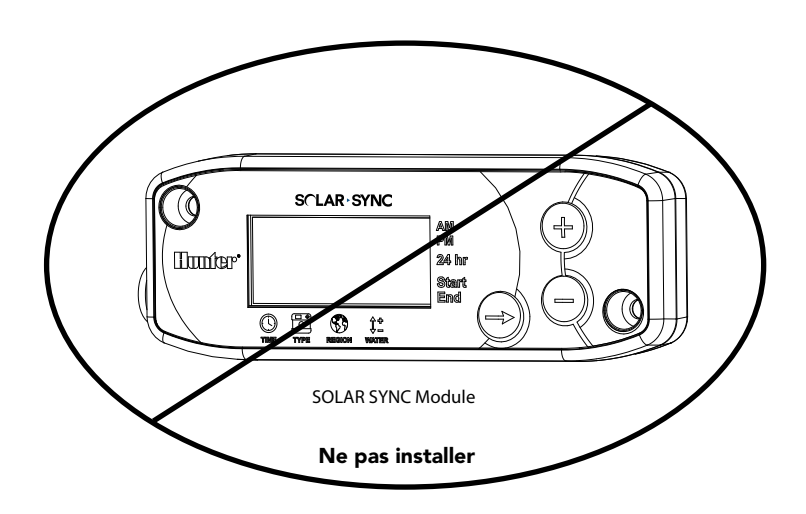

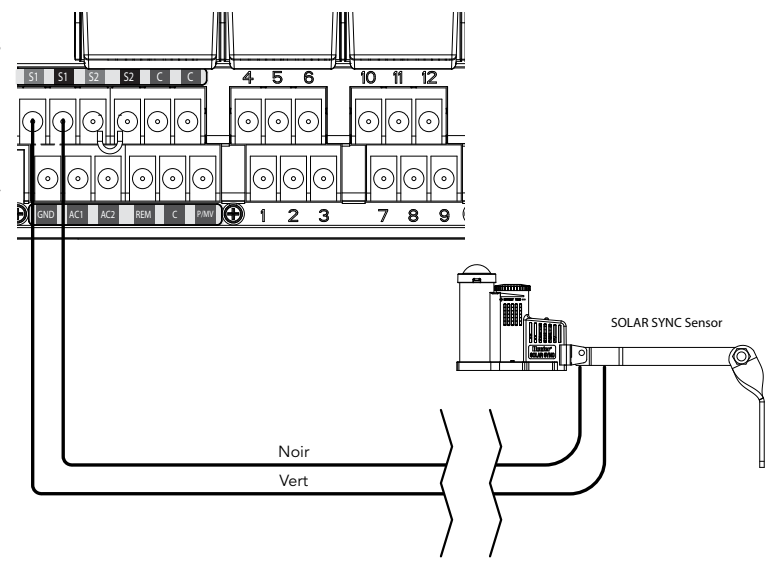

# <span id="page-13-0"></span>Connexion d'une sonde de débit (option)

Le programmateur I-CORE est conçu pour fonctionner essentiellement avec les sondes de débit HFS de Hunter. Il est toutefois possible d'utiliser des sondes de débit d'autres fabricants.

- 1. Pour connecter une sonde de débit HFS de Hunter, acheminez la paire de fils de 1 mm (18 AWG) entre la sonde et le boîtier (distance max. de 305 m).
- 2. Repérez un bornier rouge et noir S1 ou S2 (S3 disponible sur les modèles I-CORE avec boîtier métallique) sur les bornes d'alimentation et d'accessoires. Otez le fil de connexion S1 ou S2. Vous pouvez utiliser l'une ou l'autre paire S1 ou S2 pour une sonde de débit. Connectez le fil rouge de la sonde HFS à la borne rouge et le fil noir de la sonde HFS à la borne noire.
- 3. Le programmateur I-CORE permet de connecter deux sondes de débit à la fois. Dans ce cas, connectez une des deux sondes aux bornes rouge et noire S1 et S1 et l'autre, aux bornes rouge et noire S2 et S2.

REMARQUE : l'I-Core ne possède qu'une seule sortie de pompe/électrovanne. Si 2 sondes de débit sont utilisées sur deux points de connexion différents, seule l'une d'elles disposera d'une électrovanne principale pour les arrêts d'urgence, sauf si l'unique PMV est configurée pour activer simultanément deux électrovannes principales.

La section Fonctions avancées [\(page 22\)](#page-23-1) plus loin dans ce manuel décrit la détermination, l'apprentissage et la configuration du débit. Le chapitre Fonctions masquées [\(page 30](#page-31-1)) présente une procédure pas à pas de surveillance du débit complète.

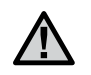

REMARQUE : si vous comptez connecter une sonde de débit au programmateur et surveiller le débit, vous devez lire les informations importantes à ce sujet dans la section Panneau d'état du système, Débit du chapitre Diagnostic et dépannage du programmateur. Il est très important de comprendre comment le programmateur surveille le débit dans certaines circonstances et quel type de test de diagnostic est effectué en cas d'alarmes.

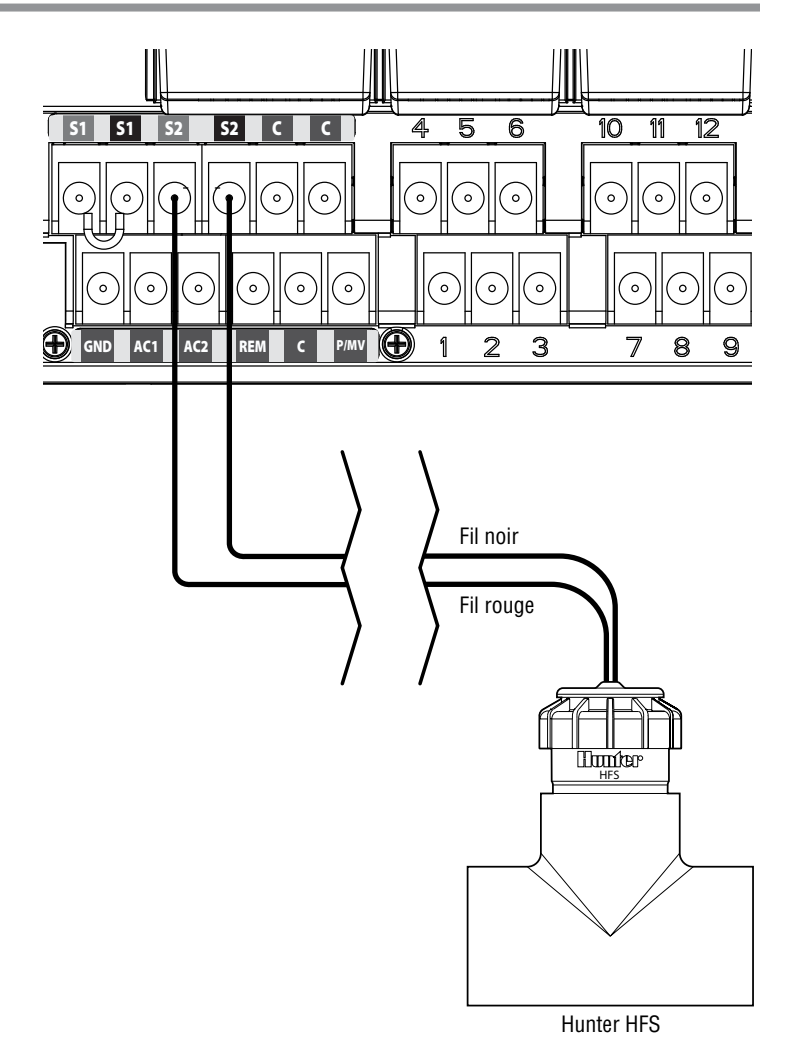

12

<span id="page-14-0"></span>Le programmateur I-CORE possède un SmartPort® monté en usine, qui présente une connexion compatible pour les télécommandes ICR, ROAM et SRR de Hunter.

Pour connecter une télécommande, ôtez le couvercle en caoutchouc résistant aux intempéries du SmartPort, alignez les broches du récepteur de la télécommande sur le connecteur et poussez fermement jusqu'à ce que le récepteur soit bien installé. Pour plus d'informations sur le fonctionnement de votre télécommande Hunter, consultez son manuel de l'utilisateur.

Le programmateur I-CORE peut accepter plusieurs commandes à distance afin de permettre le fonctionnement simultané de cinq électrovannes maximum. Dès lors, si une station est en cours de fonctionnement et qu'une commande à distance est envoyée pour activer une autre station, cette dernière ne désactivera pas la station existante, mais les deux stations fonctionneront simultanément.

Si cinq électrovannes sont en cours de fonctionnement et qu'une nouvelle commande à distance est reçue pour démarrer un autre événement, la commande sera ignorée. Aucune nouvelle commande à distance n'est acceptée tant que l'un des cinq événements n'a pas terminé l'arrosage. Le programmateur I-CORE peut exécuter des programmes automatiques et des stations manuelles simultanément. Chaque commande est affichée à l'écran, indiquant l'événement d'arrosage en cours, dans son ordre de déroulement.

Des commandes à distance sont également autorisées si le programmateur est en position ARRET DU SYSTEME. Lorsque le sélecteur se trouve dans cette position, le programmateur répond aux commandes manuelles d'un programme ou d'une station unique. Dans cette position, l'écran n'indique pas qu'une station est en cours d'arrosage ; seul le témoin du panneau d'état du système s'allume en vert en regard de la station, signalant par là le fonctionnement de cette station. Lorsque le programmateur reçoit une commande à distance d'un programme manuel, il n'active que les stations de ce programme. Si une station de ce programme est programmée pour une sonde en mode Actif, elle ne fonctionnera pas et sera placée en mode Suspendre. Le programmateur décompte alors le temps de fonctionnement programmé de cette station sans la faire fonctionner réellement.

Si le programme compte des stations consécutives dans l'ordre numérique mais qui ne sont PAS programmées pour la sonde, ces stations fonctionneront et le programmateur respectera la commande à distance et poursuivra le programme. La section Réglage du fonctionnement des sondes de ce manuel [\(page 19\)](#page-20-1) explique la programmation de stations pour une sonde.

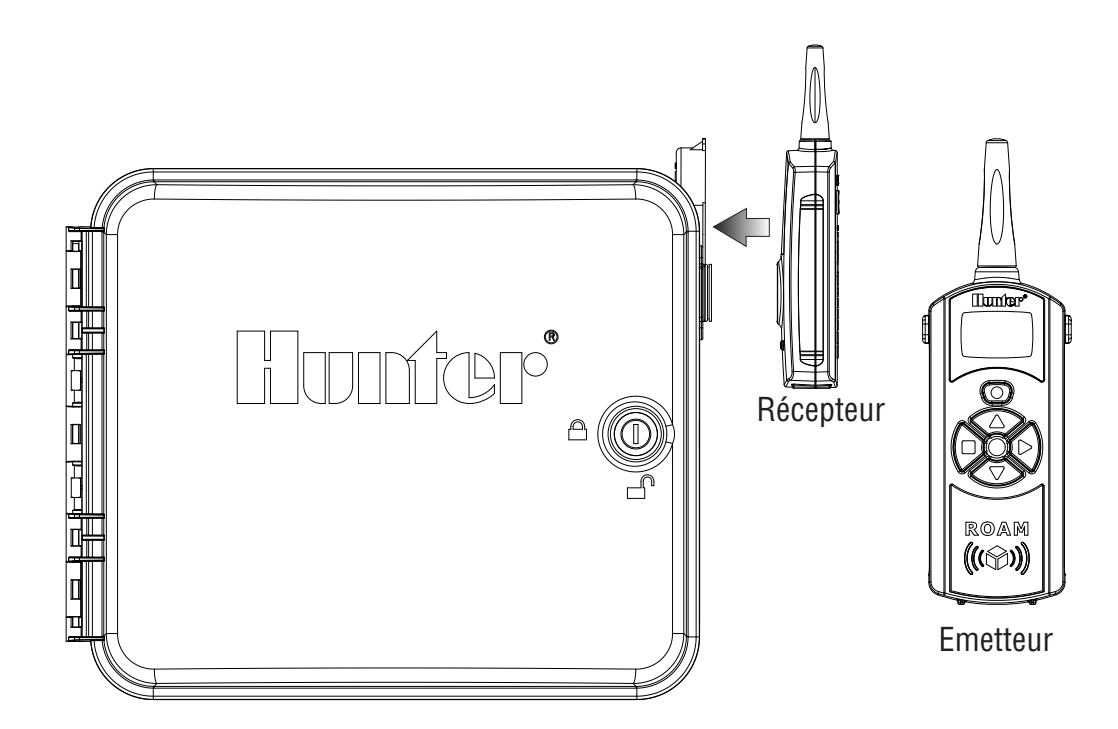

### <span id="page-15-0"></span>Pannes de courant

En raison de l'éventualité de pannes de courant, le programmateur I-CORE comporte une mémoire non volatile afin de conserver indéfiniment les données de programmation. La pile de 9 V est nécessaire pour programmer le programmateur en l'absence d'alimentation secteur. Les piles de 9 V et au lithium (en l'absence de la première) conservent l'heure et la date pendant des pannes de courant. En cas de panne de courant, l'affichage indique l'absence d'alimentation secteur. Dans ce cas, aucune station n'effectue l'arrosage tant que le courant n'est pas rétabli sur le programmateur.

# Démarrage rapide

Le programmateur I-CORE offre une flexibilité de planification maximale avec ses quatre programmes, chacun comptant jusqu'à huit démarrage par jour, ce qui permet de répartir les plantes ayant des besoins d'arrosage différents sur plusieurs programmes quotidiens. Les heures de démarrage multiples permettent un arrosage le matin, l'après-midi et le soir, ce qui est idéal pour l'implantation de nouveaux gazons et les fleurs annuelles gourmandes en eau. L'horloge/calendrier de 365 jours intégrée s'adapte aux restrictions d'arrosage les jours pairs/impairs sans nécessiter une reprogrammation mensuelle. Vous pouvez simplement définir les jours de la semaine auxquels vous souhaitez arroser ou utiliser la fonction pratique d'intervalles d'arrosage. Le chapitre Programmation de l'I-CORE décrit toutes ces fonctions et d'autres en détail. Vous y découvrirez la programmation simple de l'I-CORE et ses fonctions avancées qui le distinguent des produits concurrents.

Vous trouverez ci-dessous les instructions de programmation de base de votre I-CORE. Pour une programmation plus complexe, consultez le chapitre Programmation de l'I-CORE à la page suivante.

- 1. Réglage date/heure : utilisez les boutons ◄ et ► pour naviguer et les boutons + / - pour changer la sélection clignotante sur la date et l'heure correctes.
- 2. Régl. heures début progr : chaque programme possède 8 heures de démarrage. Utilisez les boutons ◄ et ► pour naviguer parmi les différentes heures de démarrage et les boutons + / - pour changer l'heure. Elle change par incréments de 15 minutes. Si vous maintenez les boutons + / - enfoncés, l'heure défile plus vite. Utilisez le bouton PRG pour sélectionner le programme désiré.

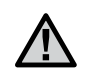

REMARQUE : le nombre affiché à l'écran n'indique pas un numéro de station, mais une heure de démarrage pour ce programme en particulier.

- 3. Réglage temps station : cette position du sélecteur vous permet d'attribuer un temps de fonctionnement aux stations à un programme en particulier. Si vous devez modifier le programme auquel vous affectez un temps de fonctionnement de station, appuyez simplement sur le bouton PRG. Utilisez les boutons ◄ et ► pour naviguer parmi les numéros de station et les boutons + / - pour modifier le temps de fonctionnement en heures: minutes.
- 4. Régl. jours d'arrosage : utilisez le bouton PRG pour sélectionner le programme. Utilisez le bouton ▲ ou ▼ pour pointer le curseur ▶ sur un jour, puis les boutons + / - pour définir un jour avec ou sans arrosage. Si vous utilisez la programmation des jours de la semaine, une v indique un jour d'arrosage et un \_, un jour sans arrosage. Les boutons fléchés ◄ et ► permettent de modifier le type de calendrier entre les jours de la semaine, les jours pairs/impairs et les intervalles d'arrosage.

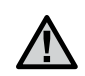

REMARQUE : pour la programmation des jours de la semaine, une coche indique un jour d'arrosage et un tiret, un jour sans arrosage. Lors de la programmation de jours pairs/impairs et d'intervalles d'arrosage, le X qui apparaît en regard du jour indique un jour sans arrosage pour ce programme, et tous les autres jours dépourvus de X sont des jours d'arrosage disponibles en fonction du programme.

- Régl. fonct. pompe (option) : Tvous pouvez régler la sortie de pompe/d'électrovanne principale par station. Si une pompe/ électrovanne principale est en cours d'utilisation, vous devez vous assurer que les stations sont activées. Dans le cas contraire, cette vérification n'est pas nécessaire. Les boutons ◄ et ► permettent de faire défiler les stations et les boutons + / - permettent d'activer ou de désactiver les stations.
- 6. Replacez le sélecteur en position Marche : voilà la seule action nécessaire pour la plupart des opérations de base. Le programmateur I-CORE effectue automatiquement l'arrosage dans n'importe quelle position du sélecteur, sauf « ARRET DU SYSTEME », les étapes précédentes ayant été programmées.
- 7. Programme de test : le programme de test démarre chaque station du programmateur par ordre séquentiel, pendant la durée spécifiée. Placez le sélecteur en position MARCHE. Maintenez le bouton PRG enfoncé pendant 3 secondes. L'écran change automatiquement pour afficher le numéro de station 1 et le temps de fonctionnement 0:00 clignote. Entrez le temps de fonctionnement désiré au format heures: minutes à l'aide des boutons + / -. Le programme de test démarre dans les cinq secondes. Il active les stations par ordre séquentiel.
- 8. Démarrage manuel : avec le sélecteur en position MARCHE, il existe un raccourci pour démarrer manuellement un programme. Maintenez le bouton ► enfoncé. L'écran change pour indiquer le numéro de station 1 et le temps de fonctionnement programmé pour le programme A. Si vous souhaitez changer le programme à exécuter manuellement, relâchez le bouton ► et appuyez sur le bouton PRG pour changer la sélection du programme. Le programme manuel démarre dans quelques secondes.

#### <span id="page-16-0"></span>Réglage de la date et de l'heure

La position du sélecteur RÉGLAGE DATE/HEURE permet de régler la date et l'heure de votre programmateur I-CORE.

- 1. Placez le sélecteur en position RÉGLAGE DATE/HEURE.
- 2. L'année clignote à l'écran. Utilisez le bouton + / pour changer l'année. Appuyez sur le bouton ► pour continuer.
- 3. Le mois clignote. Utilisez le bouton  $+/-$  pour changer le mois. Appuyez sur le bouton ► pour continuer.
- 4. Le jour clignote. Utilisez le bouton + / pour changer le jour. Appuyez sur le bouton ► pour passer au réglage de l'heure.
- 5. Utilisez le bouton + / pour sélectionner AM, PM ou 24 H. Appuyez sur le bouton ►.
- 6. Utilisez le bouton + / pour régler l'heure. Appuyez sur le bouton ► pour régler les minutes. Utilisez le bouton + / - pour changer les minutes jusqu'à ce qu'elles soient correctes. La date et l'heure correctes sont désormais réglées. Replacez toujours le sélecteur en position MARCHE lorsque vous avez terminé la programmation de l'I-CORE.

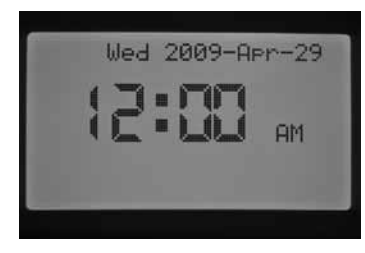

#### Réglage des heures de démarrage de programme

Le mode Régl. heures début progr permet de programmer des heures de démarrage indépendamment pour chaque programme (A, B, C ou D). Vous pouvez définir jusqu'à huit heures de démarrage par jour pour chaque programme.

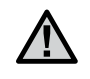

REMARQUE : deux programmes peuvent s'exécuter en même temps si leurs heures de démarrage coïncident ou se chevauchent. Il est important de tenir compte de cet élément lors de la programmation des heures de démarrage si le circuit hydraulique de votre système ne permet pas le fonctionnement simultané de plusieurs stations.

- 1. Placez le sélecteur en position REGL. HEURES DEBUT PROGR.
- 2. Le programme A et l'heure de démarrage 1 s'affichent. Au besoin, vous pouvez sélectionner le programme B, C ou D en appuyant sur le bouton PRG.
- 3. L'heure de démarrage du programme clignote. Utilisez le bouton + / - pour changer l'heure de démarrage. Elle change par incréments de 15 minutes. Appuyez sur le bouton ► pour sélectionner une heure de démarrage supplémentaire si vous souhaitez effectuer plusieurs cycles d'arrosage par jour pour ce programme. Les programmes A, B et C possèdent huit heures de démarrage par jour, et le programme D, 16. Appuyez sur le bouton PRG pour basculer entre les programmes A, B, C et D afin d'affecter une heure de démarrage à un programme en particulier.
- 4. Pour supprimer l'heure de démarrage d'un programme, placez le sélecteur en position REGL. HEURES DEBUT PROGR, utilisez le bouton PRG pour sélectionner le programme et le bouton ▶ pour choisir l'heure de démarrage à supprimer. Appuyez sur le bouton + / - jusqu'à 12:00 AM. Appuyez de nouveau sur le bouton – : des tirets --:-- s'affichent pour indiquer l'absence d'heure de démarrage.

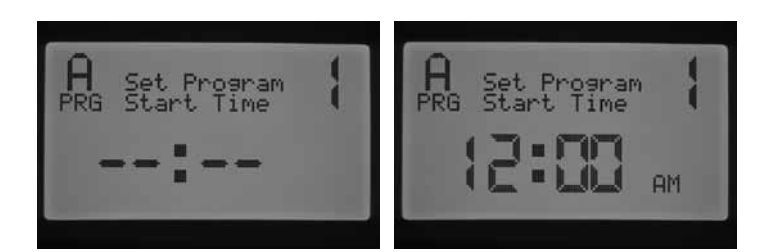

Si vous sautez une heure de démarrage de programme (par exemple, une heure de démarrage est définie pour 1 et 3), l'heure de démarrage est acceptée, mais lors du retour à cette position du sélecteur, les heures de démarrage avanceront par ordre séquentiel (l'heure de démarrage 3 deviendra 2).

Si une heure de démarrage antérieure est définie pour un départ postérieur (par exemple, l'heure de démarrage 1 est réglée sur 4 heures du matin et l'heure de démarrage 2, sur 3 heures du matin), les heures de démarrage seront réorganisées par ordre chronologique lors du retour à cette position du sélecteur. L'heure de démarrage la plus basse aura toujours l'heure du jour la plus précoce (dans cet exemple, l'heure de démarrage 1 sera à 3 heures du matin, et l'heure de début 2 à 4 heures du matin).

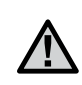

REMARQUE : une heure de démarrage active toutes les stations affectées à un programme, par ordre séquentiel. Des heures de démarrage multiples sont généralement définies lorsque des cycles d'arrosage le matin, l'aprèsmidi ou le soir sont requis. Il est impossible d'entrer une heure de démarrage pour chaque station. Si vous ne souhaitez activer vos stations qu'une fois par jour avec un programme spécifique, ne programmez que l'heure de démarrage 1. Laissez vides (--:--) les heures de démarrage 2 à 8.

Le programmateur I-CORE permet d'actionner cinq électrovannes Hunter simultanément, et donc, d'exécuter plusieurs programmes en même temps. Seul deux programmes peuvent fonctionner simultanément. Si vous attribuez la même heure de démarrage à deux programmes ou si leurs heures de démarrage se chevauchent, les deux programmes fonctionneront simultanément. Cette possibilité est intéressante si votre fenêtre d'arrosage est courte et si vous disposez d'eau pour alimenter plusieurs stations ; toutefois, cela pourrait poser problème si le débit de votre système d'arrosage ne prend pas en charge le fonctionnement simultané de plusieurs stations.

Si vous ne disposez pas d'eau en suffisance pour faire fonctionner simultanément plusieurs stations, vous devrez calculer l'heure de fin de chaque programme ou passer en revue le temps d'arrosage total pour chaque programme au niveau de la position du sélecteur FONCTIONS AVANCEES. Vous devez programmer chaque heure de démarrage pour commencer après le programme précédent afin d'éliminer le risque d'exécution simultanée de plusieurs programmes.

#### Réglage des temps de fonctionnement des stations (durée d'arrosage pour chaque station)

Le mode Réglage temps station permet d'entrer une durée de fonctionnement pour chaque station affectée à un programme en particulier. Chaque station ayant un temps de fonctionnement associé à un programme sera activée et fonctionnera par ordre séquentiel avec chaque heure de démarrage pour ce programme.

- 1. Placez le sélecteur en position REGLAGE TEMPS STATION.
- 2. Le numéro de station et le programme s'affichent à l'écran. Utilisez le bouton PRG pour sélectionner un programme.
- 3. Utilisez le bouton + / pour modifier le temps de fonctionnement de station affiché.

### <span id="page-17-0"></span>Programmation de l'I-CORE

- 4. Utilisez le bouton ► pour passer à la station suivante pour laquelle définir un temps de fonctionnement.
- 5. Une fois les temps de fonctionnement entrés, placez le sélecteur en position MARCHE.

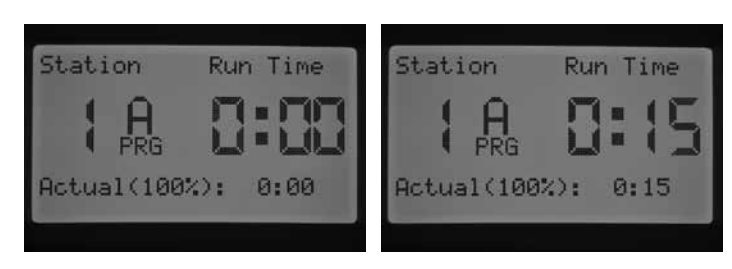

En appuyant sur le bouton PRG, vous pouvez naviguer parmi les programmes tout en restant sur la même station. Il est toutefois recommandé de terminer un programme avant de passer au suivant.

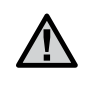

REMARQUE : lors de la saisie des temps de fonctionnement, celui du réglage saisonnier s'affiche dans l'angle inférieur droit de l'écran. Le réglage saisonnier par défaut est de 100 %. Si la valeur REELLE est différente de celle PROGRAMMEE, le réglage saisonnier a changé.

Le temps de fonctionnement REEL représente la durée d'arrosage de la station en fonction de la valeur du réglage saisonnier. La section Configuration du réglage saisonnier [\(page 17\)](#page-18-1) fournit des informations détaillées sur le réglage saisonnier.

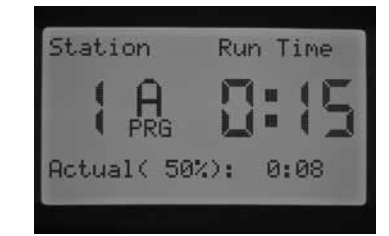

#### Définition des jours d'arrosage

Le mode Régl. jours d'arrosage permet de sélectionner des jours d'arrosage indépendamment pour chaque programme.

- 1. Placez le sélecteur en position REGL. JOURS D'ARROSAGE.
- 2. Les jours d'arrosage du programme A s'affichent. Utilisez le bouton PRG pour sélectionner le programme désiré (A, B, C ou D).
- 3. Utilisez les boutons ◄ et ► pour sélectionner l'arrosage 1) certains jours de la semaine ; 2) les jours impairs ; 3) les jours pairs ; ou 4) par intervalles. Vous ne pouvez affecter qu'un seul réglage.

#### Sélection de certains jours d'arrosage dans la semaine

- 1. Placez le sélecteur en position REGL. JOURS D'ARROSAGE.
- 2. Utilisez le bouton PRG pour sélectionner le programme désiré (A, B, C ou D).
- 3. Utilisez les boutons ◄ et ► pour sélectionner le mode d'arrosage Jours de la semaine. Les jours d'arrosage s'affichent au bas de l'écran. Avec le curseur sur Lundi, appuyez sur le bouton + pour activer le jour ou sur le bouton – pour annuler l'arrosage ce jour-là. Une  $\checkmark$  indique un jour d'arrosage et un \_, un jour sans arrosage. Après avoir appuyé sur le bouton + / - pour un jour spécifique, le curseur passe automatiquement au jour suivant. Appuyez sur le bouton ▲ ou ▼ pour passer rapidement à un jour spécifique sans sélectionner de jour avec ou sans arrosage.

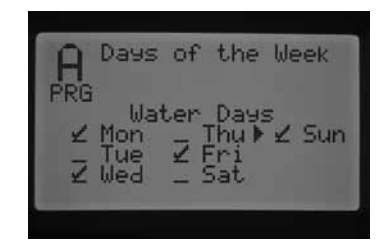

Cette fonction étant spécifique au programme, vous devrez répéter cette procédure pour chaque programme requis.

#### <span id="page-18-0"></span>Sélection de l'arrosage les jours pairs ou impairs

Cette fonction se base sur la date du mois et non sur des jours spécifiques de la semaine pour l'arrosage (par exemple : jours impairs : 1er, 3, 5, etc. ; jours pairs : 2, 4, 6, etc.)

- 1. Placez le sélecteur en position REGL. JOURS D'ARROSAGE.
- 2. Utilisez le bouton PRG pour sélectionner le programme désiré (A, B, C ou D).
- 3. Appuyez sur les boutons ◄ et ► jusqu'à l'affichage de « Jours impairs » ou « Jours pairs ».

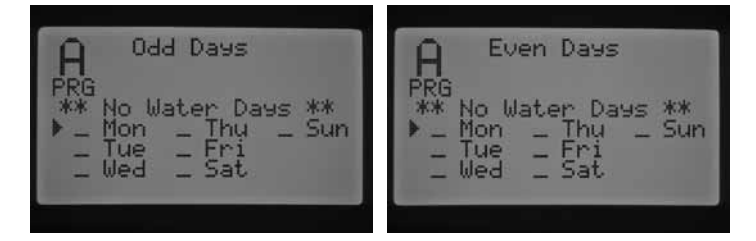

4. Dans l'un ou l'autre mode, l'indication « \*\* Jours sans arrosage \*\* » clignote à l'écran. Vous pouvez alors sélectionner des jours SANS arrosage. Cette fonction est fréquemment utilisée pour omettre l'arrosage un jour spécifique, par exemple, un jour de tonte. Appuyez sur le bouton ▲ ou ▼ pour naviguer parmi les jours de la semaine et sur le bouton + pour sélectionner les jours SANS arrosage. En appuyant sur le bouton + pour un jour spécifique, une X s'affiche pour indiquer qu'il s'agit d'un jour sans arrosage.

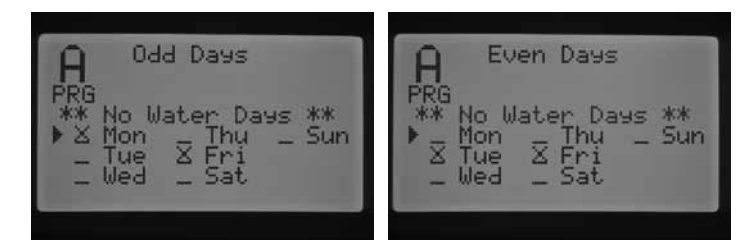

5. Pour modifier un jour sans arrosage, utilisez le bouton ▲ ou ▼ pour sélectionner le jour en question, et appuyez sur le bouton  $-$ . La X disparaît et ce jour-là sera de nouveau disponible pour l'arrosage les jours pairs ou impairs.

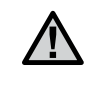

REMARQUE : le 31 du mois et le 29 février sont toujours des jours SANS ARROSAGE lorsque l'option Jours impairs est sélectionnée.

#### Sélection d'un intervalle d'arrosage

Cette fonction est pratique si vous souhaitez disposer d'un programme d'arrosage plus uniforme, sans devoir vous préoccuper du jour de la semaine ou de la date. L'intervalle sélectionné représente l'intervalle réel en jours entre les arrosages. Par exemple, si vous avez choisi un intervalle de 3 jours, l'arrosage interviendra tous les trois jours. L'indication Remaining (Restant) indique le nombre de jours restants avant le prochain arrosage. Par exemple, si vous choisissez l'intervalle 3 avec 1 jour restant, l'arrosage commencera le lendemain à l'heure programmée. A minuit, les jours restants passeront de 1 à 0, indiquant par là que l'arrosage s'effectuera ce jour-là.

- 1. Placez le sélecteur en position REGL. JOURS D'ARROSAGE.
- 2. Utilisez le bouton PRG pour sélectionner le programme désiré (A, B, C ou D).
- 3. Appuyez sur les boutons ◄ et ► jusqu'à l'affichage de « Jours d'intervalle ». L'intervalle clignote. Utilisez le bouton + / - pour

sélectionner l'intervalle des jours d'arrosage.

- 4. Appuyez une fois sur le bouton ▼ pour programmer les jours restants, au besoin. S'il reste un jour, l'arrosage commencera le lendemain.
- 5. En mode Intervalle d'arrosage, l'indication « Jours sans arrosage » s'affiche à l'écran. Dans ce mode, vous pouvez sélectionner des jours sans arrosage. Cette fonction est fréquemment utilisée pour omettre l'arrosage un jour spécifique, par exemple, un jour de tonte. Appuyez sur le bouton ▼ jusqu'à ce que le curseur pointe sur Lundi. Ensuite, l'indication « Jours sans arrosage » se met à clignoter. Appuyez sur le bouton ▲ ou ▼ pour naviguer parmi les jours de la semaine et sur le bouton + pour sélectionner les jours SANS arrosage. En appuyant sur le bouton + pour un jour spécifique, une X s'affiche pour indiquer qu'il s'agit d'un jour sans arrosage.

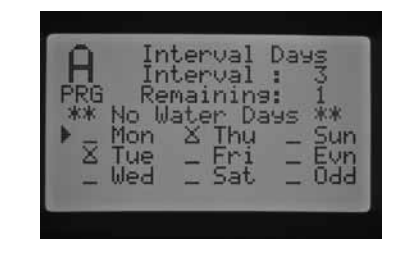

- 6. Pour modifier un jour sans arrosage, utilisez le bouton ▲ ou ▼ pour sélectionner le jour en question et appuyez sur le bouton  $-$ . La X disparaît et ce jour-là sera de nouveau disponible pour l'arrosage par intervalles.
- 7. Une fois les jours d'arrosage programmés, replacez le sélecteur en position MARCHE.

#### <span id="page-18-1"></span>Configuration du réglage saisonnier

Le réglage saisonnier permet de modifier le temps de fonctionnement sans devoir reprogrammer les temps de fonctionnement de toutes les stations. Il est idéal pour apporter les petites modifications nécessaires en fonction des variations saisonnières des conditions climatiques. Par exemple, l'été peut nécessiter un arrosage un peu plus important. Les réglages saisonniers peuvent être accrus pour que les stations fonctionnent plus longtemps que le temps programmé. En revanche, à l'approche de l'automne, le réglage saisonnier peut être réduit afin de raccourcir le temps d'arrosage.

Trois modes de réglage saisonnier différents peuvent être utilisés indépendamment pour chaque programme. De nouveau, les sélections s'effectuent par programme et la procédure doit être répétée pour chaque programme :

Réglage saisonnier global (PRG Global) – Réglage saisonnier global du programme qui augmente ou diminue les temps de fonctionnement des stations d'un pourcentage fixe. Toutes les stations possédant un temps de fonctionnement au sein du programme seront ajustées en fonction de la valeur du réglage saisonnier global.

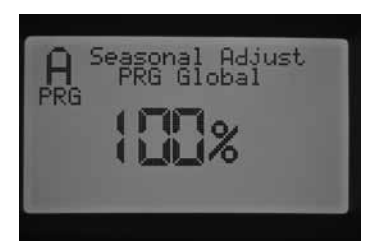

- 1. Placez le sélecteur sur REGLAGE SAISONNIER. Utilisez le bouton PRG pour sélectionner le programme désiré.
- 2. Appuyez sur le bouton + / pour sélectionner le mode de réglage saisonnier global PRG..
- 3. Une fois dans ce mode, appuyez sur le bouton ▼. Le pourcentage se met à clignoter.

<span id="page-19-0"></span>4. Appuyez sur le bouton + / - pour augmenter ou diminuer la valeur de réglage saisonnier global entre 0 et 300 %. Cette opération affecte toutes les stations du programme sélectionné.

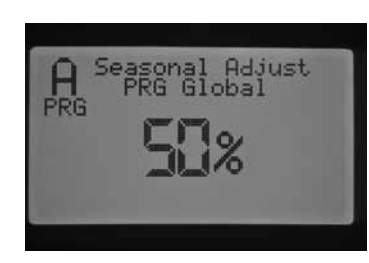

Réglage saisonnier mensuel (par mois) – Toutes les valeurs de réglage saisonnier pour l'année complète peuvent être programmées en une fois. Chaque mois, le programmateur passera à la nouvelle valeur de réglage saisonnier.

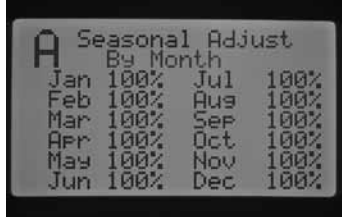

- 1. Placez le sélecteur sur REGLAGE SAISONNIER. Utilisez le bouton PRG pour sélectionner le programme désiré.
- 2. Appuyez sur le bouton + / pour sélectionner le mode de réglage saisonnier mensuel.
- 3. Une fois dans ce mode, appuyez sur le bouton ▼ et la valeur de réglage saisonnier pour janvier se met à clignoter, puis le curseur ► pointe sur le mois de janvier.
- 4. Appuyez sur le bouton + / pour augmenter ou diminuer la valeur de réglage saisonnier entre 0 et 300 % pour le mois sélectionné. Cette opération affecte toutes les stations du programme sélectionné.
- 5. En appuyant sur le bouton ▲ ou ▼, vous pouvez faire défiler les mois pour sélectionner celui à définir.

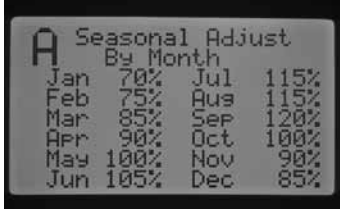

Réglage Solar Sync (par Solar Sync) – Ce mode permet d'effectuer un réglage saisonnier quotidiennement lorsqu'une sonde Hunter Solar Sync est connectée au programmateur. Il garantit ainsi une économie d'eau maximale tout en assurant la santé des plantes. Solar Sync modifie le pourcentage du réglage saisonnier tous les jours en fonction des conditions météorologiques.

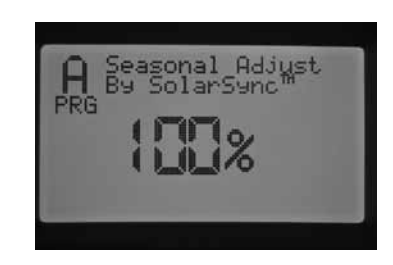

- 1. Placez le sélecteur sur REGLAGE SAISONNIER. Utilisez le bouton PRG pour sélectionner le programme désiré.
- 2. Appuyez sur le bouton + / pour sélectionner le mode de réglage saisonnier par Solar Sync.

Le système Solar Sync prend la relève et modifie le pourcentage en fonction des données de la sonde Solar Sync. Si vous réglez le mode de réglage saisonnier sur Solar Sync et qu'AUCUNE sonde Solar Sync n'est connectée, le programmateur conserve automatiquement le pourcentage de réglage saisonnier à 100 %.

D'autres étapes de programmation de l'I-CORE permettent de configurer les sondes de pluie, de gel et Solar Sync pour arrêter certaines stations. Elles seront détaillées dans les sections Fonctions avancées, Configuration des sondes et Réglage du fonctionnement des sondes de ce manuel.

#### Réglage du fonctionnement de la pompe

Par défaut, le circuit de pompe/d'électrovanne principal est ACTIF pour toutes les stations. Vous pouvez régler ce circuit sur ACTIF ou INACTIF par station, indépendamment du programme qui lui est attribué. Cette fonction est utile pour les systèmes où le fonctionnement d'un surpresseur est préférable dans certaines zones. Vous pouvez également l'employer sur des systèmes dotés de deux points de connexion ; certaines électrovannes ont besoin du démarrage d'une électrovanne principale/pompe pour se mettre en marche alors que d'autres fonctionnent sur une source d'eau différente qui ne nécessite pas le démarrage d'une électrovanne principale/pompe.

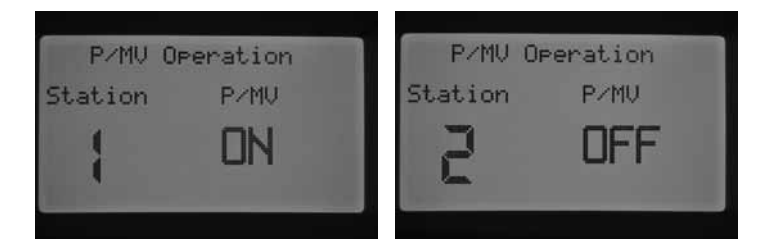

Pour régler le fonctionnement de la pompe :

- 1. Placez le sélecteur en position REGL. FONCT. POMPE.
- 2. Appuyez sur les boutons ◄ et ► pour sélectionner une station en particulier.
- 3. Utilisez le bouton + / pour activer ou désactiver le circuit de pompe/ d'électrovanne principale pour une station spécifique.
- 4. Lorsque vous avez terminé, replacez le sélecteur sur MARCHE.

#### Arrosage et réessuyage

La fonction d'arrosage et de réessuyage permet de diviser le temps de fonctionnement d'une station en temps d'arrosage plus courts et plus pratiques. Cette fonction est utile lors de l'arrosage de sols pentus et imperméables, car l'eau est automatiquement pulvérisée plus lentement pour empêcher tout ruissellement. Entrez la durée d'arrosage en tant que fraction du temps d'arrosage de la station et la durée de réessuyage, en tant que nombre minimum de minutes requises avant le prochain arrosage. Pour déterminer le nombre total de cycles, divisez le temps de fonctionnement de station total programmé par la durée d'arrosage.

<span id="page-20-0"></span>Exemple : La station 1 nécessite 20 minutes d'arrosage, mais au bout de 5 minutes, un ruissellement se produit. Toutefois, après 10 minutes, toute l'eau est absorbée. La solution consisterait à programmer 20 minutes pour le temps de fonctionnement de la station, 5 minutes pour la durée d'arrosage et 10 minutes pour la durée de réessuyage.

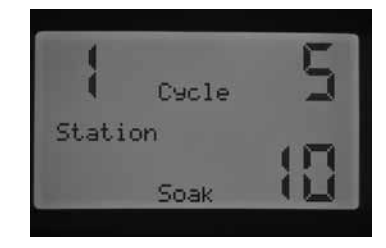

- 1. Placez le sélecteur en position Arrosage et réessuyage.
- 2. Utilisez les boutons ◄ et ► pour sélectionner la station pour laquelle programmer la fonction d'arrosage et de réessuyage.
- 3. « Cycle » cesse de clignoter. Utilisez le bouton + / pour régler la durée d'arrosage. Vous pouvez sélectionner une durée d'arrosage maximale de 60 minutes.
- 4. Appuyez sur le bouton ▼ pour régler la durée de réessuyage. Utilisez le bouton + / - pour régler la durée de réessuyage. Vous pouvez sélectionner une durée de réessuyage maximale de 120 minutes.
- 5. Replacez le sélecteur en position MARCHE lorsque vous avez terminé de programmer toutes les durées d'arrosage et de réessuyage pour les stations désirées.

Il peut s'avérer utile de comprendre le fonctionnement du processus d'arrosage et de réessuyage. Par exemple, la station 1 a été programmée pour une durée d'arrosage de 5 minutes et une durée de réessuyage de 10 minutes. Il se peut que la station 1 ne se réactive pas pour son deuxième cycle immédiatement après 10 minutes de réessuyage. Si d'autres stations du programme ont un temps de fonctionnement après la station 1, le programme continuera, dans l'ordre numérique, d'activer chaque station possédant un temps de fonctionnement dans le programme avant de revenir à la station 1 pour un autre cycle. Le programme activera chaque station pendant son temps de fonctionnement programmé ou sa première durée d'arrosage avant de revenir à la station 1 pour terminer son cycle d'arrosage et de réessuyage. Si aucune autre station du programme ne possède un cycle d'arrosage et de réessuyage programmé, la station 1 continuera avec son deuxième cycle dès que toutes les stations auront terminé, puis repassera chaque fois en mode arrosage et réessuyage jusqu'à l'expiration du temps de fonctionnement total.

#### <span id="page-20-1"></span>Réglage du fonctionnement des sondes

La position du sélecteur Régl. fonct. capteur permet spécifiquement de définir la réponse d'une sonde à une station. Le programmateur I-CORE peut surveiller deux sondes de type Clik, y compris la sonde de pluie/gel Solar Sync. Il est possible de combiner deux sondes Clik, une sonde Clik et une sonde de débit, une sonde Clik et une sonde de pluie/gel Solar Sync ou deux sondes de débit. Le programmateur I-CORE avec boîtier métallique possède une borne de sonde supplémentaire qui permet d'installer et de programmer jusqu'à 3 sondes. Vous DEVEZ également programmer l'affectation de la ou des sondes aux stations pour que les sondes arrêtent l'arrosage. La programmation des deux entrées de sonde disponibles est décrite dans la section Fonctions avancées, Configuration de la sonde (voir [page 23\)](#page-24-2) et doit être réalisée avant de régler le fonctionnement des sondes.

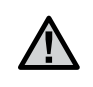

REMARQUE : si vous utilisez une sonde Solar Sync, elle sera affichée comme une sonde Clik. Aucune sélection ni distinction spéciale n'est établie pour la sonde Solar Sync, qui sera décrite comme une sonde Clik dans le reste de cette section.

En cas d'installation de deux sondes Clik, l'affichage de la position du sélecteur Régl. fonct. capteur vous permet de programmer une réponse pour chaque sonde en fonction d'une station particulière. Une réponse de sonde affichera une  $\checkmark$  pour indiquer que la sonde arrêtera l'arrosage ou un pour indiquer que la station ignorera l'état de la sonde et poursuivra son fonctionnement normal.

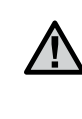

REMARQUE : si vous utilisez une sonde Solar Sync, la borne de cette dernière est automatiquement utilisée les entrées Rain et Freeze ainsi que pour fournir des informations sur le réglage des conditions météorologiques. La sonde à l'origine de l'arrêt s'affichera à l'écran.

### Programmation de l'I-CORE

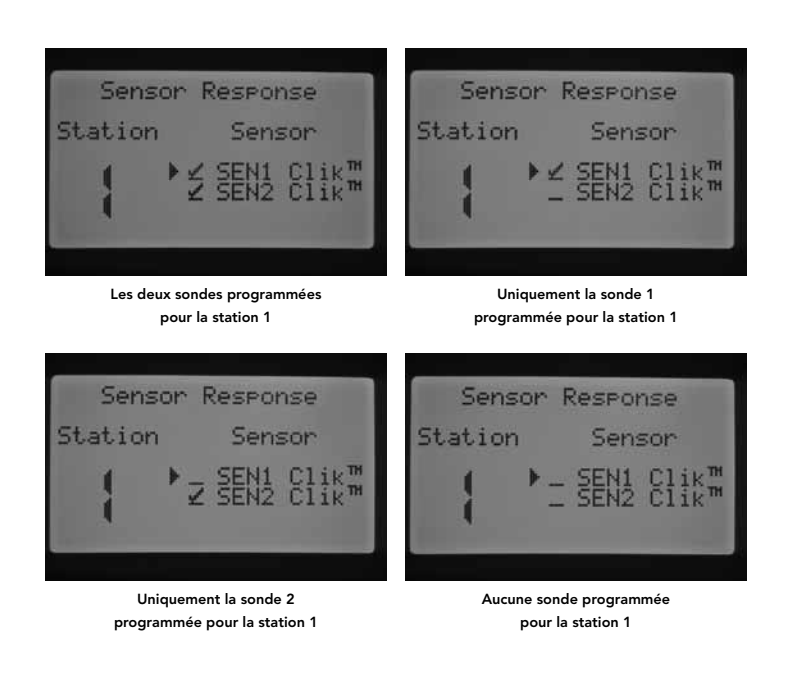

Placez le sélecteur en position REGL. FONCT. CAPTEUR.

- 1. Utilisez les boutons ◄ et ► pour sélectionner la station pour laquelle programmer une réponse de sonde.
- 2. Par défaut, l'entrée de sonde est active pour chaque station (affichage d'une ). Le curseur ► clignote sur SEN1. Utilisez le bouton + pour activer la sonde ou sur le bouton – pour la désactiver.
- 3. Une fois SEN1 programmée, le curseur ► passe à SEN2. Utilisez le bouton + / - pour activer ou désactiver SEN2 pour la station.
- 4. Replacez le sélecteur en position MARCHE une fois le fonctionnement de la sonde programmé pour les stations désirées.

En cas d'installation d'une sonde Clik et d'une sonde de débit, l'écran de réglage du fonctionnement des sondes n'affiche qu'une seule option de sélection d'une réponse de sonde pour la seule sonde Clik. Cette dernière apparaîtra comme SEN1 ou SEN 2, en fonction des bornes à laquelle la sonde Clik est connectée. Attribuez une √ à la sonde pour arrêter l'irrigation ou un \_ pour ne pas arrêter l'irrigation en cas de changement d'état de la sonde. La configuration de la sonde de débit n'apparaîtra pas comme une option modifiable dans l'écran de réglage du fonctionnement des sondes. La sonde de débit est programmée dans la position du sélecteur Fonctions avancées et sera décrite plus loin dans cette section.

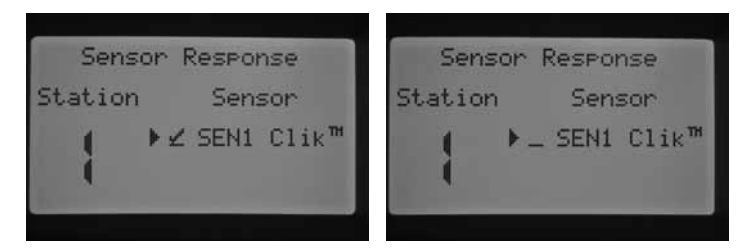

SEN 2 est configurée pour une sonde de débit

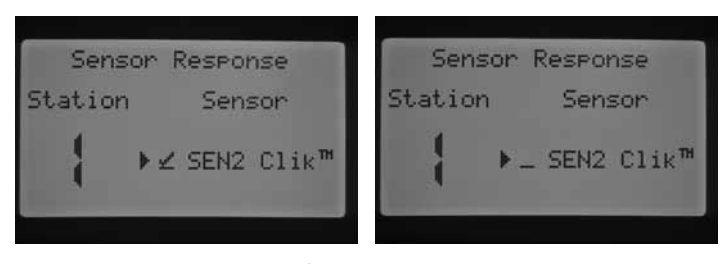

SEN 1 est configurée pour une sonde de débit

Placez le sélecteur en position REGL. FONCT. CAPTEUR.

- 1. Utilisez les boutons ◄ et ► pour sélectionner la station pour laquelle programmer une réponse de sonde.
- 2. Par défaut, l'entrée de sonde est active pour chaque station (affichage d'une √). Le curseur clignote sur SEN1 ou SEN 2. Utilisez le bouton + pour activer la sonde ou sur le bouton – pour la désactiver.
- 3. Replacez le sélecteur en position MARCHE une fois le fonctionnement de la sonde programmé pour les stations désirées..

Si deux sondes de débit sont configurées sur chacune des bornes de sonde, vous ne pourrez pas sélectionner une réponse pour une sonde météorologique. Lorsque vous placez le sélecteur sur Régl. fonct. capteur, le message « No Clik or WRC » (Aucune sonde Clik ni WRC) s'affiche. La configuration des sondes de débit est expliquée dans la section Fonctions avancées.

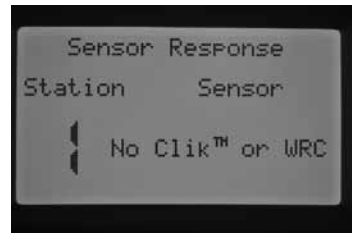

SEN 1 et SEN 2 sont configurées pour des sondes de débit

Une fois que vous avez installé et programmé une sonde et défini une réponse aux stations désirées, le programmateur détecte l'état de la sonde. Si la sonde est inactive ou à l'état fermé, un témoin vert s'allume en regard de la sonde sur le panneau d'état du système pour indiquer que l'arrosage s'effectuera normalement. Si la sonde est en mode Actif ou à l'état ouvert, un témoin rouge s'allume en regard de la sonde sur le panneau d'état du système pour indiquer que la sonde est active et qu'un arrosage automatique ne sera pas effectué. Lorsqu'une sonde devient active, le programmateur indique également son état à l'écran, dans la position MARCHE.

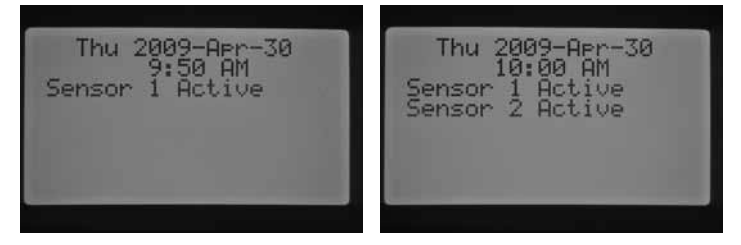

Dès qu'une sonde devient active, le programmateur suspend l'arrosage. Il détecte alors l'heure de démarrage d'un programme et le lieu d'arrosage du programme s'affiche à l'écran. Toutefois, le réglage ou non de la station pour répondre à la sonde déterminera l'activation ou la désactivation de la station. Si elle est réglée pour répondre à la sonde, un décompte du temps de fonctionnement des stations et une indication de suspension de la station s'affichent. Si la sonde devient inactive, la station reprend l'arrosage au temps de fonctionnement indiqué à l'écran. Si une station n'est pas réglée pour répondre à une sonde, elle effectue l'arrosage normalement et ignore l'état de la sonde.

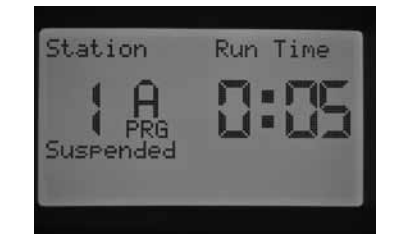

Une commande à distance d'une station unique désactive l'état de la sonde (que la station soit réglée pour répondre ou non) et cette station effectue l'arrosage pendant le temps de fonctionnement désiré. Lorsque <span id="page-22-0"></span>vous activez un programme manuel à l'aide d'une télécommande, le programmateur détecte les stations programmées pour répondre à une sonde. Ces stations n'effectueront pas l'arrosage et seront en mode Suspendre.

Les mêmes règles s'appliquent à l'activation manuelle d'une station ou d'un programme en plaçant le sélecteur en position manuelle. Une station manuelle unique désactivera une sonde active ; toutefois, un programme manuel respectera les règles d'arrêt de l'arrosage si la station du programme est réglée pour répondre à la sonde.

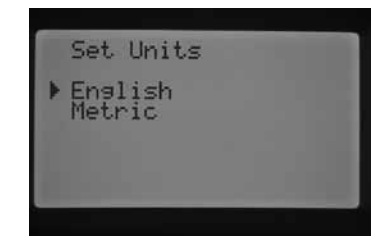

#### Démarrage manuel

Cette position du sélecteur permet un fonctionnement immédiat d'une station unique ou d'un programme automatique, mais aussi d'apprendre le débit prévu, un élément clé de la surveillance de débit. Vous pouvez exécuter plusieurs stations ou programmes manuels à la fois, car l'I-CORE peut activer jusqu'à cinq stations ou événements simultanément. Pour définir plusieurs événements, vous devez faire passer le sélecteur de Démarrage manuel en position Marche, puis repasser à la position Démarrage manuel pour définir un autre événement. Utilisez le bouton ▲ ou ▼ pour choisir parmi les fonctions manuelles. Lorsque le curseur ► pointe sur l'option désirée, appuyez simplement sur le bouton + pour sélectionner cette fonction.

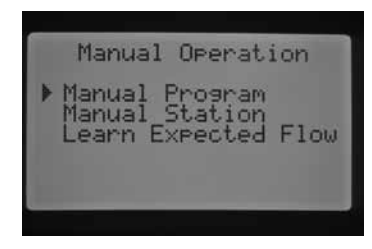

#### Manual Program (Programme manuel)

Cette fonction permet d'exécuter immédiatement un programme complet à partir de n'importe quelle station. Il convient de noter que si une station particulière est sélectionnée comme point de départ, elle sera activée à partir de ce point jusqu'à la fin. Le mode manuel ne permet pas de revenir en arrière et d'activer les stations initialement ignorées dans le programme.

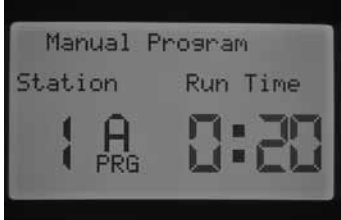

- 1. Appuyez sur le bouton PRG pour sélectionner le programme à exécuter.
- 2. Placez le sélecteur sur Marche pour démarrer le programme au début. Chaque station fonctionnera pendant son temps programmé automatique (y compris arrosage et réessuyage) et les stations sans temps de fonctionnement seront ignorées. Vous pouvez augmenter le temps de fonctionnement de la première station en mode manuel, mais chaque station suivante fonctionnera pendant son temps programmé automatique.
- 3. Pour aller plus loin à une station supérieure, utilisez le bouton ◄ ou ► pour sélectionner la station à démarrer manuellement.
- Placez le sélecteur sur Marche. Le programme manuel commence à partir de la station désirée. Le mode manuel continue jusqu'à la dernière station du programme, puis s'arrête.
- 5. Une fois le programme manuel démarré, vous pouvez également utiliser le bouton ► pour passer à une station en particulier ou avancer plus rapidement à une station. Il convient de noter qu'une fois que vous avancez à la station suivante à l'aide du bouton ►, vous ne pourrez plus revenir à la station précédente..

#### Manual Station (Station manuelle)

Cette fonction permet de démarrer immédiatement n'importe quelle station.

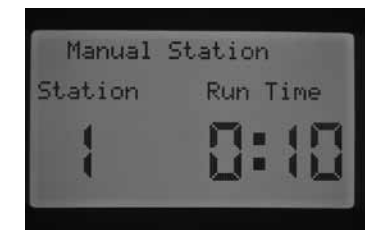

- 1. Utilisez le bouton ◄ ou ► pour sélectionner une station en particulier.
- 2. Utilisez le bouton + pour augmenter le temps de fonctionnement clignotant à l'écran jusqu'à l'affichage du temps de fonctionnement désiré. Vous pouvez définir un temps de fonctionnement de 1 minute à 12 heures.
- 3. Placez le sélecteur sur Marche. La station commence l'arrosage.

Il est possible de faire fonctionner jusqu'à cinq électrovannes Hunter simultanément.

#### Learn Expected Flow (Apprentissage du débit prévu)

Cette fonction permet d'apprendre le débit des stations et constitue l'élément final à programmer sur l'I-CORE pour la surveillance de débit. Il est possible d'enregister des débits prévus pour une station en particulier ou pour toutes les stations à la fois. Il est important d'effectuer les étapes de programmation suivantes avant d'enregistrer le débit : (1) vous devez sélectionner une sonde de débit dans l'écran de configuration des sondes des Fonctions avancées ; (2) vous devez programmer le débit de station à surveiller dans l'écran du mode Débit des Fonctions avancées ; et (3) la station doit posséder un temps de fonctionnement programmé dans la position du sélecteur Réglage temps station. La section Surveillance du débit de ce manuel [\(page 30\)](#page-31-2) décrit une procédure de surveillance de débit complète.

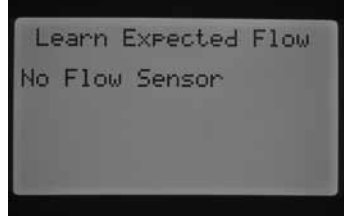

Si une sonde n'est pas sélectionnée dans l'écran de configuration des sondes, si le débit d'une station n'est pas configuré pour être surveillé ou si des stations ne possèdent pas de temps de fonctionnement programmés, vous ne pourrez pas enregistrer le débit. Si vous n'avez pas sélectionné de sonde de débit dans l'écran de configuration des sondes, le message « No Flow Sensor » (Aucune sonde de débit) s'affiche dans l'écran d'apprentissage du débit prévu du programmateur.

<span id="page-23-1"></span><span id="page-23-0"></span>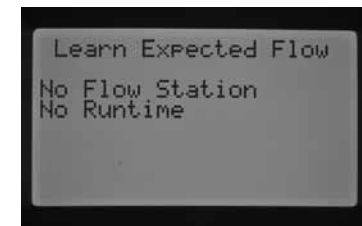

Si vous n'avez pas sélectionné le débit d'une station à surveiller, les messages « No Flow Station » (Aucune station de débit) et « No Runtime » (Aucun temps de fonctionnement) s'affichent sur l'écran du programmateur, même si un temps de fonctionnement est associé aux stations.

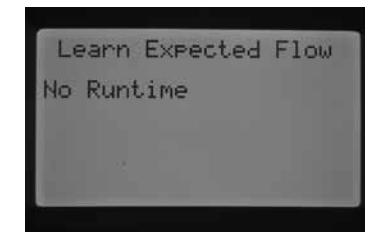

Si vous n'avez pas programmé de temps de fonctionnement de station dans l'écran Réglage temps station, le message « No Runtime » (Aucun temps de fonctionnement) s'affiche.

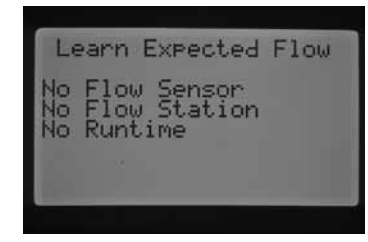

Si chacun de ces aspects clés n'a PAS été programmé, chaque élément manquant du processus d'apprentissage du débit prévu s'affiche à l'écran.

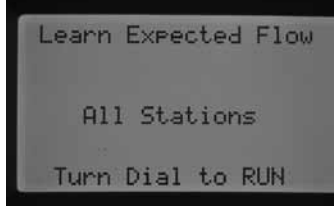

Une fois ces réglages effectués, vous pourrez apprendre le débit prévu.

Si vous souhaitez enregistrer le débit prévu pour toutes les stations, placez simplement le sélecteur sur Marche. Le programmateur passe alors en mode de test de diagnostic du débit réel pour chaque station précédemment programmée pour la surveillance de débit. L'apprentissage du débit de chaque station peut durer environ une minute. Il convient de noter que, pendant le processus d'apprentissage, la station est activée et arrose réellement.

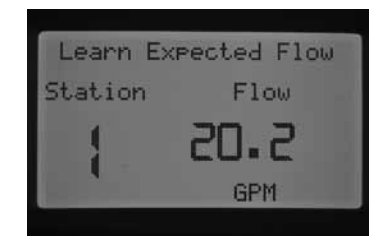

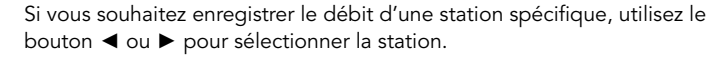

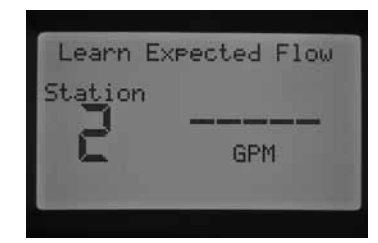

Une fois le numéro de station correct affiché, placez le sélecteur sur Marche. Le programmateur passe à nouveau en mode de test de diagnostic pour cette station en particulier. Il active ensuite la station et le processus d'apprentissage peut durer jusqu'à une minute. Une fois que le programmateur a appris le débit, il arrête les stations et revient à l'écran principal de la date/l'heure.

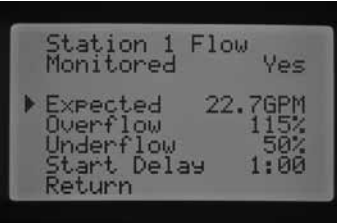

Une fois le processus d'apprentissage terminé, vous pouvez passer en revue le débit prévu pour chaque station. Placez le sélecteur sur Fonctions avancées et sélectionnez le mode Débit à l'aide du bouton. Le débit prévu s'affiche. Vous pouvez modifier manuellement le débit prévu dans cet écran ou réapprendre n'importe quel débit des stations en répétant la procédure précédente. Cette étape est nécessaire si vous avez ajouté ou retiré des arroseurs ou si vous avez remplacé des buses sur une station, ce qui ajuste le débit.

#### Arrêt du système

Pour arrêter complètement tout arrosage, y compris les stations en cours de fonctionnement, placez le sélecteur en position Arrêt du système. Dans les secondes qui suivent, un grand « OFF » (Arrêt) s'affiche à l'écran ; toutes les stations en cours de fonctionnement s'arrêtent et aucun nouvel arrosage automatique ne pourra démarrer.

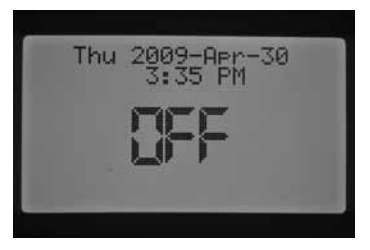

Il est également possible de définir une période programmable pendant laquelle le programmateur restera éteint dans la position du sélecteur Arrêt du système. Il s'agit de la fonction Programmable Rain Off (Arrêt d'arrosage programmable), qui sera abordée dans la section correspondante.

Une commande permettant d'activer le programmateur à partir d'une télécommande portable (SRR, ICR, ROAM) active le programmateur lorsque le sélecteur est en position Arrêt du système. Ceci s'applique à une commande à distance d'une station unique ou d'un programme. L'indication « OFF » (Arrêt) restera affichée, mais la commande sera acceptée et le programmateur démarrera l'arrosage à partir de la station ou du programme.

## <span id="page-24-1"></span><span id="page-24-0"></span>Fonctions avancées

Le mode Fonctions avancées offre des fonctions supplémentaires et des options de programmation avancées. Utilisez le bouton ▲ ou ▼ pour naviguer parmi les options du mode Fonctions avancées. Lorsque le curseur ► pointe sur l'option désirée, appuyez simplement sur le bouton + pour sélectionner cette fonction. Utilisez le bouton ◄ pour revenir au menu précédent. Chaque option du mode Fonctions avancées est décrite en détail ci-dessous.

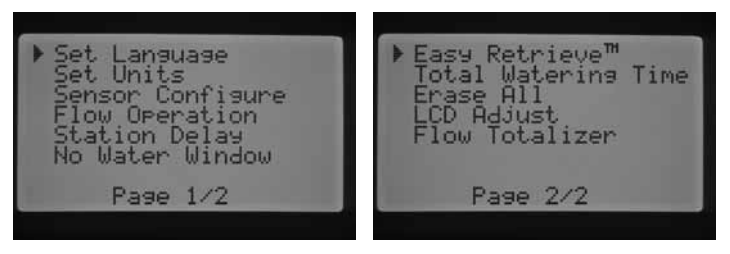

Fonctions avancées

#### Set language (Configuration de la langue)

Cette fonction permet de personnaliser la langue de l'affichage. Les langues disponibles sont l'anglais, l'espagnol, le français, l'allemand, le portugais et l'italien.

- 1. Placez le sélecteur sur la position Fonction avancées. Utilisez ▲ et ▼ pour sélectionner SET LANGUAGE (CONFIGURATION DE LA LANGUE) et utilisez le bouton + pour valider.
- 2. Utilisez le bouton ▲ ou ▼ pour naviguer parmi les différentes langues.
- 3. Appuyez sur le bouton + lorsque le curseur ► pointe sur la langue désirée.

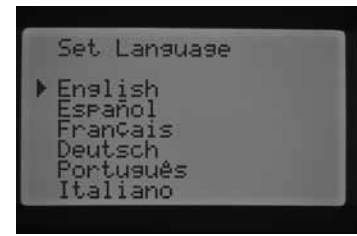

#### Set Units (Configuration des unités)

Cette fonction permet de définir les unités de mesure sur English (Impériale) ou Metric (Métrique).

- 1. Placez le sélecteur sur la position FONCTION AVANCÉES. Utilisez ▲ et ▼ pour configurer les unités et utilisez le bouton + pour valider.
- 2. Utilisez le bouton ▲ ou ▼ pour sélectionner « English (GPM) » (Impérial (gal/min)) ou « Metric (LPM) » (Métrique (l/min)).
- 3. Appuyez sur le bouton + lorsque le curseur ► pointe sur l'unité de mesure désirée.

#### <span id="page-24-2"></span>Configuration d'une sonde

Il est important d'effectuer cette procédure dans les Fonctions avancées si vous comptez connecter une sonde au programmateur. Si tel n'est pas le cas, vous pouvez ignorer cette section. La fonction Configuration de la sonde permet de programmer la borne SEN1 ou SEN2 pour accepter une sonde de type Clik de Hunter, une sonde Solar Sync, une sonde de débit HFS, ou encore une sonde de débit d'un autre fabricant. Il importe de programmer la taille correcte de la sonde de débit. Les sondes HFS sont toujours installées sur un raccord FCT de Hunter. Sélectionner la taille de raccord correcte règle automatiquement l'étalonnage de la sonde.

Placez le sélecteur sur la position FONCTION AVANCÉES. Utilisez ▲ et

▼ pour sélectionner Sensor Configuration (Configuration des sondes) et utilisez le bouton + pour valider.

#### Options des sondes

Sondes de débit

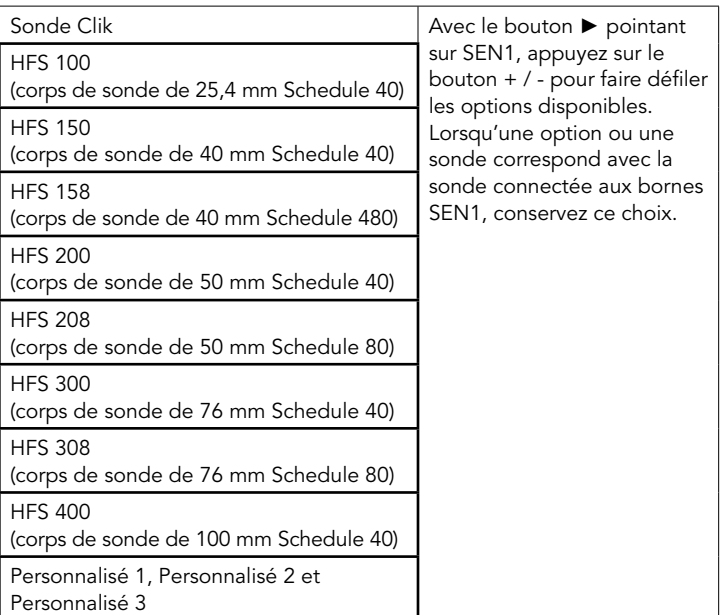

Si vous choisissez une sonde Clik comme option pour SEN1 ou SEN 2 dans l'écran de configuration des sondes, vous pourrez alors sélectionner, par station, une sonde Clik ou les deux pour arrêter l'arrosage dans l'écran Régl. fonct. capteur décrit précédemment.

Par défaut, SEN1 et SEN2 sont programmées comme sondes Clik. Si vous n'avez pas connecté de sonde au programmateur, vous pouvez ignorer les réglages de l'écran de configuration des sondes. Tant que les fils de connexion relient les deux bornes de sonde ensemble à l'intérieur du programmateur, le circuit reste fermé et la sonde ne déclenche pas de fausses alarmes ou n'entraîne pas l'arrêt de l'arrosage.

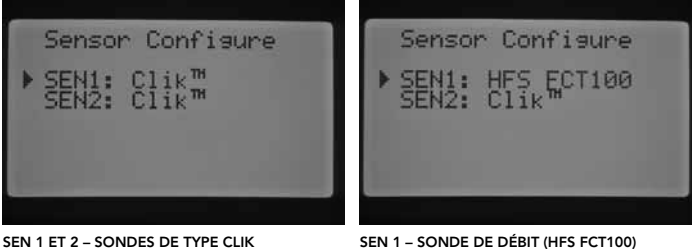

SEN 2 – Sonde de type Clik

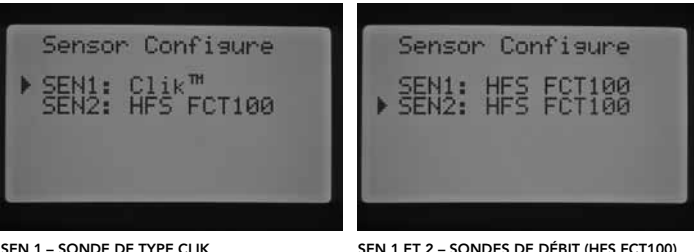

SEN 1 – Sonde de type Clik SEN 2 – Sonde de débit (HFS FCT100)

#### Configuration d'une sonde de débit d'un autre fabricant

Vous pouvez sélectionner Personnalisé 1, Personnalisé 2 ou Personnalisé 3 pour programmer une sonde de débit d'un autre fabricant. Appuyez sur le bouton ► lorsque l'option Personnalisé s'affiche. Vous pourrez alors programmer le facteur K et le décalage spécifiés par le fabricant de la sonde de débit (consultez Hunter pour connaître les sondes de débit compatibles).

<span id="page-25-0"></span>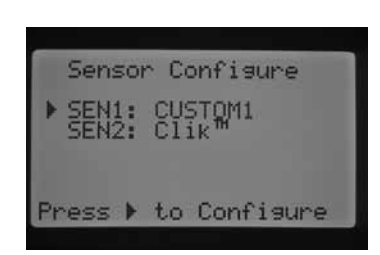

Utilisez le bouton ▲ ou ▼ et les boutons ◄ et ► pour naviguer parmi les options Personnalisé, Facteur K et Décalage. Dès que vous vous trouvez sur un nombre, il se met à clignoter. Pour le modifier, appuyez sur le bouton + / - afin d'augmenter ou de diminuer la valeur. Une fois que vous avez saisi le facteur K et le décalage spécifiés par le fabricant de la sonde de débit, utilisez le bouton ▼ pour revenir à l'écran principal de configuration des sondes.

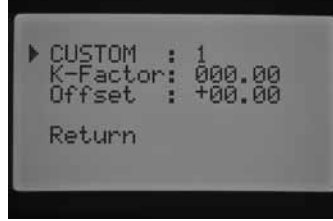

Si vous avez sélectionné et programmé une sonde HFS dans l'écran de configuration des sondes, le débit clignote sur l'écran MARCHE principal à chaque fois qu'une station est en train d'arroser. Si le débit de la station n'a pas été appris ou si la station n'a pas été activée pour la surveillance de débit (qui est décrite dans les sections Mode Débit et Démarrage manuel), un débit total de 0 l/min est toujours affiché, car la sonde HFS a été sélectionnée.

#### Mode Débit

Le mode Débit permet de programmer les fonctions de surveillance de débit pour chaque station. Vous pouvez programmer l'I-CORE pour surveiller ou non le débit d'une station.

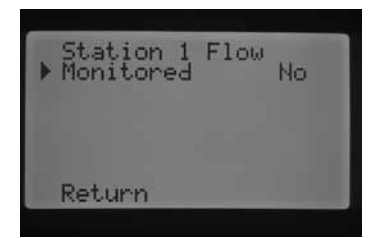

- Placez le sélecteur sur la position FONCTION AVANCÉES. Utilisez ▲ et ▼ pour sélectionner FLOW OPERATION (MODE DÉBIT) et utilisez le bouton + pour valider.
- 2. Utilisez les boutons ◀ et ▶ pour sélectionner la station à programmer.
- 3. Le curseur pointe sur Monitored (Surveillé). Utilisez le bouton + / pour activer ou désactiver la surveillance de débit pour cette station.

Si la surveillance de débit est activée (Oui), vous pourrez modifier certaines caractéristiques du débit surveillé de chaque station. Dès que la station est activée, un nouvel écran s'affiche avec les options suivantes :

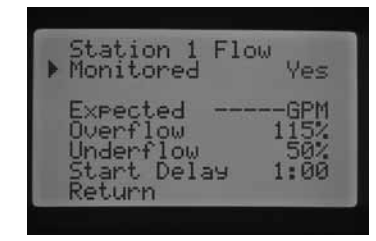

- Expected Flow Débit prévu pour cette station en litres par minute (I/ min) ou gallons par minute (gal/min).
- Overflow (Sur-débit) Peut être réglé de 110 à 300 % du débit prévu. Pendant le fonctionnement du système, si le débit de la station dépasse la limite de sur-débit, le programmateur arrête le système et lance le test de diagnostic. Par exemple, si le débit prévu est de 76 l/ min (20 gal/min) et que le sur-débit est réglé sur 115 %, le débit réel doit dépasser 15 % (11 litres [3 gallons]) du débit prévu. La station doit donc dépasser 87 l/min (23 gal/min) avant que le programmateur passe en alarme de sur-débit.
- Underflow (Sous-débit) Peut être réglé de 10 à 100 % du débit prévu. Pendant le fonctionnement du système, si le débit réel de la station chute sous la limite de sous-débit, le programmateur arrête le système. Par exemple, si le débit prévu est de 76 l/min (20 gal/ min) et que le sous-débit est réglé sur 50 %, le débit réel doit être inférieur à 50 % (38 litres [10 gallons]) du débit prévu. La station doit donc assurer un débit minimum de 38 l/min (10 gal/min) avant que le programmateur passe en alarme de sous-débit.
- Start Delay (Délai de démarrage) Peut être réglé de 5 secondes à 10 minutes. Le délai de démarrage empêche l'arrêt prématuré du système en raison d'un débit irrégulier par rapport aux valeurs principales en octroyant un délai avant l'arrêt du système. Le système peut ainsi se stabiliser avant d'être arrêté en cas de sur-débit ou de sous-débit.

Une fois la station activée, appuyez sur le bouton ▼ pour sélectionner l'une des fonctions susmentionnées. Avec le ► curseur pointant sur la caractéristique de débit, appuyez sur le bouton + / - pour augmenter ou diminuer la valeur jusqu'à l'obtention du nombre désiré.

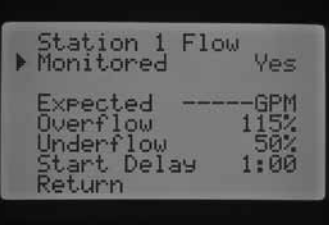

Si la surveillance de débit est activée pour une station en particulier, les valeurs prédéfinies en usines sont affichées. Le champ du débit prévu est vide, étant donné que le processus d'apprentissage n'a pas eu lieu. Le processus d'apprentissage est décrit aux sections Démarrage manuel et Apprentissage du débit prévu. Le sur-débit sera de 115 %, le sous-débit de 50 % et le délai de démarrage prédéfini sera réglé sur 1 minute.

Il est nécessaire de programmer le mode Débit pour que le programmateur sache quelles stations surveiller. Des étapes supplémentaires importantes doivent être effectuées pour terminer la configuration de la surveillance de débit. Vous devez affecter une sonde de débit dans l'écran de configuration des sondes et le débit des sondes à surveiller doit être appris. Ces étapes sont nécessaires pour activer la surveillance de débit.

Si une station a été activée pour la surveillance de débit, il convient de noter que le témoin de débit sur le panneau d'état du système s'allumera pour cette station. Si les autres éléments nécessaires à l'achèvement du processus de surveillance de débit n'ont pas été programmés mais que le débit de la station a été activé, le témoin de débit du panneau d'état du système s'allume en vert pour indiquer un débit normal.

Le chapitre Diagnostic et dépannage, section Panneau d'état du système, Débit décrit en détail les situations de sur-débit et de sous-débit. Il est très important de lire et de comprendre cette description avant de procéder à la surveillance de débit.

#### <span id="page-26-0"></span>Délai station

Cette fonction permet d'insérer un délai entre l'arrêt d'une station et le démarrage de la station suivante. Elle est très utile pour les systèmes comportant des électrovannes à fermeture lente ou les systèmes de pompes fonctionnant à un débit proche du débit maximum ou présentant une récupération correcte lente. Il est possible de définir différents délais entre les stations en fonction de chaque programme (de 1 seconde à 9 heures).

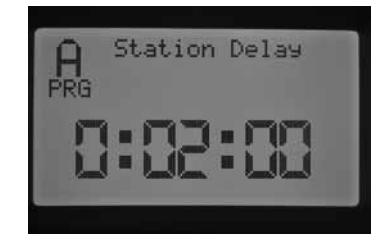

Exp : délai de station pour le programme A : 2 minutes

Placez le sélecteur sur la position FONCTIONS AVANCEES. Utilisez les boutons ▲ et ▼ pour sélectionner Station Delay (Délai station) et appuyez sur le bouton + pour accéder à l'écran du délai de station. Dans l'écran du délai de station, appuyez sur le bouton + / – pour augmenter ou diminuer le délai entre les stations en fonction d'un programme. Utilisez le bouton PRG pour choisir entre les programmes A, B, C ou D.

#### Fenêtre sans arrosage

Cette fonction permet de désactiver l'arrosage automatique à certains moments de la journée en fonction d'un programme.

- 1. Placez le sélecteur sur la position FONCTIONS AVANCEES. Utilisez ▲ et ▼ pour sélectionner No Water Window (Fenêtre sans arrosage) et utilisez le bouton + pour valider.
- 2. Avec le curseur ► pointant sur Début, utilisez le bouton + / pour régler l'heure de démarrage d'une fenêtre sans arrosage.

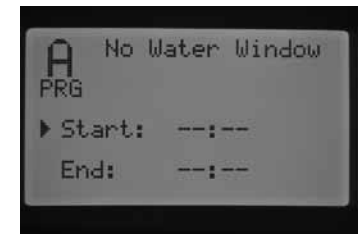

3. Utilisez le bouton ▼ pour sélectionner l'heure de fin.

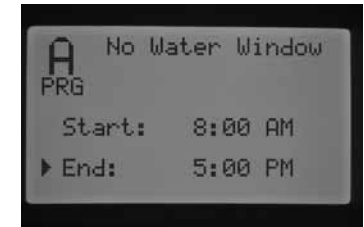

4. Avec le curseur ► pointant sur Début, utilisez le bouton + / – pour régler l'heure de démarrage d'une fenêtre sans arrosage.

Par exemple : si l'heure de démarrage de la fenêtre sans arrosage est réglée sur 8:00 AM et que l'heure de fin est réglée sur 5:00 PM, le programmateur n'effectue pas l'arrosage entre 8 et 17 h 00. Appuyez sur le bouton PRG pour passer à un autre programme afin de définir une autre fenêtre sans arrosage pour chaque programme.

Si un programme automatique ou manuel chevauche une fenêtre sans arrosage et s'exécute pendant cette période, le programmateur suspend l'arrosage de ce programme.

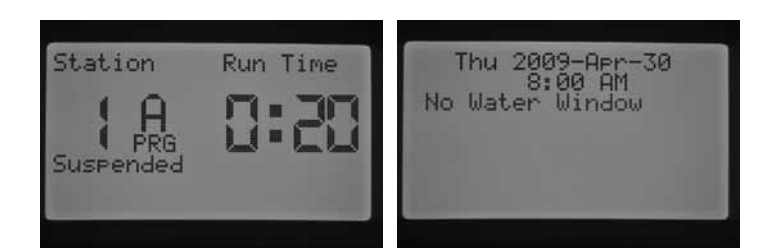

Le programme continue à décompter les temps de fonctionnement qui lui sont associés. Si la fenêtre sans arrosage expire et que le programme continue à décompter un temps de fonctionnement, le programmateur démarre l'arrosage à ce moment-là. Dès que le programme est terminé et que l'écran de la date et de l'heure réapparaît, un message d'erreur s'affiche pour indiquer que l'arrosage n'a pas respecté la fenêtre sans arrosage et quel programme est fautif.

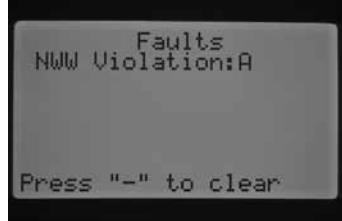

Ce message s'affiche pour vous informer que l'arrosage n'a pas eu lieu ou a été suspendu et qu'un arrosage supplémentaire serait peut-être nécessaire pour compenser l'arrosage perdu pendant la fenêtre sans arrosage. Une station manuelle unique activée à distance ou au niveau du programmateur désactivera la fenêtre sans arrosage et l'arrosage sera permis.

#### Firmware Info (Infos micrologiciel)

Cette fonction précise la version du micrologiciel chargé dans le programmateur I-Core.

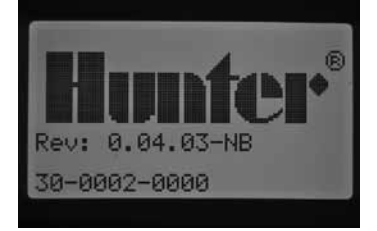

#### Mémoire Easy Retrieve™

La fonction Easy Retrieve permet de mémoriser votre programme d'arrosage préféré et ses paramètres à des fins de réutilisation. Vous pouvez ainsi rétablir rapidement le programme d'arrosage initial du programmateur si, pour une raison quelconque, la programmation a été modifiée.

#### <span id="page-27-0"></span>Pour mémoriser votre programme d'arrosage :

- 1. Placez le sélecteur sur la position FONCTIONS AVANCEES. Utilisez ▲ et ▼ pour sélectionner Easy Retrieve Memory (Mémoire Easy Retrieve) et utilisez le bouton + pour valider.
- 2. Utilisez le bouton ▲ ou ▼ pour pointer le curseur ▶ sur Enregistrer.

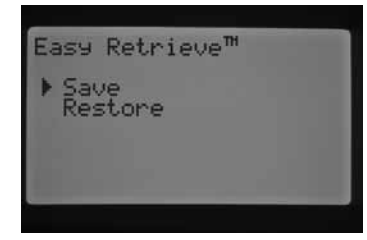

3. Appuyez une fois sur le bouton +, puis maintenez le bouton + enfoncé pour confirmer la mémorisation de la programmation en cours dans un programme Easy Retrieve. Vous serez invité à patienter, puis, une fois le programme Easy Retrieve mémorisé, vous serez informé de la réussite de l'opération.

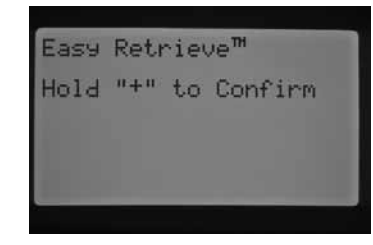

#### Pour récupérer un programme mémorisé :

1. Utilisez le bouton ▲ ou ▼ pour pointer le curseur ▶ sur Restore (Restaurer).

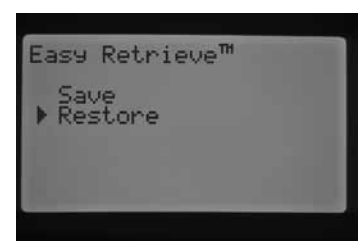

2. Appuyez une fois sur le bouton +, puis maintenez enfoncé le bouton + pour confirmer la récupération du programme Easy Retrieve mémorisé. Vous serez invité à patienter, puis, une fois le programme Easy Retrieve récupéré, vous serez informé de la réussite de l'opération.

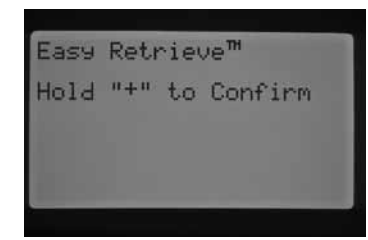

Si vous effacez la mémoire du programmateur à l'aide de la fonction Erase All (Effacer tout) des Fonctions avancées (qui sera abordée plus loin), le programmateur rétablit les préréglages d'usine et vous ne pourrez PAS récupérer le programme Easy Retrieve mémorisé. Ce dernier sera écrasé et perdu.

#### Total Watering Time (Temps d'arrosage total)

Cette fonction indique le temps de fonctionnement total de toutes les stations dans un programme en particulier. Le temps total affiché n'est qu'une représentation de chaque heure de démarrage du programme et pas le total de toutes les heures de démarrage. Le programmateur identifie les stations ayant un temps de fonctionnement associé à chaque programme et additionne les temps de fonctionnement de toutes les stations pour parvenir au temps de fonctionnement total ou à la durée d'arrosage de ce programme. Le temps d'arrosage total ne tient pas compte des délais de station ni des durées d'arrosage et de réessuyage survenant pendant l'arrosage.

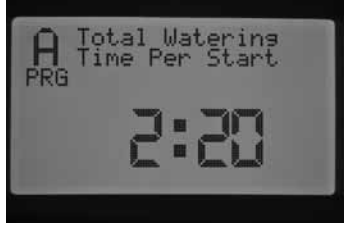

- 1. Placez le sélecteur sur la position FONCTION AVANCÉES. Utilisez ▲ et ▼ pour sélectionner TOTAL WATERING TIME (TEMPS D'ARROSAGE TOTAL) et utilisez le bouton + pour valider.
- Le temps d'arrosage total apparaît pour le programme affiché. Appuyez sur le bouton PRG pour afficher le temps d'arrosage total d'autres programmes.

#### Erase All (Effacer tout)

Cette fonction efface toute la mémoire du programmateur et rétablit tous les préréglages d'usine. Si vous exécutez cette fonction, toutes les programmations sont effacées, de même que les programmes Easy Retrieve mémorisés. La fonction Erase All (Effacer tout) est généralement exécutée lorsque vous souhaitez reprogrammer le programmateur depuis le début.

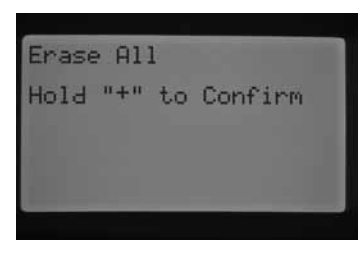

- 1. Placez le sélecteur sur la position FONCTION AVANCÉES. Utilisez ▲ et ▼ pour sélectionner ERASE ALL (EFFACER TOUT) et utilisez le bouton + pour valider
- 2. Maintenez le bouton + enfoncé pour effacer toute la mémoire du programmateur.

Vous serez invité à patienter, puis serez informé de la réussite de la réinitialisation.

#### LCD Adjust (Réglage LCD)

Cette fonction permet d'augmenter ou de diminuer le contraste de l'écran. Elle est utile pour rendre l'écran plus visible dans diverses conditions lumineuses. Vous pouvez régler le contraste de l'écran jusqu'à ce que vous puissiez lire correctement.

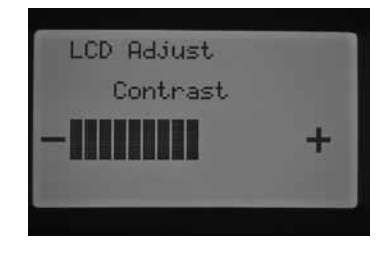

- <span id="page-28-0"></span>1. Placez le sélecteur sur la position FONCTION AVANCÉES. Utilisez le bouton ▲ et ▼ pour sélectionner LCD ADJUST (RÉGLAGE LCD) et utilisez le bouton + pour valider.
- 2. Appuyez sur le bouton + pour augmenter le contraste ou sur le bouton – pour le diminuer jusqu'à l'obtention du niveau de contraste désiré.

#### Totalisateur de débit

Cette fonction permet de totaliser la consommation d'eau (en litres ou en gallons). Il s'agit de la totalité de l'eau consommée par les programmes automatiques et manuels, les démarrages à distance et par toute autre fonction déclenchant le débitmètre, y compris les fuites dans le système. L'écran du totalisateur de débit fournit deux points de départ, ou références, à partir desquels les calculs de débit sont enregistrés. Ces points de référence sont désignés par A et B. Vous pouvez réinitialiser l'un ou l'autre à tout moment. Cette fonction est utile si vous souhaitez suivre la consommation d'eau pour l'année, mais aussi pour le mois. Au début de l'année, vous pouvez réinitialiser le point A. Le programmateur commencera l'enregistrement à ce point. A la fin de chaque mois, enregistrez la consommation totale pour le point B et réinitialisez simplement le point B pour commencer à enregistrer la consommation pour un nouveau mois.

Placez le sélecteur sur la position FONCTION AVANCÉES. Utilisez le bouton ▲ et ▼ pour sélectionner FLOW TOTALIZER (TOTALISATEUR DE DÉBIT) et utilisez le bouton + pour valider.

Le curseur ► pointe sur A lors de l'initialisation de l'écran du totalisateur de débit. Il indique la date de début du point de référence ainsi que la consommation totale d'eau.

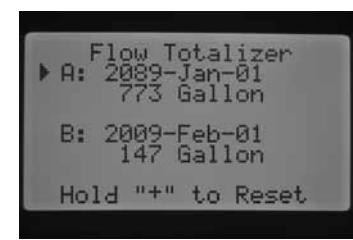

Si vous souhaitez réinitialiser ce point de référence, maintenez enfoncé le bouton + lorsque le curseur ► pointe sur A. La date en cours s'affiche et la consommation est remise à zéro.

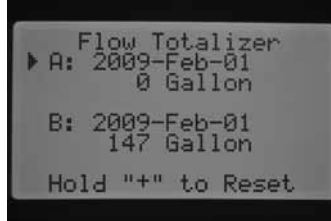

Utilisez le bouton ▼ pour sélectionner le point B. Le curseur ► pointe sur le point B. Pour réinitialiser le point de référence B, maintenez enfoncé le bouton +. La date en cours s'affiche et la consommation est remise à zéro.

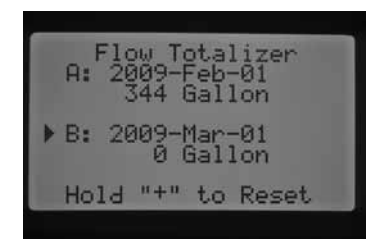

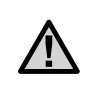

REMARQUE : la fonction de totalisateur de débit n'est pas réinitialisée lors de l'exécution de la fonction Erase All (Effacer tout), afin de conserver les données de débit pendant la réinitialisation du programmateur.

#### Solar Sync Delay (Délai Solar Sync)

L'I-Core avec logiciel Solar Sync intégré permet de différer jusqu'à 99 jours la mise à jour automatique et quotidienne de la valeur de réglage saisonnier de Solar Sync. Cette option peut s'avérer utile pour les utilisateurs qui ne souhaitent pas un ajustement des temps de fonctionnement du programme par Solar Sync après une période définie de semis ou d'arrosage excessif. La fonction Solar Sync Delay permet au programmateur de fonctionner avec une valeur de réglage saisonnier définie manuellement pendant la période de délai de sorte que les programmes affectés au réglage saisonnier Solar Sync (voir Réglage saisonnier à la [page 17\)](#page-18-1) utiliseront cette valeur de réglage saisonnier jusqu'à la fin de la période de délai. Une fois la période de délai terminée, les programmes affectés à Solar Sync seront ajustés en fonction de la mise à jour quotidienne des données météorologiques de Solar Sync.

- 1. Placez le sélecteur sur la position FONCTIONS AVANCEES.
- 2. Utilisez les boutons ▲ et ▼ pour passer à l'optionSOLAR SYNC DELAY (DÉLAI SOLAR SYNC). Appuyez sur le bouton + pour valider.
- 3. Utilisez les boutons + et pour programmer le nombre de jours du délai. Le réglage par défaut est 0 (aucun délai).
- 4. Utilisez les boutons ▲ et ▼ pour passer à l'option SEASONAL ADJUST DURING DELAY (RÉGLAGE SAISONNIER PENDANT LE DÉLAI). Utilisez les boutons + et – pour modifier le réglage saisonnier pendant le délai (le cas échéant) réglé à 100 % par défaut.

# <span id="page-29-0"></span>Programmation des paramètres Solar Sync

Ce tableau vous permettra d'identifier votre type de région. Il existe quatre régions ET de base, chacune avec des descriptions de la région, ainsi que les caractéristiques d'ET et de températures types. Il est recommandé, si possible, de choisir la région en fonction de l'ET moyen en juillet ou de l'ET d'été de pointe (mm/pouces par jour).

Utilisez le tableau suivant pour sélectionner votre région (référence ci-dessous). Vous pouvez utiliser la ligne A, B ou C pour vous aider à choisir la région convenant le mieux à votre secteur :

- A: En fonction de l'ET de votre région à l'aide de l'ET moyen en juillet ou de l'ET d'été de pointe (pouces/mm par jour). Il s'agit de la meilleure option pour sélectionner votre région.
- B: En fonction de la température de votre région à l'aide du mois de juillet moyen ou de la température maximale du mois le plus sec (pas la température maximale pour juillet).
- C: En fonction de la description générale de votre région.

#### Programmation de la région et du réglage de la quantité d'eau +/–

AUne fois la sonde Solar Sync connectée et affectée au programmateur, il est nécessaire de programmer la région.

1. Placez le sélecteur sur la position REGLAGES SOLAR SYNC. Le chiffre à gauche de l'écran correspond au réglage de la région et celui à droite, aux paramètres de réglage de la quantité d'eau +/–..

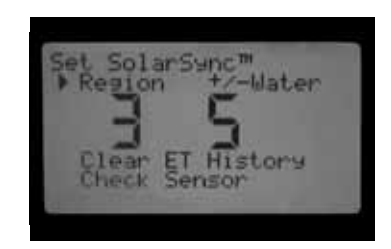

- 2. Définissez la région (1, 2, 3 ou 4) à l'aide des boutons + ou –. Pour des mesures Solar Sync précises, il est nécessaire de programmer la région pour l'ET maximum type de votre région. Utilisez le tableau pour déterminer votre région. (Consultez le manuel de l'utilisateur de la sonde Solar Sync pour plus d'informations sur la région).
- 3. Réglez la quantité d'eau +/- à l'aide du bouton pour passer au chiffre à droite de l'écran. Utilisez le bouton + ou - pour régler la valeur sur un chiffre compris entre 1 et 10. Le réglage par défaut est 5. Il est recommandé de laisser le réglage de la quantité d'eau +/– sur la valeur par défaut 5 après l'installation. Vous pouvez régler cette valeur pour modifier le réglage saisonnier Solar Sync (+/-). (Consultez le manuel de l'utilisateur de la sonde Solar Sync pour plus d'informations sur l'utilisation du réglage de la quantité d'eau +/–)

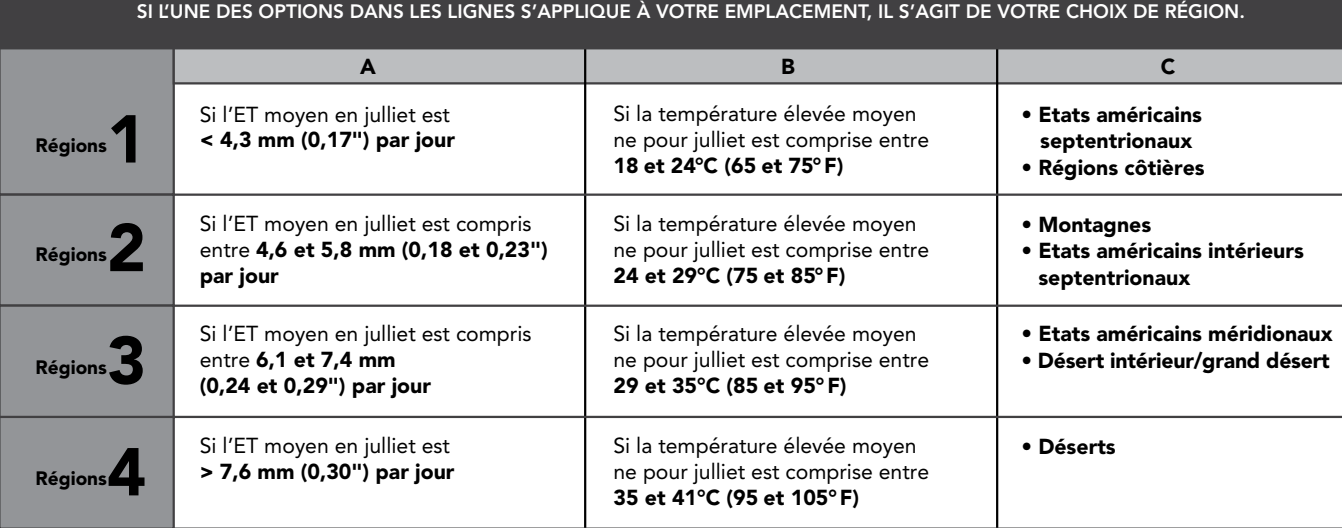

\* Pour les régions de l'hémisphère sud, utiliser le mois de janvier.

#### <span id="page-30-0"></span>Effacement de la mémoire ET

- 1. Une fois la sonde Solar Sync installée, le programmateur commence à collecter les données ET. Il est possible de supprimer/d'effacer ces données ET, si nécessaire.
- 2. Placez le sélecteur sur la position REGLAGES SOLAR SYNC.
- 3. Utilisez les boutons ▲ et ▼ jusqu'à ce que le curseur pointe sur Effacer l'historique ET.
- 4. Appuyez sur le bouton +. Les informations suivantes s'affichent. Effacez l'historique ET et appuyez sur + pour confirmer.
- 5. Maintenez le bouton + enfoncé pour effacer l'historique ET mémorisé dans le programmateur.

#### Contrôle de la sonde

Cette fonction permet à l'utilisateur de contrôler la communication avec la sonde Solar Sync.

- 1. Placez le sélecteur sur la position REGLAGES SOLAR SYNC.
- 2. Utilisez les boutons ▲ ou ▼ jusqu'à ce que le curseur pointe sur Contrôle sonde.
- 3. Appuyez sur le bouton + . Le programmateur effectue un contrôle de la communication avec la sonde et affiche l'une des réponses suivantes :
	- a. Mettre à jour le module d'alimentation Le programmateur utilise un module d'alimentation incompatible avec la sonde Solar Sync intégrée. Remplacez le module d'alimentation par un module de version 2.1 ou supérieure.
	- b. Sonde OK La sonde Solar Sync a été installée et fonctionne correctement.
	- c. Echec sonde La sonde Solar Sync n'est pas installée ni activée et ne fonctionne pas correctement.

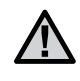

REMARQUE : la sonde Solar Sync doit être activée pour que cette fonction soit disponible. Si la sonde Solar Sync n'a pas été activée, le message "Echec sonde" s'affiche. Pour activer la sonde Solar Sync, respectez les instructions de la section "Configuration d'une sonde" relative à Solar Sync.

#### Affectation d'une sonde Solar Sync à des programmes

Une fois la sonde Solar Sync installée, vous devez l'affecter à un programme afin de pouvoir modifier les temps de fonctionnement de ce programme à l'aide du réglage saisonnier Solar Sync. Même si aucun programme n'est affecté au réglage saisonnier Solar Sync, le programmateur continue à collecter les données ET Solar Sync. (Voir Configuration du réglage saisonnier à la section Réglage Solar Sync pour plus d'informations).

#### Programmation du délai Solar Sync

L'I-Core avec logiciel Solar Sync intégré permet de différer jusqu'à 99 jours la mise à jour automatique et quotidienne de la valeur de réglage saisonnier de Solar Sync. Cette option peut s'avérer utile pour les utilisateurs qui ne souhaitent pas un ajustement des temps de fonctionnement du programme par Solar Sync après une période définie de semis ou d'arrosage excessif. La fonction Délai Solar Sync permet au programmateur de fonctionner avec une valeur de réglage saisonnier définie manuellement pendant la période de délai de sorte que les programmes affectés au réglage saisonnier Solar Sync (voir Configuration du réglage saisonnier à la page[page 17](#page-18-1)) utiliseront cette valeur de réglage saisonnier jusqu'à la fin de la période de délai. Une fois la période de délai terminée, les programmes affectés à Solar Sync seront ajustés en fonction de la mise à jour quotidienne des données météorologiques de Solar Sync.

- 1. Placez le sélecteur sur la position FONCTIONS AVANCEES.
- 2. Utilisez les boutons ▲ et ▼ pour passer à l'option Délai Solar Sync. Appuyez sur le bouton + pour valider.
- 3. Utilisez les boutons + et pour définir le nombre de jours du délai. Le réglage par défaut est 0 (aucun délai).
- 4. Utilisez les boutons ▲ et ▼ pour passer à l'option Réglage saisonnier pendant le délai. Utilisez les boutons + et – pour modifier le réglage saisonnier pendant le délai (le cas échéant) réglé à 100 % par défaut.

#### <span id="page-31-1"></span><span id="page-31-0"></span>Programmable Rain Off (Arrêt d'arrosage programmable)

Cette fonction permet de définir une période pendant laquelle le programmateur sera arrêté, après quoi le système repassera automatiquement à l'arrosage automatique. Elle est utile pour arrêter l'arrosage lorsque des conditions ou des fronts météorologiques vont persister pendant plusieurs jours.

Pour définir une durée d'arrêt d'arrosage programmable :

1. Placez le sélecteur sur Arrêt du système.

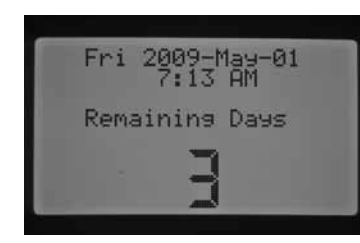

2. Une fois dans cette position, appuyez sur le bouton + / -. Le programmateur passe immédiatement en mode Jours restants. Continuez d'appuyer sur le bouton + / - jusqu'à l'obtention du nombre de jours désirés pour l'arrêt de l'arrosage avant la reprise de l'arrosage automatique. Vous pouvez sélectionner une durée d'arrêt d'arrosage programmable comprise entre 1 et 180 jours.

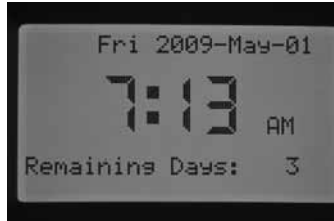

3. Replacez le sélecteur en position MARCHE. Le nombre de jours d'arrêt programmable s'affiche. Un décompte sera effectué tous les jours à minuit et indiquera le nombre de jours restants avant la reprise de l'arrosage automatique.

Les commandes à distance auront le même effet en mode d'arrêt d'arrosage programmable qu'en position ARRET DU SYSTEME. Les commandes à distance d'une station unique et d'un programme manuel activeront le programmateur.

Dès que vous replacez le sélecteur en position ARRÊT DU SYSTÈME, la durée d'arrêt d'arrosage programmable est effacée et vous devez reprogrammer les jours restants. Il est important de laisser le sélecteur en position Marche pour conserver la durée d'arrêt d'arrosage programmable.

#### One Touch Manual Start and Advance (Démarrage manuel et avance rapide d'une seule touche)

Cette fonction permet de démarrer un programme manuel de façon similaire à l'activation d'un programme manuel dans la position du sélecteur Démarrage manuel, mais sans devoir tourner le sélecteur. Elle active toutes les stations du programme pendant le temps de fonctionnement programmé qui leur a été affecté.

Avec le sélecteur en position Marche, maintenez enfoncé le bouton ►.

Par défaut, le programme A est sélectionné. Vous pouvez choisir le programme B, C ou D en appuyant sur le bouton PRG.

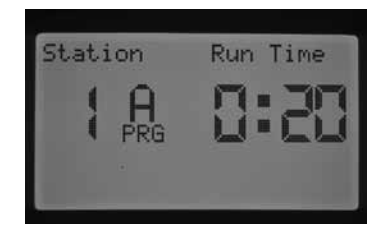

Le temps de fonctionnement des stations clignote. Utilisez le bouton ◄ ou ► pour sélectionner la station du programme par laquelle commencer et le bouton + / - pour sélectionner un autre temps de fonctionnement pour le numéro de station spécifique affiché à l'écran. Toute station suivant la première station activée fonctionnera pendant son temps de fonctionnement programmé automatique.

Dès que plus aucun bouton n'est enfoncé, le programmateur démarre automatiquement l'arrosage. Une fois le programme manuel démarré, vous pouvez également utiliser le bouton ► pour passer à une station en particulier ou avancer plus rapidement à une station.

#### Mode Programme de test

L'I-CORE dispose d'un programme de test rapide qui active toutes les stations pendant une période sélectionnable, dans l'ordre numérique. Ce test constitue un moyen facile de passer en revue chaque station du système pour vérifier leur bon fonctionnement ou effectuer un diagnostic. Il inclut également une fonction d'avance rapide permettant de parcourir les stations à l'aide du bouton ◄ ou ►.

- 1. Avec le sélecteur en position MARCHE, maintenez enfoncé le bouton PRG pendant environ trois secondes.
- 2. L'écran du programme de test s'affiche avec la station 1 et un temps de fonctionnement clignotant de 0:00.

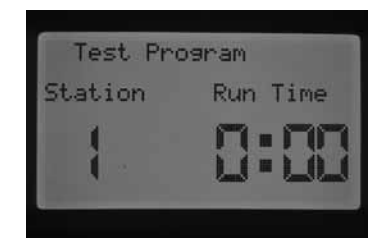

- Utilisez le bouton + pour augmenter le temps de fonctionnement clignotant de 1 à 15 minutes. Chaque station fonctionnera pendant ce temps sélectionné.
- 4. Appuyez sur le bouton ► pour sélectionner la station par laquelle commencera le programme de test.
- 5. Le programme de test démarre dans les 3 secondes si plus aucun bouton n'est enfoncé.
- 6. Une fois le programme de test en cours, il est possible d'avancer ou de reculer les stations sans attendre la fin des temps de fonctionnement. Appuyez sur le bouton ► pour avancer immédiatement d'une station. Appuyez sur le bouton ◄ pour reculer d'une station. Cette opération redémarre la station précédente avec un nouveau temps de fonctionnement de test.

#### <span id="page-31-2"></span>Procédure de surveillance de débit complète

Cette procédure pas à pas complète permet de configurer et d'initialiser la surveillance de débit sur le programmateur I-CORE. Plusieurs étapes de programmation sont nécessaires pour activer la surveillance du débit d'une station. Il est important d'effectuer toutes les étapes pour une surveillance de débit précise.

- 1. Avant toute programmation de débit, vous devez avoir programmé des temps de fonctionnement de station automatiques dans la position du sélecteur Réglage temps station pour les stations pour lesquelles apprendre le débit. Le processus d'apprentissage ne démarrera pas tant que les temps de fonctionnement des stations ne seront pas programmés, étant donné que le programmateur ne détecte pas la station tant qu'elle n'a pas de temps de fonctionnement programmé.
- 2. Placez le sélecteur sur Fonctions avancées. Utilisez le bouton ▼ pour déplacer le curseur ► en regard de « Sensor Configuration » (Configuration des sondes), puis appuyez sur le bouton +.

### Fonctions masquées

3. Utilisez le bouton + / - jusqu'à l'affichage de la taille de raccord FCT HFS correcte. La section Configuration des Fonctions avancées fournit une liste des tailles et descriptions. Entrez la taille du raccord FCT HFS pour SEN1 ou SEN2 en fonction des bornes auxquelles la sonde de débit est connectée. Si vous installez deux sondes de débit, vous devez programmer SEN1 et SEN2 pour chaque sonde.

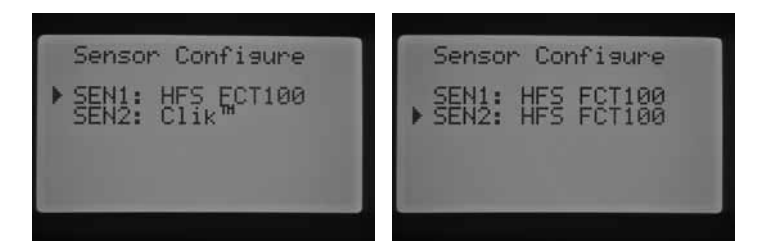

Pour les sondes de débit d'autres fabricants, vous pouvez choisir le type Personnalisé 1, Personnalisé 2 ou Personnalisé 3 (modèle I-CORE à boîtier métallique). Une fois l'option Personnalisé sélectionnée, appuyez sur le bouton ► pour programmer le facteur K et le décalage spécifiques à cette sonde, indiqués par son fabricant.

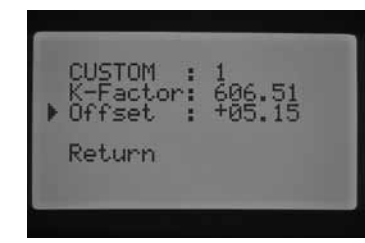

- 5. Utilisez le bouton ▲ ou ▼ et le bouton ◄ ou ► pour naviguer parmi les options Personnalisé, Facteur K et Décalage. Une fois que vous passez à un numéro particulier et qu'il commence à clignoter, vous pouvez le modifier. Pour ce faire, appuyez sur le bouton + / - pour augmenter ou diminuer la valeur. Une fois que vous avez saisi le facteur K et le décalage spécifiés par le fabricant de la sonde de débit, utilisez le bouton ▼ pour revenir à l'écran principal de configuration des sondes.
- 6. Utilisez le bouton ◄ pour revenir à l'écran principal Fonctions avancées ou placez le sélecteur sur cette position. Utilisez le bouton ▼ pour pointer le curseur ► sur Flow Operation (Mode Débit), puis appuyez sur le bouton +.
- 7. L'indication « Station 1 Flow Monitored » (Station 1 Débit surveillé) s'affiche et le terme NON clignote. Si vous sélectionnez NON, le débit de cette station ne sera PAS surveillé. Appuyez sur le bouton + pour faire passer la valeur sur OUI. Cette sélection permet de surveiller le débit de cette station. Si la surveillance de débit est activée (Oui), un nouvel écran s'affiche avec des caractéristiques importantes sur le débit surveillé de chaque station. Utilisez le bouton ◄ ou ► pour faire défiler les numéros de station et choisir OUI ou NON pour la surveillance de débit des stations.

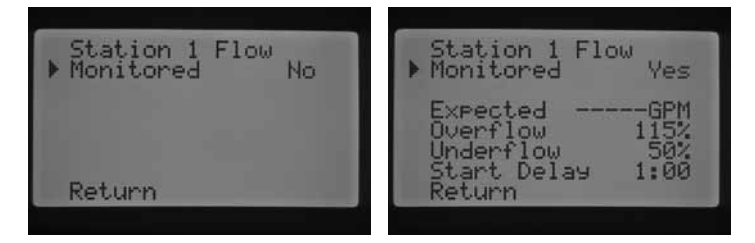

- 8. Placez le sélecteur sur Démarrage manuel. Utilisez le bouton ▼ pour placer le curseur ► en regard de « Learn Expected Flow » (Apprentissage du débit prévu), puis appuyez sur le bouton +.
- 9. Si vous souhaitez apprendre le débit pour toutes les stations, placez le sélecteur sur MARCHE. Le programmateur apprendra

toutes les stations programmées pour la surveillance de débit et ayant des temps de fonctionnement programmés. Le processus d'apprentissage active chaque station automatiquement l'une après l'autre pendant environ une minute pour apprendre le débit. Une fois toutes les stations apprises, le programmateur repasse en mode de programmation automatique et la surveillance de débit est activée.

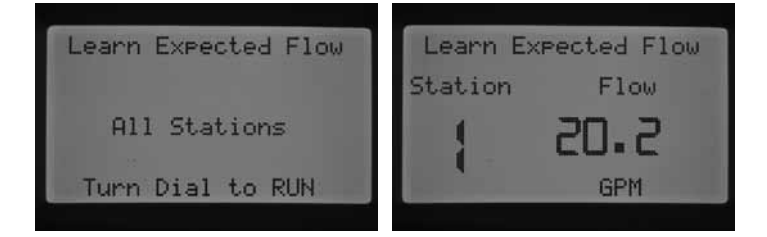

L'écran d'apprentissage du débit prévu indique également la présence d'un problème de programmation. Si des temps de fonctionnement de station n'ont pas été programmés dans l'écran Réglage temps station, le message « No Runtime » (Aucun temps de fonctionnement) s'affiche dans l'écran de l'apprentissage du débit prévu.

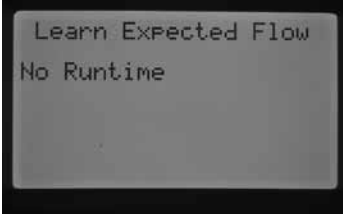

Si vous n'avez pas défini de stations pour la surveillance de débit dans la section Mode Débit des Fonctions avancées, les messages « No Flow Station » (Aucune station de débit) et « No Runtime » (Aucun temps de fonctionnement) s'affichent dans l'écran de l'apprentissage du débit prévu.

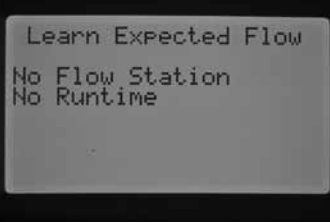

Si vous n'avez pas programmé une taille de raccord FCT HFS dans l'écran de configuration des sondes des Fonctions avancées, le message « No Flow Sensor » (Aucune sonde de débit) s'affiche dans l'écran de l'apprentissage du débit prévu.

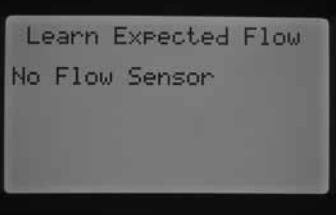

Une fois la surveillance de débit établie, il est très important de comprendre les règles relatives au sur-débit et au sous-débit. Le programmateur active une procédure de test de diagnostic pour déterminer l'existence d'un sur-débit ou d'un sous-débit. Le chapitre Diagnostic et dépannage du programmateur, Panneau d'état du système, Débit fournit une description complète de ce processus. Il est important de lire cette section pour comprendre le processus de surveillance de débit.

#### <span id="page-33-0"></span>Panneau d'état du système

Le panneau d'état du système est un indicateur de référence rapide qui utilise des LED pour fournir des informations sur l'état des sondes, le fonctionnement des électrovannes et la surveillance du débit.

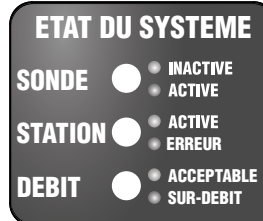

#### Etat des sondes

Les témoins d'état des sondes indiquent si une sonde est inactive (état fermé) ou active (état ouvert). Si le programmateur détecte sur la borne SEN1 ou SEN2 un état ouvert (sonde active), un témoin ROUGE s'allume. Un message s'affiche également pour indiquer quelle sonde est active.

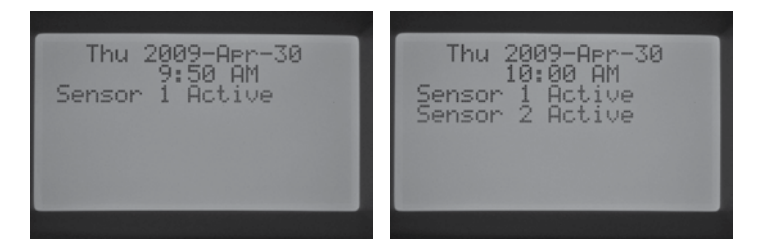

Si une station a été programmée pour reconnaître la sonde dans la position du sélecteur RÉGL. FONCT. CAPTEUR, le programmateur suspend l'arrosage par ces stations.

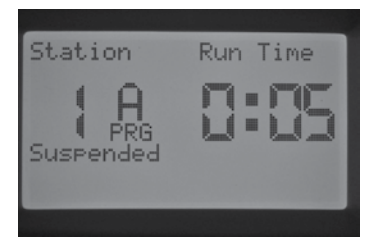

Si le programmateur détecte des circuits fermés sur les bornes de sonde, le témoin d'état des sondes s'allume en VERT pour indiquer une sonde inactive. Tous les calendriers d'arrosage programmables se dérouleront normalement.

Si aucune sonde n'est connectée au programmateur, le témoin d'état des sondes sera toujours allumé en vert tant que les fils de connexion restent connectés à leurs bornes respectives.

Si l'interrupteur de sonde de pluie est placé en position Désactivation, le témoin d'état des sondes ne s'allume pas. Toute sonde de type Clik connectée au programmateur sera ignorée et l'arrosage reprendra normalement.

#### Etat des stations

Le témoin d'état des stations surveille les stations et indique si une station fonctionne normalement ou si une surintensité est survenue pour une station en particulier. La présence d'une surintensité indique un nombre trop important de solénoïdes connectés ou un problème avec le solénoïde ou le câblage sur site, ce qui entraîne un niveau de courant inacceptablement élevé.

Chaque fois qu'une station est activée et fonctionne de manière satisfaisante, le témoin d'état des stations est VERT. Si le programmateur détecte une surintensité pour une station en particulier, le témoin d'état des stations se met à clignoter en ROUGE. Dans ce cas, un message d'erreur s'affiche sur l'écran.

Le chiffre apparaissant en regard du terme « Fault » (erreur) correspond au numéro de station sur laquelle une condition de surintensité est survenue. Appuyez simplement sur le bouton – pour faire disparaître le message d'erreur et réinitialisez le témoin d'état des stations. Un dépannage supplémentaire sera nécessaire pour corriger le problème à l'origine de la ou des erreurs de la station.

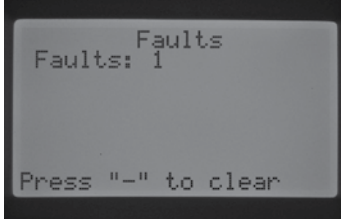

#### Etat du débit

Le témoin du débit détecte la présence d'un débit acceptable sur une station ou l'existence d'un sur-débit. Vous DEVEZ régler la surveillance de débit d'une station sur OUI dans l'écran Flow Operation (Mode Débit) des Fonctions avancées avant que le témoin du débit ne détecte un débit acceptable de la station. Une fois cette opération effectuée, le témoin s'allume en VERT pour indiquer un débit acceptable ou clignote en ROUGE pour signaler un sur-débit ou un sous-débit.

Si le programmateur I-CORE détecte un sur-débit ou un sous-débit après l'expiration du délai de démarrage, le témoin du débit s'allume en ROUGE de manière permanente et le programmateur passe en mode de test de diagnostic pour déterminer si la station est en sur-débit ou en sous-débit.

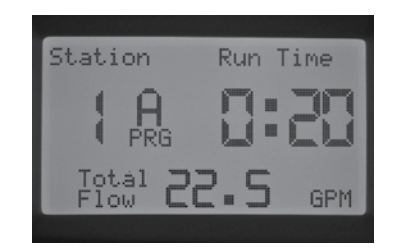

Le programmateur arrête la station et la met en pause pendant environ une minute pour permettre la stabilisation du débit irrégulier.

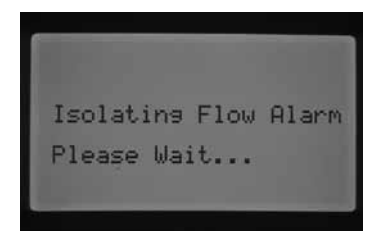

Au bout de ce laps de temps, le programmateur réactive la station (l'écran indique toujours l'isolation de l'alarme de débit). Une fois le délai de démarrage écoulé, si le débit de la station ressemble à celui appris, le programmateur continue d'activer la station pendant le temps de fonctionnement programmé et le témoin d'état devient VERT. Si le débit de la station ne se corrige pas et que l'état de sur-débit ou de sous-débit persiste après avoir activé la station une deuxième fois pendant le délai de démarrage programmé, le programmateur arrête la station, qui ne redémarrera pas. Le témoin du débit clignote alors en ROUGE et un message de sur-débit, indiquant aussi le numéro de station, s'affiche sur le programmateur.

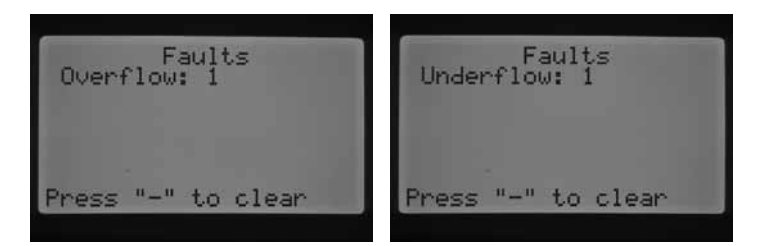

Si une sonde de débit est sélectionnée, si les stations ont été configurées pour être surveillées et si leur débit a été appris, le témoin du débit s'allume en VERT chaque fois qu'un débit acceptable est surveillé. Un témoin ROUGE clignotant indique la présence d'un débit inacceptable.

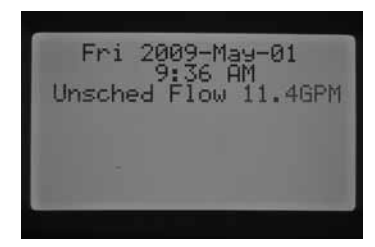

Le témoin du débit se comporte différemment pour les stations NON configurées pour être surveillées. Une station configurée pour ne PAS être surveillée n'activera PAS le témoin du débit. Ce dernier s'allumera en VERT lorsque la station commencera à fonctionner. Toutefois, au bout de cinq minutes de fonctionnement de la station, le programmateur détectera la présence d'un débit et le témoin du débit s'allumera en ROUGE de manière permanente pour indiquer un débit non prévu.

Une station non surveillée ne sera pas arrêtée. Le programmateur détecte le débit, mais le considère comme débit non prévu.

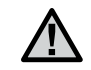

REMARQUE : le programmateur I-CORE peut activer deux programmes en même temps, ce qui peut permettre le fonctionnement simultané d'une station dont le débit est configuré pour être surveillé et d'une seconde dont le débit est configuré pour ne PAS être surveillé. Dans ces rares cas, le programmateur ne peut pas distinguer les stations dont le débit doit être surveillé, ce qui entraîne la détection d'une condition de sur-débit.

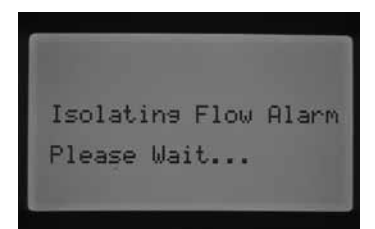

Le programmateur I-CORE peut activer des stations simultanément. Après l'expiration du délai de démarrage pour la station dont le débit est surveillé, le programmateur démarre une procédure de test de diagnostic en cas de détection de sur-débit. Le message « Isolating Flow Alarm, Please Wait » (Isolation du débit d'alarme, veuillez patienter) s'affiche.

Le programmateur I-CORE arrête toutes les stations pendant une minute et permet une stabilisation de l'eau dans les conduites. Au bout d'une minute, il réactive la station dont le débit est surveillé pendant le délai de démarrage programmé. Le programmateur détectera le débit et déterminera s'il est acceptable ou non. S'il est acceptable pour la station surveillée, le programmateur réactivera la station dont le débit n'est PAS surveillé après l'expiration du délai de démarrage. Une fois que cette deuxième station dont le débit n'est PAS surveillé est activée, le programmateur détecte à nouveau un sur-débit et recommence le test de diagnostic. Ce processus sera répété jusqu'à ce que le temps de fonctionnement de la station expire ou qu'il ne coïncide plus en raison de temps de fonctionnement différents.

Si pendant le test de diagnostic, le programmateur détermine que le débit à surveiller d'une station est en sur-débit ou sous-débit, il arrête la station et ne lui permet pas de redémarrer. La station dont le débit n'est PAS surveillé continue de fonctionner pendant son temps programmé.

# <span id="page-35-0"></span>Quick Check™ de hunter

Le Quick Check de Hunter est un outil efficace pour diagnostiquer des problèmes sur site. Au lieu de devoir vérifier physiquement chaque circuit de câblage sur site, vous pouvez exécuter la procédure de test de circuit Quick Check de Hunter. Cette procédure est très utile pour identifier rapidement les courts-circuits généralement causés par des solénoïdes défectueux ou un contact entre un fil neutre nu et un câble de commande de station nu.

Pour lancer Quick Check de Hunter : avec le sélecteur en position MARCHE, maintenez enfoncé le bouton +, -, ◄ ou ► pendant environ deux secondes, puis relâchez-le.

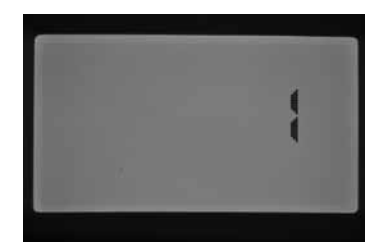

Après quelques secondes, le chiffre 1 s'affiche à l'écran. Appuyez sur le bouton +.

Le nombre 20 s'affiche ensuite, puis le Quick Check de Hunter démarre une seconde plus tard.

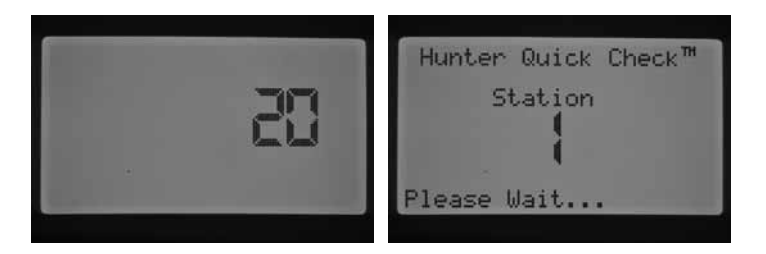

Le programmateur effectue une recherche sur toutes les stations pour détecter un chemin à courant élevé entre les bornes de station. Lorsqu'un court-circuit est détecté dans une station, un message d'erreur s'affiche à l'écran du programmateur pour chaque station défectueuse.

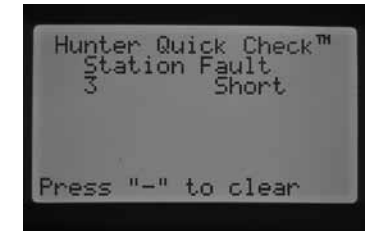

# <span id="page-36-0"></span>Dépannage

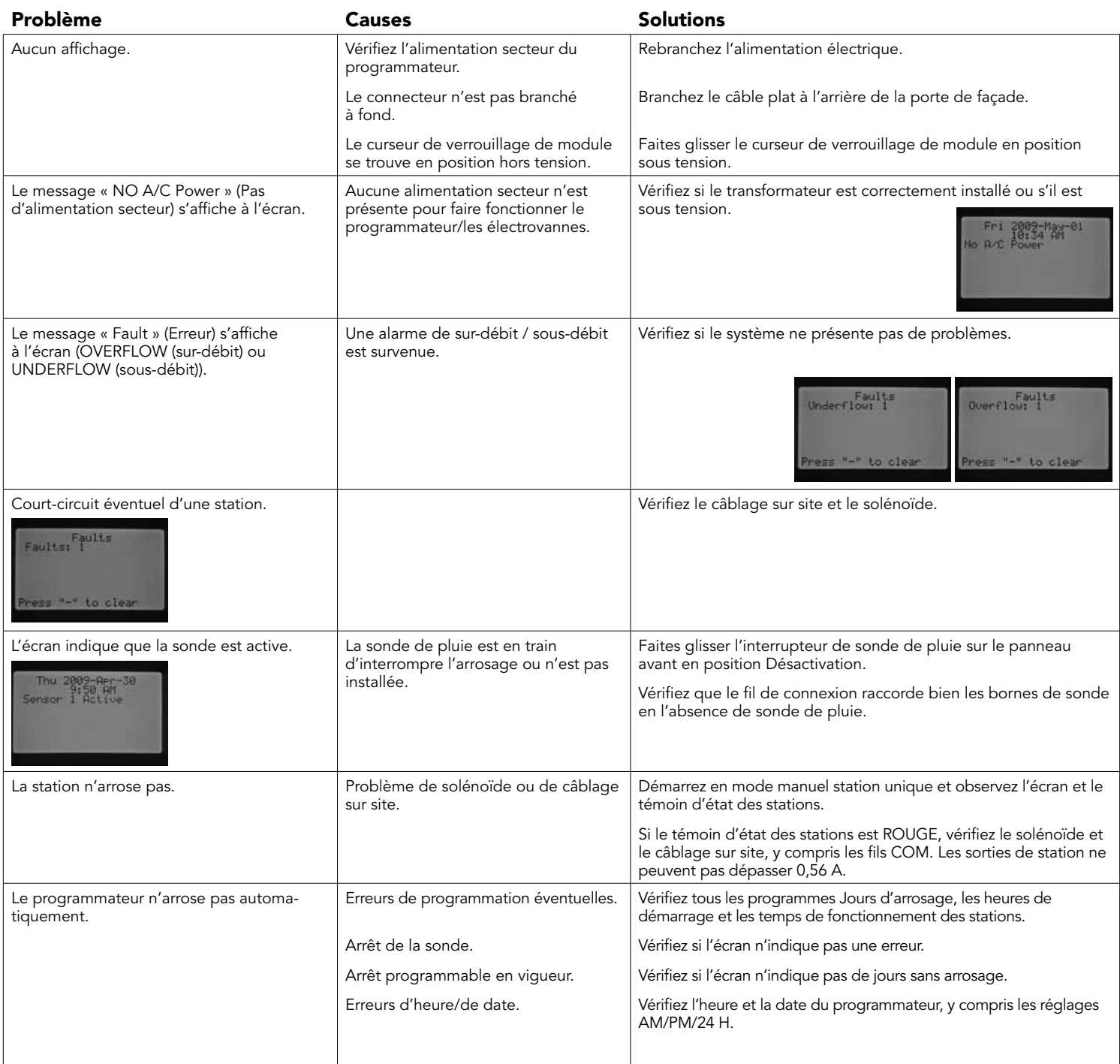

# Dépannage

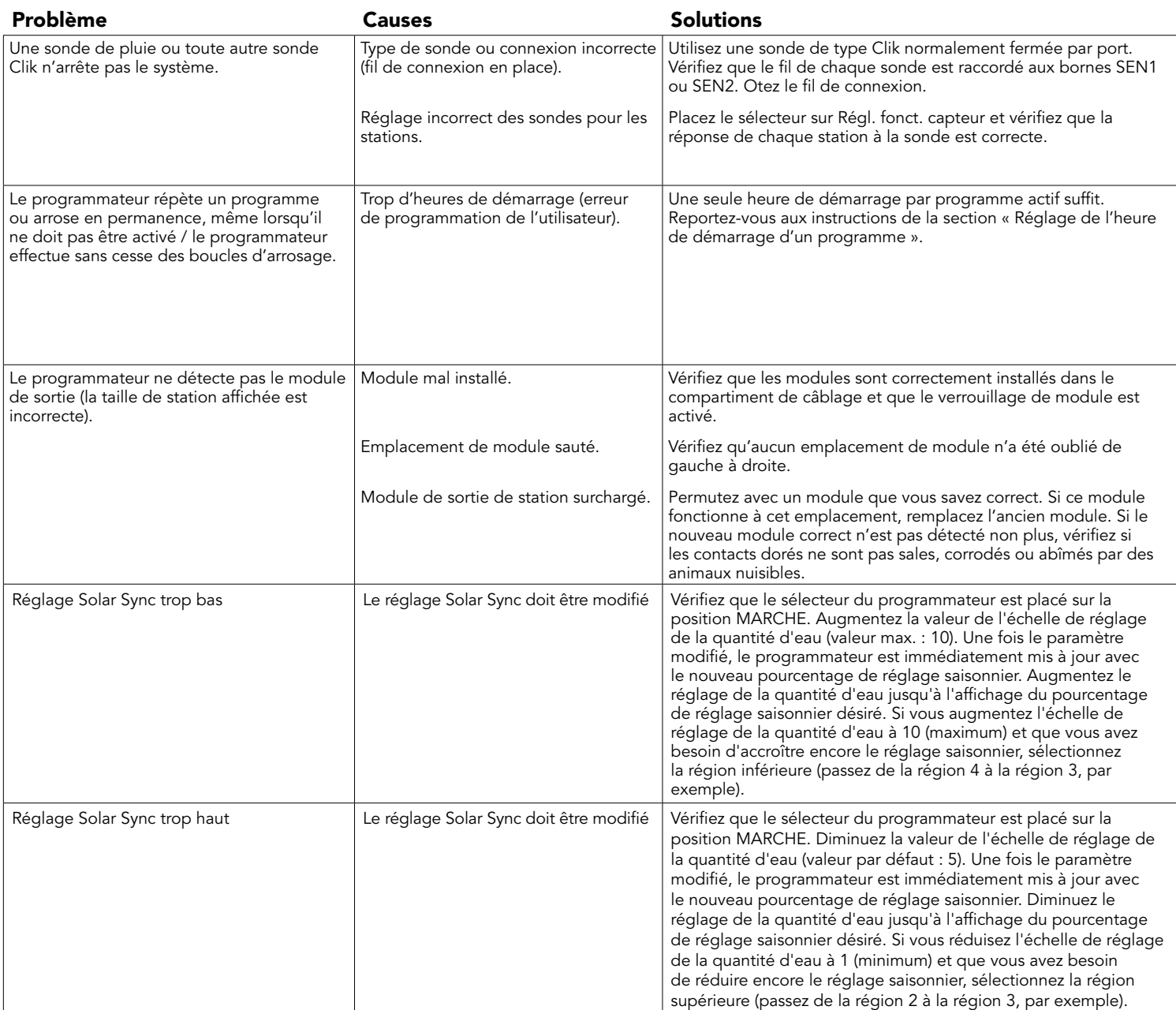

### <span id="page-38-0"></span>I-Core : programmateur institutionnel/commercial (IC-600PL et IC601PL) – Boîtier en plastique

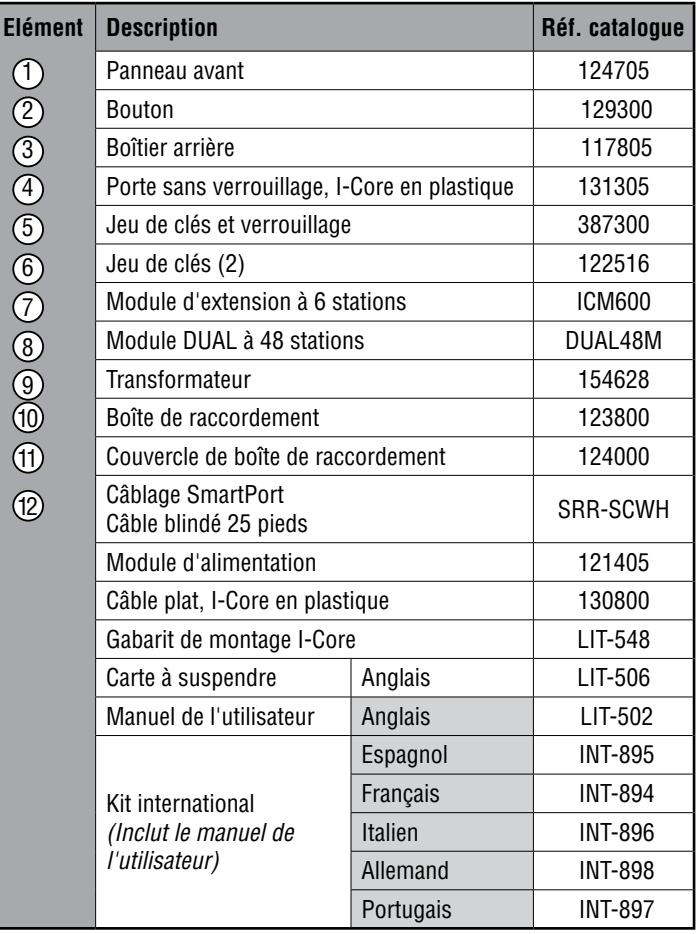

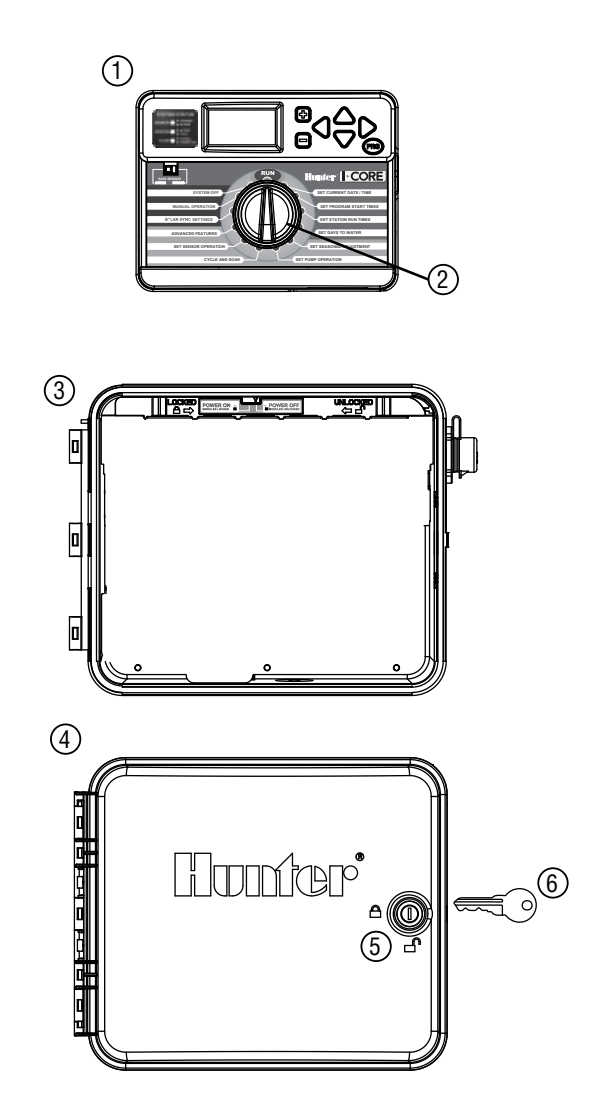

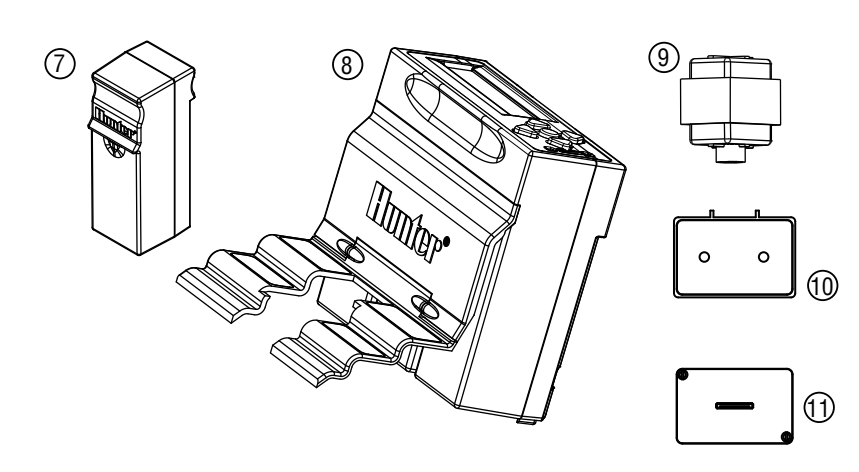

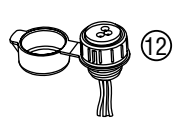

### <span id="page-39-0"></span>I-Core : programmateur institutionnel/commercial (IC-800M et IC-800SS) – Boîtier métallique

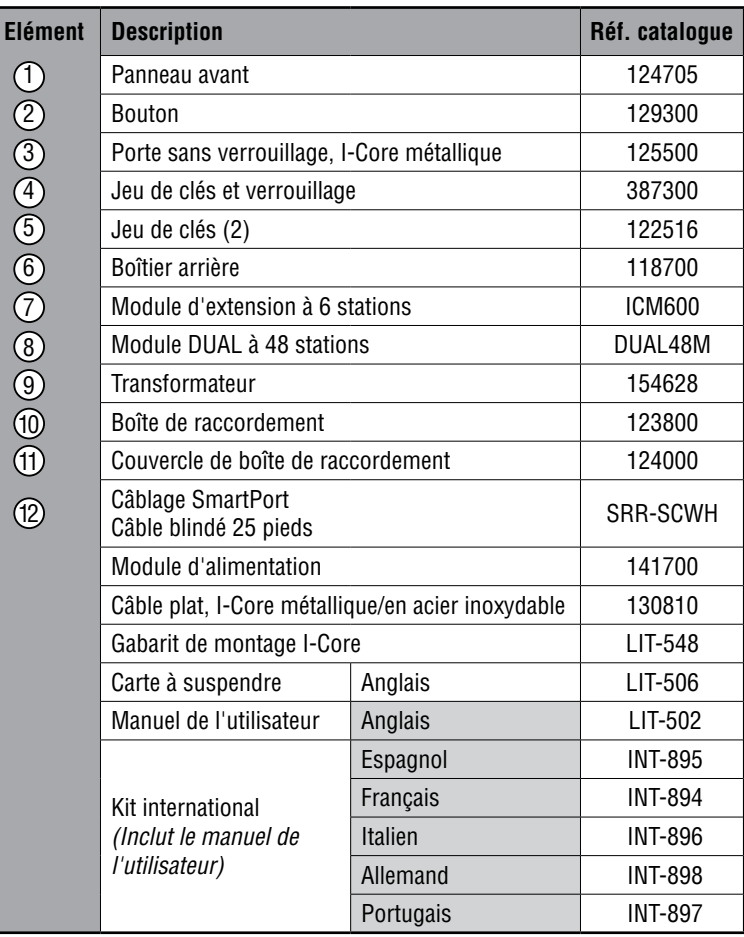

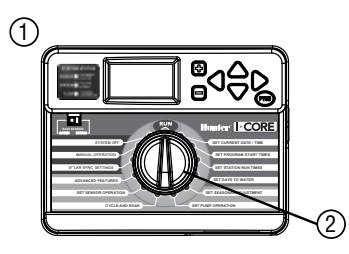

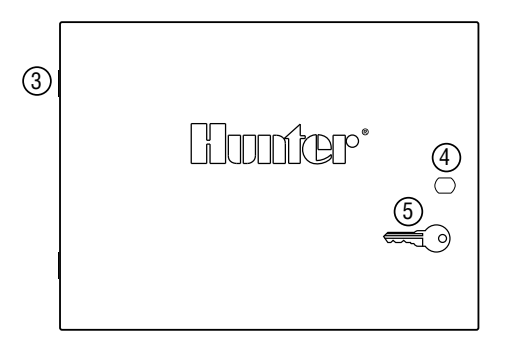

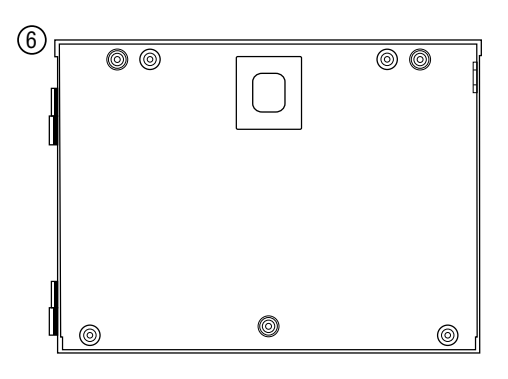

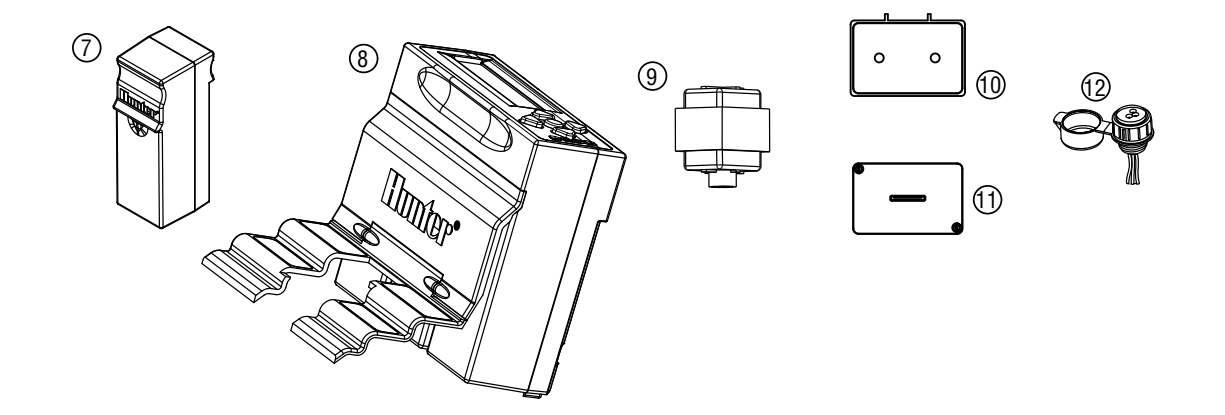

# <span id="page-40-0"></span>PIÉDESTAL I-CORE EN PLASTIQUE

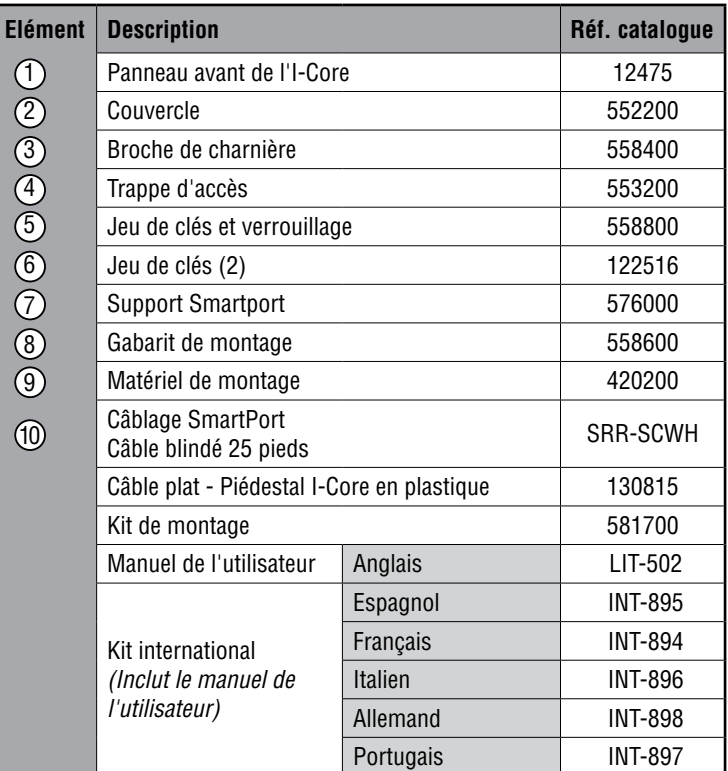

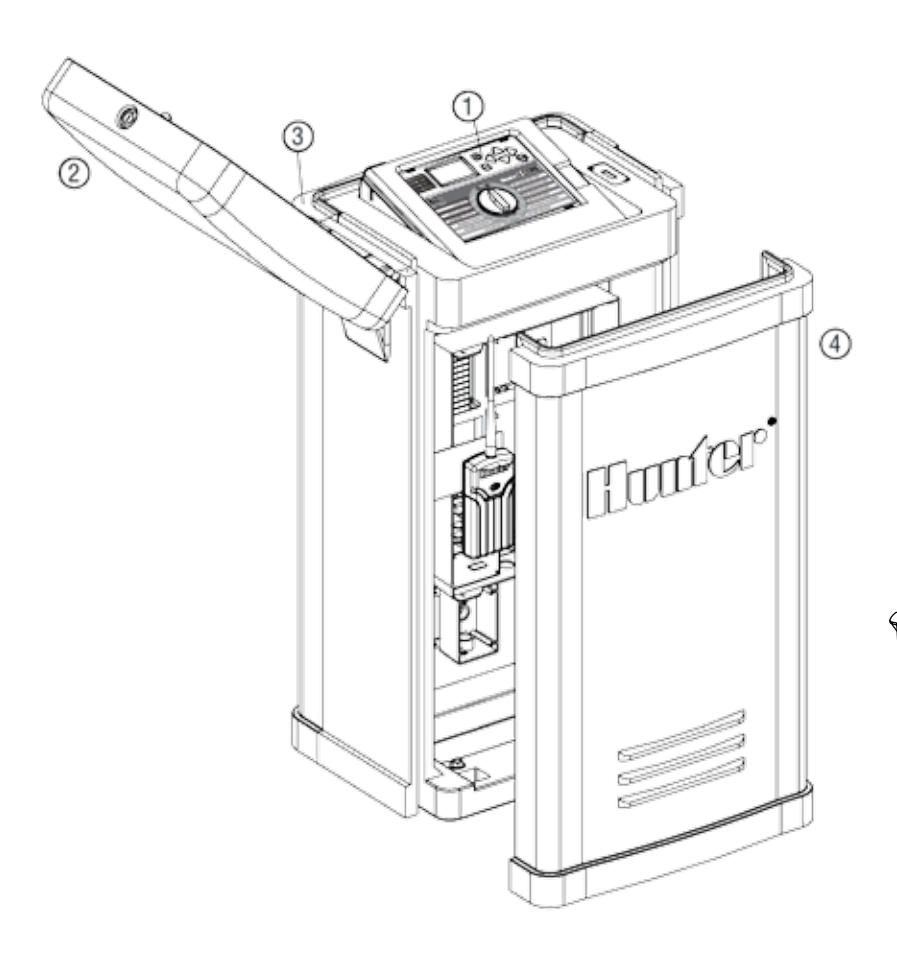

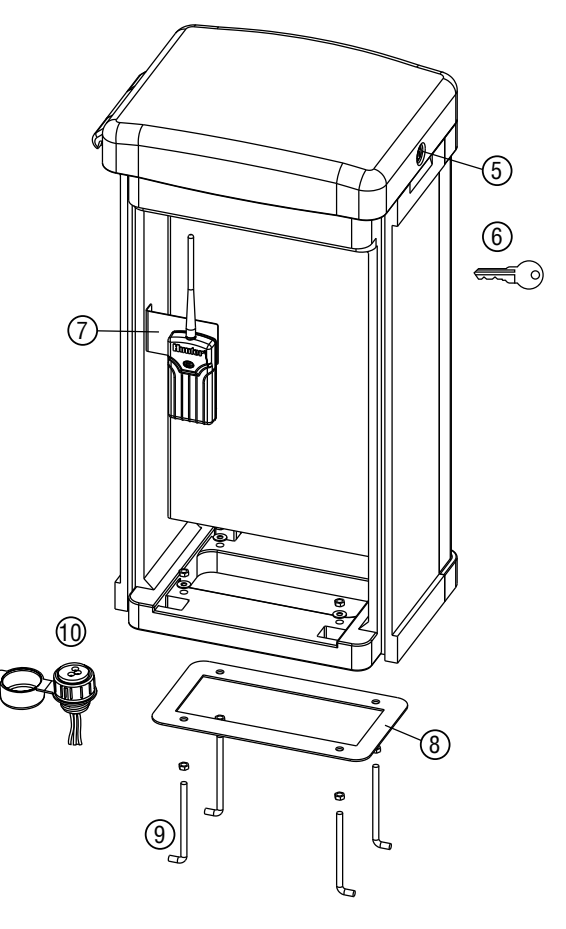

2

#### <span id="page-41-0"></span>Caractéristiques de fonctionnement

- Temps de fonctionnement des stations : 1 minute à 12 heures (par incréments d'une minute) pour les programmes A, B, C et D.
- Heures de démarrage : 8 par jour et par programme (A, B, C), 16 par jour (D), jusqu'à 40 départs quotidiens.
- Programme d'arrosage : calendrier de 7 jours, intervalle d'arrosage jusqu'à 31 jours ou programmation par jours pairs ou impairs, grâce à l'horloge/calendrier 365 jours.

#### Spécifications électriques

- Entrée de transformateur : 120 V c.a., 60 Hz (230 Vc.a., 50/60 Hz, modèles internationaux).
- Sortie de transformateur : 25 V c.a., 1,5 A.
- Sortie de station :  $24$  V c.a., 0,56 A par station.
- Sortie maximum : 24 V c.a., 1,4 A (avec circuit d'électrovanne principale).
- Pile : pile alcaline 9 V (non fournie) utilisée uniquement pour la conservation de l'heure/de la date pendant des pannes de courant, la mémoire non volatile conserve les données du programme.

#### **Dimensions**

- Boîtier en plastique Hauteur : 28 cm (11") Largeur : 30,5 cm (12") Profondeur : 9,5 cm (3 ¾")
- Boîtier métallique Hauteur : 40 cm (15 ¾") Width: 29 cm (11 3/8") Depth: 11,4 cm (4½")
- Piédestal en plastique Height: 96 cm (38") Width: 52 cm (20 ½") Depth: 38 cm (15")

#### Réglages par défaut

Toutes les stations sont réglées sur un temps de fonctionnement nul. Ce programmateur possède une mémoire non volatile qui conserve toutes les données de programme entrées, même pendant les pannes de courant, sans nécessiter de pile.

# Déclaration FCC

Ce programmateur émet des radiofréquences et peut provoquer des interférences avec un récepteur radio ou un téléviseur. Il a subi des essais de type et a été déclaré conforme aux limites d'un appareil informatique de classe B, conformément aux spécifications de l'alinéa J de l'article 15 des réglementations FCC, qui sont conçues pour assurer une protection raisonnable contre ces interférences dans une installation résidentielle. Cependant, il n'existe aucune garantie qu'aucune interférence ne se produira dans une installation particulière. Si cet appareil provoque des interférences avec un récepteur radio ou un téléviseur, ce qui peut être détecté en mettant l'appareil sous et hors tension, l'utilisateur peut essayer d'éliminer les interférences en appliquant au moins l'une des procédures suivantes :

- réorienter l'antenne de réception ;
- éloigner le programmateur du récepteur ;
- brancher le programmateur sur une prise différente afin qu'il se trouve sur un autre circuit de dérivation que le récepteur.

Au besoin, l'utilisateur doit s'adresser au distributeur ou à un technicien radio/télévision expérimenté pour d'autres suggestions. L'utilisateur sera peut-être aidé par la brochure suivante, préparée par la Commission fédérale des communications : « How to Identify and Resolve Radio-TV Interference Problems » (Comment identifier et résoudre les problèmes d'interférence radio/TV). Elle est disponible auprès du bureau d'impression du gouvernement américain, à Washington, réf. 004-000-00345-4 (prix – 2 USD).

<span id="page-42-0"></span>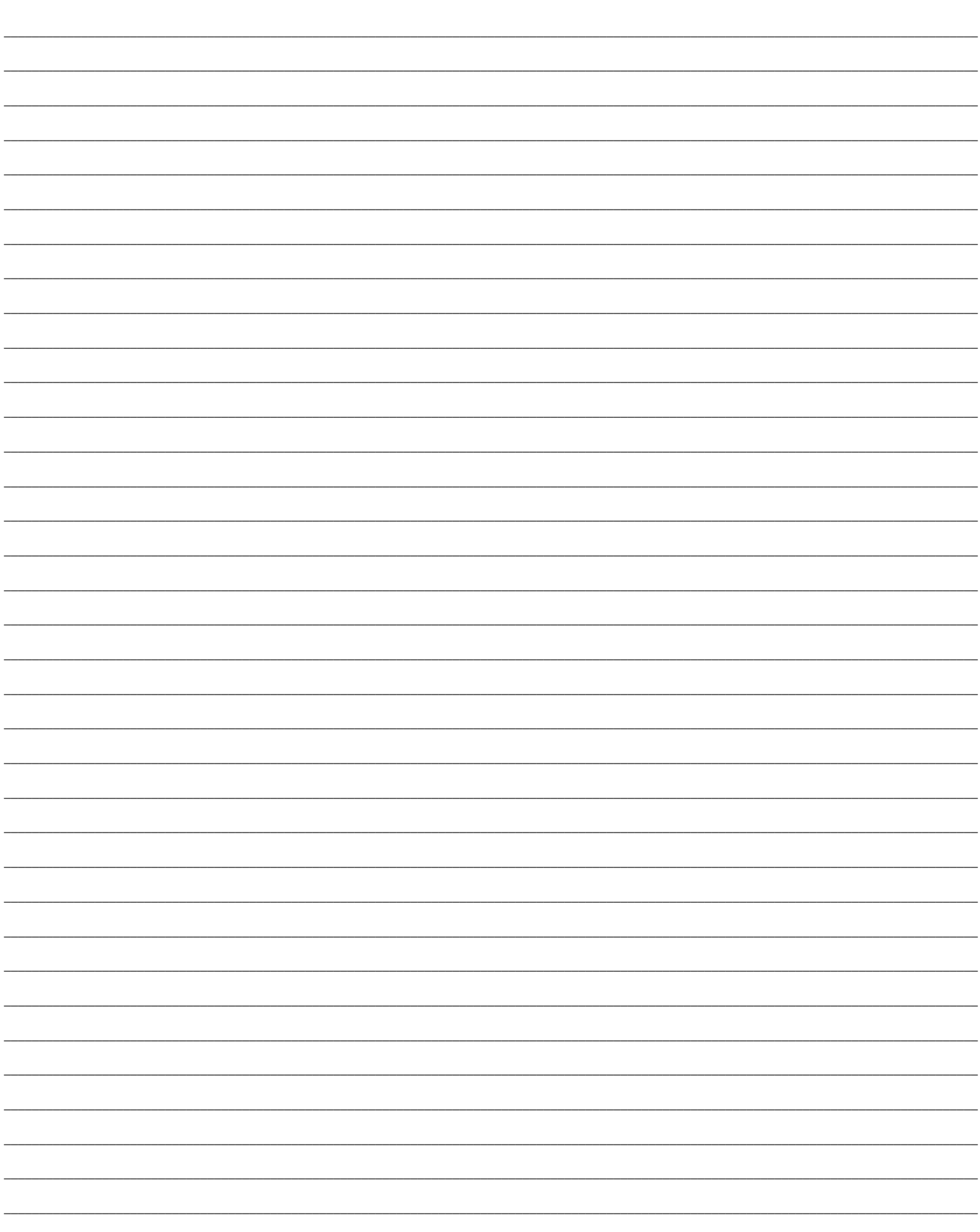

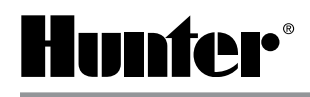